# **INSIGNIA**

Instrukcja obsługi systemu audio-nawigacyjnego

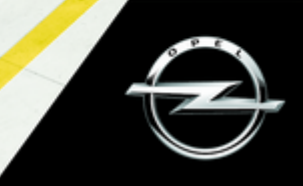

# Spis treści

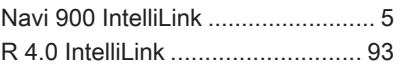

# <span id="page-4-0"></span>Navi 900 IntelliLink

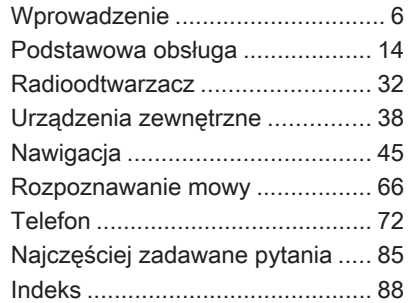

# <span id="page-5-0"></span>**Wprowadzenie**

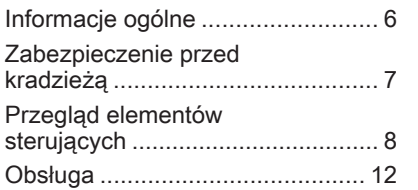

# Informacje ogólne

System Infotainment posiada wiele nowoczesnych funkcji, które podczas podróży samochodowych zapewniają rozrywkę i informacje o trasie.

Używając funkcji radia FM, AM i DAB można zapisać dużą liczbę stacji na różnych stronach ulubionych.

Na stronach ulubionych można nawet zapisać utwory muzyczne, numery telefonów, adresy celów podróży lub ustawienia barwy dźwięku.

Do systemu audio-nawigacyjnego można podłączać, jako dodatkowe źródła sygnału audio, zewnętrzne urządzenia pamięci za pomocą przewodu lub bezprzewodowo przez Bluetooth®.

System nawigacyjny z dynamicznym planowaniem trasy zawsze poprowadzi prosto do celu oraz, jeśli będzie to konieczne, może automatycznie zmodyfikować trasę, by ominąć korki lub inne problemy drogowe.

Dodatkowo system audionawigacyjny jest wyposażony w interfejs telefonu komórkowego, który umożliwia wygodne i bezpieczne korzystanie z telefonu komórkowego w pojeździe.

Używając funkcji klonowania interfejsu użytkownika smartfona, można obsługiwać określone aplikacje w smartfonie za pomocą systemu audio-nawigacyjnego.

Dodatkowe aplikacje można pobierać do systemu audio-nawigacyjnego poprzez aplikację Sklep.

System Infotainment można też obsługiwać przy pomocy elementów sterujących na kierownicy lub systemu rozpoznawania mowy.

Dobrze zaprojektowane elementy sterujące, ekran dotykowy i czytelne wyświetlacze umożliwiają łatwą i intuicyjną obsługę systemu.

#### Uwaga

Niniejsza instrukcja obsługi zawiera opis wszystkich opcji i funkcji udostępnianych przez różne systemy Infotainment. Niektóre opisy, w tym dotyczące

<span id="page-6-0"></span>wyświetlacza i funkcji menu, mogą nie dotyczyć posiadanego pojazdu ze względu na różnice pomiędzy poszczególnymi wariantami modelu, specyfikacje modelu dla danego kraju, zainstalowane wyposażenie dodatkowe lub akcesoria.

#### Ważne informacje dotyczące obsługi i bezpieczeństwa ruchu drogowego

# 9 Ostrzeżenie

Zawsze należy bezpiecznie kierować pojazdem. Uruchamiać system audio-nawigacyjny tylko wtedy, gdy warunki drogowe pozwalają na jego bezpieczne użytkowanie.

Ze względów bezpieczeństwa, uruchomienie systemu audionawigacyjnego (np. w celu wprowadzenia adresów) może wymagać uprzedniego zatrzymania pojazdu.

# 9 Ostrzeżenie

Stosowanie systemu nawigacyjnego nie zwalnia kierowcy z odpowiedzialności prawidłowego, czujnego zachowania, jako uczestnika ruchu drogowego. Zawsze stosować się obowiązujących zasad ruchu drogowego.

# 9 Ostrzeżenie

W przypadku niektórych lokalizacji ślepe uliczki i inne obszary (np. strefy zakazu ruchu pojazdów), na które nie wolno wjechać, nie są oznaczone na mapie. W takiej sytuacji system audionawigacyjny wyświetla ostrzeżenie, które należy zaakceptować. Należy zwracać uwagę również na drogi jednokierunkowe oraz drogi i obszary, na które nie wolno wjeżdżać.

# Odbiór programów radiowych

W następujących sytuacjach możliwe są trzaski, szumy, zakłócenia, a nawet całkowity zanik odbioru:

- zmieniająca się odległość od nadajnika
- nakładanie się sygnałów wskutek odbić
- gdy na drodze fal radiowych znajdują się różnego rodzaju przeszkody

# Zabezpieczenie przed kradzieżą

System audio-nawigacyjny wyposażony jest w elektroniczny system bezpieczeństwa w celu zapobiegania kradzieży.

Dzięki niemu system Infotainment będzie działał wyłącznie w samochodzie, w którym został pierwotnie zamontowany – jest tym samym bezwartościowy dla złodzieja.

# <span id="page-7-0"></span>8 Wprowadzenie

# Przegląd elementów sterujących

# Wyświetlacz środkowy z elementami sterującymi

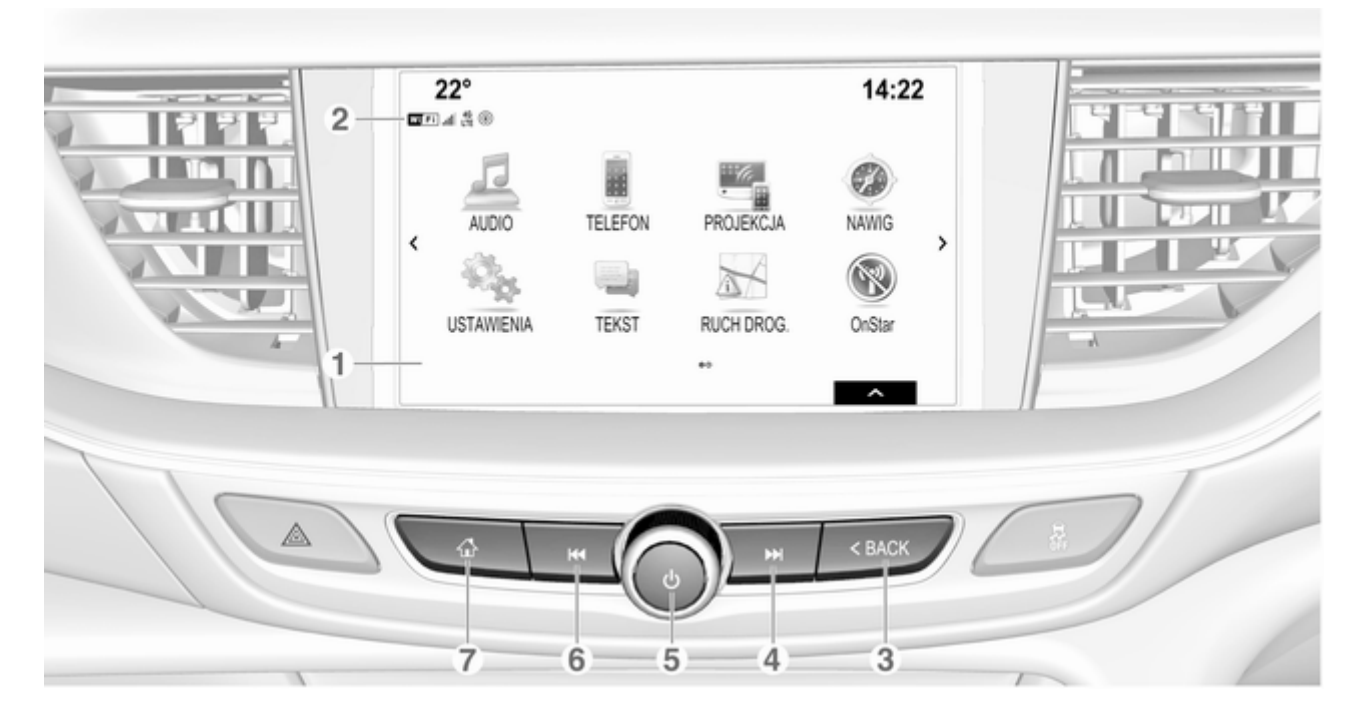

- Wyświetlacz/ekran dotykowy ............................... [14](#page-13-0)
- 2 Informacje dotyczące modułu OnStar z możliwością łączenia przez Wi-Fi i połączenia przez hotspot z innym urządzeniem ......................... [12](#page-11-0)

# 3 BACK

Naciśnięcie: powrót do poprzedniego ekranu/menu

#### $\blacktriangleright$

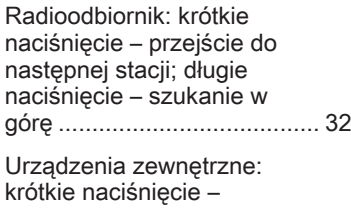

przejście do następnego utworu; długie naciśnięcie – szybkie przewijanie do przodu ................................... [39](#page-38-0)

# $5^\circ$

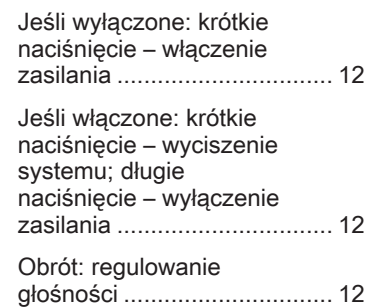

#### 6 t

Radioodbiornik: krótkie naciśnięcie – przejście do poprzedniej stacji; długie naciśnięcie – szukanie w dół ......................................... [32](#page-31-0) Urządzenia zewnętrzne:

krótkie naciśnięcie – przejście do poprzedniego utworu; długie naciśnięcie – szybkie przewijanie do tyłu ........................................ [39](#page-38-0)

# $7 \oplus$

Krótkie naciśnięcie: wyświetlenie ekranu głównego

Długie naciśnięcie: rozpoczęcie klonowania interfejsu użytkownika smartfona

# 10 Wprowadzenie

#### Elementy sterujące na kole kierownicy

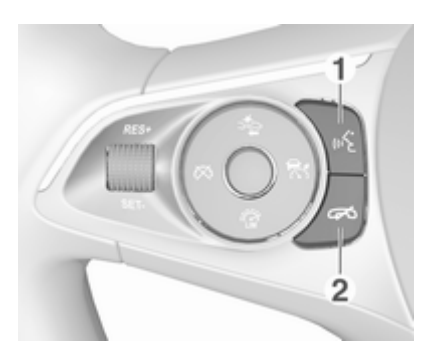

 $1 \leq$ 

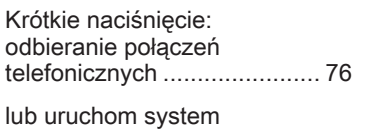

rozpoznawania mowy ........... [66](#page-65-0)

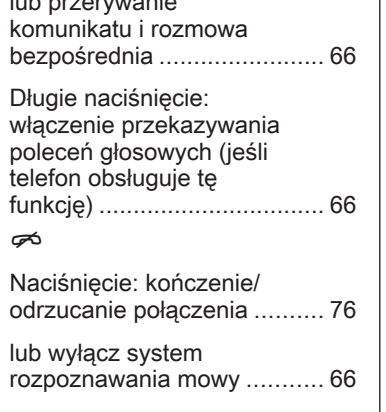

lub przerywanie

2 n

lub włączanie/wyłączanie funkcji wyciszenia dźwięku ... [12](#page-11-0) Opis innych elementów sterujących znajduje się w podręczniku użytkownika.

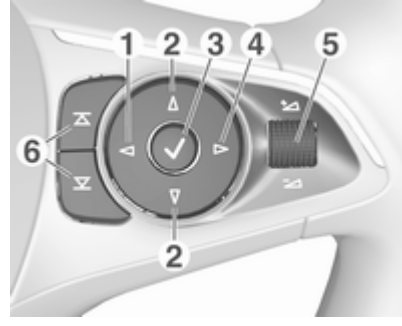

1  $\leq$ 

Naciśnięcie: wyświetlanie menu wyboru aplikacji; powrót do wyższego poziomu menu na wyświetlaczu informacyjnym kierowcy (patrz ilustracje poniżej)

#### 2  $\triangle$  /  $\nabla$

Krótkie naciśnięcie: wybór pozycji menu na wyświetlaczu informacyjnym kierowcy

Długie naciśniecie: szybkie przewijanie długiej listy kontaktów na wyświetlaczu informacyjnym kierowcy

# $3<sub>q</sub>$

Naciśnięcie: potwierdzenie wyboru na wyświetlaczu informacyjnym kierowcy

#### $\triangleright$

Naciśnięcie: wyświetlanie menu głównego dostosowanego do danej aplikacji na wyświetlaczu informacyjnym kierowcy

# 5 À / Á............................... [12](#page-11-0)

Naciśnięcie w górę: zwiększanie głośności

Naciśniecie w dół: zmniejszanie głośności

# 6  $\overline{X} / \overline{Y}$

Radioodbiornik: nacisnąć, aby wybrać następną/ poprzednią pozycję ulubioną na wyświetlaczu informacyjnym kierowcy ........ [19](#page-18-0)

Media: nacisnąć, aby wybrać następny/ poprzedni utwór na wyświetlaczu informacyjnym kierowcy ........ [39](#page-38-0) Wyświetlacz informacyjny kierowcy (wersja średnia):

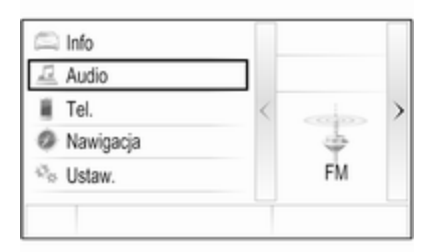

Wyświetlacz informacyjny kierowcy (wersja najwyższa):

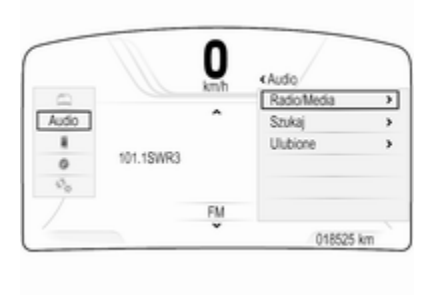

# <span id="page-11-0"></span>12 Wprowadzenie

Najwyższa wersja wyświetlacza informacyjnego kierowcy umożliwia przełączanie między dwoma różnymi trybami wyświetlacza (tematami), Podróż i Sport.

Powyższy rysunek przedstawia temat Podróż (zmiana tematu wyświetlacza, patrz podręcznik użytkownika).

# Obsługa

#### Włączanie/wyłączanie systemu audio-nawigacyjnego

Nacisnąć krótko przycisk **b.** Po włączeniu systemu uaktywniane jest poprzednio wybrane źródło dźwięku.

#### Automatyczne wyłączanie

Jeśli system audio-nawigacyjny został włączony przez naciśnięcie  $\circlearrowright$ przy wyłączonym zapłonie, po upływie 10 minut wyłączy się automatycznie.

# Ustawianie głośności

Obrócić pokrętło **b**.

Bieżące ustawienie pojawia się na wyświetlaczu.

Po włączeniu systemu wybierany jest ostatnio używany poziom głośności, pod warunkiem że jest on niższy od maksymalnego poziomu początkowego  $\dot{\triangledown}$  [27.](#page-26-0)

#### Automatyczna regulacja głośności

Gdy funkcja automatycznej regulacji głośności jest włączona  $\dot{\triangledown}$  [27](#page-26-0), poziom głośności jest automatycznie dostosowywany tak, aby skompensować hałas silnika, toczących się kół oraz szum powietrza.

#### **Wyciszanie**

W celu wyciszenia źródeł dźwięku należy krótko nacisnąć **b**.

W celu wyłączenia wyciszenia: obrócić pokrętło  $\circlearrowright$  lub krótko je nacisnąć.

# Tryby działania

#### Radioodbiornik

Nacisnać <sup>4</sup> i wybrać **AUDIO** na ekranie głównym. Wybrać RADIO na interaktywnym pasku wyboru.

Szczegółowy opis funkcji radioodbiornika  $\ddot{\triangleright}$  [32.](#page-31-0)

#### Urządzenia zewnętrzne

Nacisnąć « i wybrać AUDIO na ekranie głównym. Kilkakrotnie wybrać MEDIA na interaktywnym pasku wyboru.

Szczegółowy opis podłączania i obsługi urządzeń zewnętrznych  $\triangleright$  [38.](#page-37-0)

#### **Nawigacia**

Nacisnąć « i wybrać NAWIG na ekranie głównym.

Zostanie wyświetlona mapa nawigacyjna przedstawiająca obszar wokół bieżącej lokalizacji.

Szczegółowy opis funkcji systemu nawigacji  $\dot{\triangledown}$  [45](#page-44-0).

#### **Telefon**

Aby użyć interfejsu telefonu, wcześniej należy ustanowić połączenie między systemem audionawigacyjnym a telefonem komórkowym.

Szczegółowy opis przygotowania i ustanowienia połączenia Bluetooth między systemem audionawigacyjnym a telefonem komórkowym 3 [72.](#page-71-0)

Jeśli telefon komórkowy jest podłączony, nacisnąć «, a następnie wybrać TELEFON na ekranie głównym.

Zostanie wyświetlone menu główne interfejsu telefonu.

Szczegółowy opis obsługi telefonu komórkowego za pomocą systemu audio-nawigacyjnego 3 [76](#page-75-0).

#### Klonowanie interfejsu użytkownika smartfona

Podłączyć smartfon, aby wyświetlić odpowiednie aplikacje smartfona na ekranie systemu audionawigacyjnego.

Nacisnąć <sup>2</sup>, a następnie wybrać PROJEKCJA na ekranie głównym.

W zależności od podłączonego smartfona wyświetla się menu główne z różnymi aplikacjami do wyboru.

Szczegółowy opis 3 [41](#page-40-0).

#### Aplikacja Sklep

Aby pobrać dodatkowe aplikacje do systemu audio-nawigacyjnego, wybrać SHOP.

Szczegółowy opis 3 [42.](#page-41-0)

# **OnStar**

Aby wyświetlić menu z ustawieniami Wi-Fi OnStar, wybrać OnStar.

Szczegółowy opis znajduje się w instrukcji obsługi.

# <span id="page-13-0"></span>Podstawowa obsługa

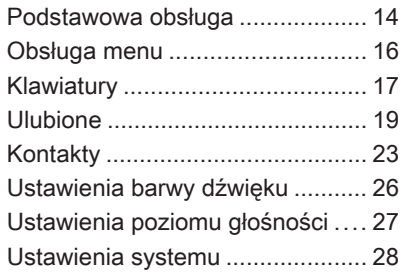

# Podstawowa obsługa

Wyświetlacz środkowy ma powierzchnię czułą na dotyk, która umożliwia interakcję z ekranem.

# Przycisk ekranowy m

Aby powrócić do wyższego poziomu menu, wybrać  $\pm$ .

# Przycisk wyjścia z ekranu

Aby opuścić aktualnie aktywne menu, wybrać Zamk.

# Wybór i uaktywnienie przycisku ekranowego lub pozycji menu

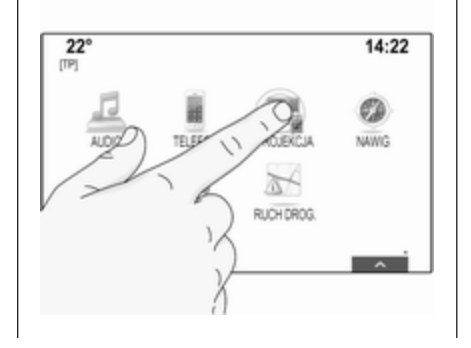

Dotknąć przycisku ekranowego lub pozycji menu.

Uaktywnia się odpowiednia funkcja systemu lub wyświetla się komunikat bądź podmenu z dalszymi opcjami.

# Uwaga

W następnych rozdziałach poszczególne etapy procedur wyboru i uaktywnienia przycisku ekranowego lub pozycji menu za pomocą ekranu dotykowego będą opisane następująco: "...wybrać/ nacisnąć <nazwa przycisku>/ <nazwa pozycji>".

# Przenoszenie pozycji

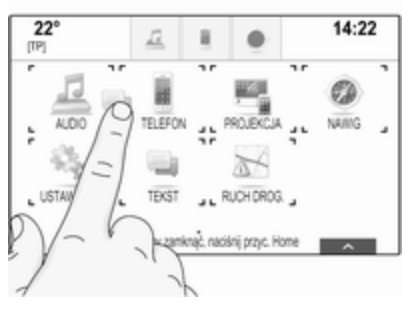

Dotknąć elementu przeznaczonego do przeniesienia i przytrzymać go, aż wokół ikon pojawią się ramki. Przesunąć palec do żądanego miejsca i zwolnić element.

#### Uwaga

Należy wywierać stały nacisk i poruszać palcem ze stałą szybkością.

Wszystkie pozostałe elementy zostaną ponownie rozmieszczone na ekranie.

Nacisnąć « na panelu sterowania, aby wyjść z menu edycji.

# **Uwaga**

W następnych rozdziałach poszczególne etapy przenoszenia elementu ekranu za pomocą ekranu dotykowego są opisane jako "... przeciągnąć ikonę ... do ..." lub "przeciągnąć pozycję ... menu  $d_{\Omega}$  ...".

# Przewijanie list

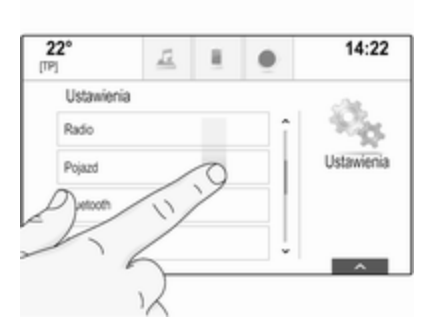

Jeśli dostępnych jest więcej elementów niż widać na ekranie, listę należy przewinąć.

Aby przewinąć listę pozycji menu, można opcjonalnie:

Dotknąć palcem dowolnego miejsca na stronie ulubionych i przesunąć palec w lewo lub w prawo.

# Uwaga

Należy wywierać stały nacisk i poruszać palcem ze stałą szybkością.

- Dotknąć  $\vee$  lub  $\wedge$  na górze lub na dole paska przewijania.
- Przesuwać suwak paska przewijania w górę i w dół, używając palca.
- Gdy wyświetlona jest lista uporządkowana alfabetycznie, dotknąć odpowiedniej litery na pionowej klawiaturze. Lista przesunie się na odpowiednią pozycję.

Aby powrócić do początku listy, dotknąć tytułu listy.

# Uwaga

W następnych rozdziałach poszczególne etapy przewijania do pozycji listy za pomocą ekranu dotykowego są opisane następująco: "... przewinąć do <nazwa pozycji>".

# <span id="page-15-0"></span>Obsługa menu

# Ekran główny

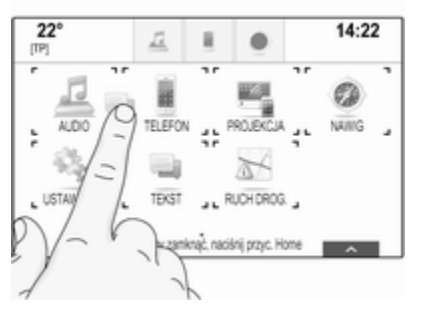

Na wyświetlaczu środkowym jest pokazany ekran główny.

Ekran główny zapewnia dostęp do wszystkich zainstalowanych aplikacji.

Aby spersonalizować ekran główny, przeciągnąć odpowiednią ikonę w nowe miejsce. Zwolnić ikonę, aby upuścić ją w odpowiednie miejsce. Nacisnąć « na panelu sterowania, aby wyjść z menu edycji.

# Uwaga

Jeśli dostępna jest druga strona główna, ikony można umieszczać na obu stronach. Przeciągnąć ikonę do prawej krawędzi wyświetlacza, aby przenieść ją na drugą stronę.

# Zasobnik aplikacji

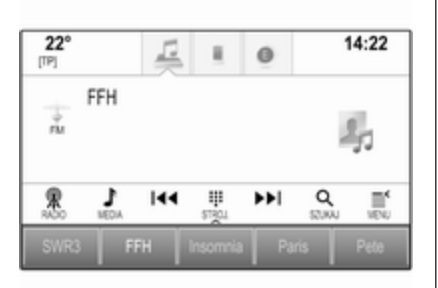

Zasobnik aplikacji znajduje się na środku w górnej części ekranu i jest dostępny we wszystkich menu głównych.

W zasobniku aplikacji można przechowywać od trzech do pięciu aplikacji.

Niektóre ikony aplikacji dynamicznie dopasowują się do bieżącej sytuacji np. sygnalizują nieodebrane połączenie.

Zasobnik aplikacji można spersonalizować, umieszczając pozycję w polu lub usuwając ją z pola zasobnika aplikacii.

# Interaktywny pasek wyboru

Interaktywny pasek wyboru znajduje się na dole ekranu i jest dostępny we wszystkich menu głównych.

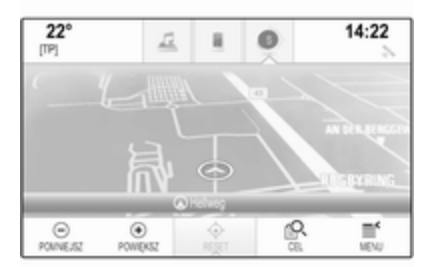

<span id="page-16-0"></span>Korzystając z paska interaktywnego selektora można zmieniać widoki w aplikacji lub wykonywać działania typowe dla aplikacji np. rozpoczęcie sesii rozpoznawania mowy.

Aby wyświetlić interaktywny pasek wyboru, gdy nie jest on widoczny na wyświetlaczu, wybrać  $\wedge$  na dole ekranu.

# Komunikaty

W przypadku zdarzenia systemowego, przed wykonaniem funkcji systemu lub z powodu wyzwolenia sygnałem zewnętrznym np. przychodzącym połączeniem telefonicznym, może wyświetlić się monit.

Wybrać jedną z dostępnych opcji.

Po zignorowaniu, większość komunikatów jest odrzucana automatycznie po określonym czasie. Ostrzeżenia, które nie są odrzucane automatycznie, pozostają na ekranie aż do potwierdzenia lub do unieważnienia sygnału wyzwalającego.

# **Klawiatury**

# Klawiatura

Klawiatura alfabetyczna:

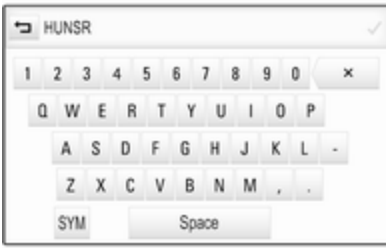

Klawiatura symboli:

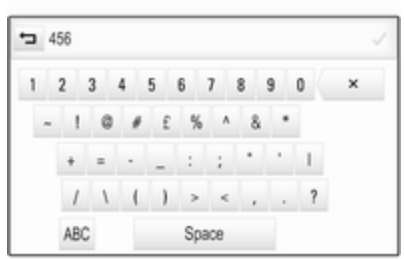

Wyświetla się różne menu klawiatury w zależności od aktualnie aktywnej aplikacii lub funkcii.

Aby przełączyć na klawiaturę symboli, wybrać Sym.

Aby przełączyć na klawiaturę alfabetyczną, wybrać ABC.

#### Wprowadzanie znaków

Aby wprowadzić znak, dotknąć odpowiedniego przycisku ekranowego. Znak zostanie wprowadzony po zwolnieniu przycisku.

# 18 Podstawowa obsługa

Dotknąć przycisku ekranowego litery i przytrzymać go, aby wyświetlić powiązane litery w wyskakującym menu. Zwolnić przycisk, a następnie wybrać żądaną literę.

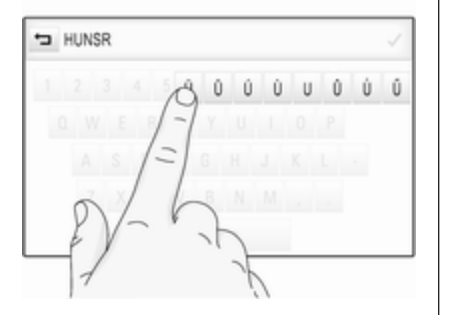

Aby potwierdzić wprowadzenie, wybrać odpowiedni przycisk ekranowy potwierdzenia.

#### Funkcja autouzupełniania

Po wprowadzeniu ciąg znaków jest zapisywany przez system i może być przywołany przez funkcję autouzupełniania.

Po wprowadzeniu jednego znaku (cyfry lub litery) uaktywnia się funkcja autouzupełniania. Każdy kolejny

wprowadzony znak jest uwzględniany w procesie dopasowywania, zmniejszając liczbę dostępnych opcji autouzupełniania. Wybrać  $\vee$  przy wprowadzonych znakach, aby wyświetlić listę wszystkich pasujących opcji autouzupełniania.

#### **Uwaga**

Nad przyciskiem ekranowym  $\vee$ wyświetla się liczba dostępnych opcji. Zmienia się ona w zależności od liczby znalezionych opcji.

Wybrać odpowiednią pozycję z listy. Ponownie pokazuje się klawiatura z odpowiednim wpisem listy wyświetlonym w polu wprowadzania.

#### Edycja tekstu

Aby ustawić kursor, dotknąć odpowiedniego miejsca w tekście. Wprowadzić wymagane zmiany.

W zależności od aplikacji wybrać ╳, aby usunąć jeden wprowadzony znak. Dotknąć i przytrzymać ╳, aby usunąć wszystkie znaki.

Wybrać odpowiedni przycisk ekranowy potwierdzenia, aby potwierdzić wprowadzenie.

#### Duże i małe litery

W większości przypadków można wprowadzać tylko wersaliki.

Jeśli dostępna jest opcja rozpoznawania małych i wielkich liter, wyświetla się dodatkowy przycisk ekranowy Shift.

Aby włączyć funkcję Shift i zmienić na wersalik tylko literę, wybrać Shift.

Funkcja wyłącza się automatycznie po wprowadzeniu jednej litery.

#### Klawiatura numeryczna

Jeśli trzeba wprowadzić tylko liczbę lub kod PIN, wyświetla się klawiatura numeryczna. Wyświetla się różne menu klawiatury numerycznej w zależności od aktualnie aktywnej aplikacji lub funkcji.

<span id="page-18-0"></span>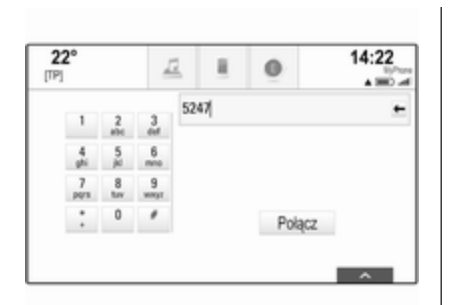

Dokładny opis sposobu wprowadzania znaków i zmiany wprowadzonego tekstu znajduje się powyżej.

# Ulubione

Jako ulubione mogą być zapisywane różne informacje np.:

- stacie radiowe
- utwory muzyczne
- albumy lub wykonawcy
- numery telefoniczne
- cele podróży i trasy
- Punkty POI
- wpisy kontaktów
- ustawienia barwy dźwięku
- aplikacje na stronie głównej

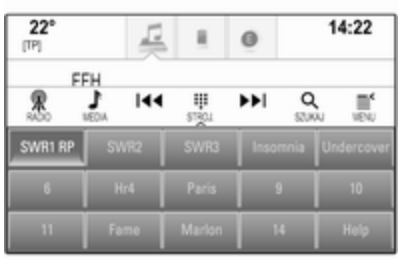

Dostępnych jest 60 lokalizacji ulubionych, wyświetlanych po pięć w wierszu.

Mogą być wyświetlane w widoku jednowierszowym lub trzywierszowym.

Jeśli lokalizacja ulubionych jest zajęta, na przycisku ekranowym ulubionych wyświetla się odpowiednia etykieta. Jeśli lokalizacja ulubionych jest pusta, wskazywany jest numer lokalizacji (od 1 do 60).

# Wyświetlanie ulubionych

Lista ulubionych jest dostępna z każdego menu.

Aby wyświetlić jeden wiersz ulubionych, gdy na dole ekranu nie jest widoczny interaktywny pasek wyboru:

Wybrać  $\Lambda$ .

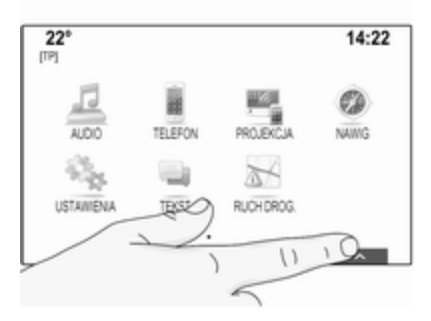

Aby wyświetlić jeden wiersz ulubionych, gdy na ekranie widoczny jest interaktywny pasek wyboru:

Dotknąć palcem interaktywnego paska wyboru i przesunąć w górę, aż pojawi się jeden wiersz ulubionych.

#### Uwaga

Należy wywierać stały nacisk i poruszać palcem ze stałą szybkością.

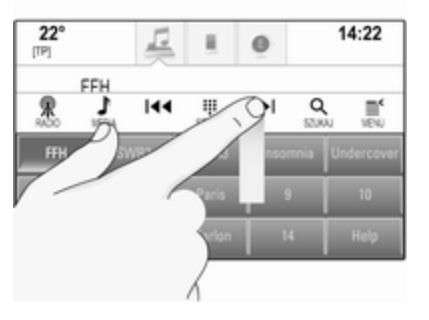

Aby wyświetlić trzy wiersze ulubionych, przesunąć listę ulubionych bardziej do góry.

# Przewijanie stron ulubionych

Strona ulubionych wyświetla się w widoku jednowierszowym lub trzywierszowym. W celu przewinięcia stron ulubionych dotknąć palcem dowolnego miejsca na stronie ulubionych i przesunąć palec w lewo lub w prawo.

Wyświetli się następna lub poprzednia strona ulubionych.

#### Uwaga

Należy wywierać stały nacisk i poruszać palcem ze stałą szybkością.

Po osiągnięciu początku lub końca listy ulubionych przewijanie następuje od początku.

#### Uwaga

Oznaczenia znajdujące się w dolnej części ekranu pokazują liczbę dostępnych stron pozycji ulubionych oraz aktualnie wyświetlaną stronę. Liczba oznaczeń dopasowuje się do wybranego widoku (więcej stron w widoku jednowierszowy, mniej stron w widoku trzywierszowym).

# Zapisywanie ulubionych

Ulubione można zapisywać z ekranu głównego, aplikacji audio, aplikacji nawigacyjnej i aplikacji telefonicznej.

Wyświetlić listę ulubionych i przewinąć do odpowiedniej strony ulubionych.

Dotknąć odpowiedniego przycisku ekranowego ulubionych i przytrzymać go.

Jeśli na ekranie jest tylko jedna pozycja możliwa do zapisania, system emituje sygnał dźwiękowy a następnie zapisuje i przyporządkowuje pozycję do odpowiedniego przycisku ekranowego.

Jeśli na ekranie jest więcej niż jedna zapisywalna pozycja, strona ulubionych minimalizuje się i ponownie wyświetla się poprzednie menu. Wybrać pozycję, która ma być zapisana jako ulubiona. System emituje sygnał dźwiękowy a następnie zapisuje i przyporządkowuje pozycję do odpowiedniego przycisku ekranowego.

Poniżej podano kilka przykładów zapisywania ulubionych.

#### Przykład: Stacja radiowa

Nacisnąć & i wybrać AUDIO na ekranie głównym.

Aby włączyć żądany zakres częstotliwości, kilka razy wybrać RADIO na interaktywnym pasku wyboru.

Wyszukać stację, która ma być zapisana jako ulubiona  $\dot{\triangledown}$  [32](#page-31-0).

Aby zapisać stację jako ulubioną, wyświetlić listę ulubionych i przewinąć do odpowiedniej strony ulubionych.

Dotknąć odpowiedniego przycisku ekranowego ulubionych i przytrzymać, aż włączy się sygnał dźwiękowy. Stacja zostaje zapisana jako ulubiona.

# Przykład: Album

Nacisnąć « i wybrać AUDIO na ekranie głównym. Kilkakrotnie wybrać MEDIA na interaktywnym pasku wyboru, aż zostanie włączone żądane źródło dźwięku.

Wybrać SZUKAJ w celu wyświetlenia menu przeglądania, a następnie wybrać **ALBUMY**  $\Diamond$  [39.](#page-38-0)

Aby jeden z albumów jako ulubiony, wyświetlić listę ulubionych i przewinąć do odpowiedniej strony ulubionych.

Dotknąć odpowiedniego przycisku ekranowego ulubionych i przytrzymać go. Strona ulubionych zostaje zminimalizowana i ponownie wyświetla się lista albumów.

Wybrać album, która ma być zapisany jako ulubiony. Wybrany album zostaje zapisany jako ulubiony.

# Przykład: Punkt docelowy

Nacisnąć « i wybrać NAWIG na ekranie głównym.

Wybrać CEL, nastepnie OSTATNIE na interaktywnym pasku wyboru, a potem dotknąć wybranego celu podróży na liście  $\dot{\triangledown}$  [53](#page-52-0).

Aby zapisać adres jako ulubiony, wyświetlić listę ulubionych i przewinąć do odpowiedniej strony ulubionych.

Dotknąć odpowiedniego przycisku ekranowego ulubionych i przytrzymać go. Wybrany adres zostaje zapisany jako ulubiony.

#### Przykład: Numer telefonu

Nacisnąć « i wybrać TELEFON na ekranie głównym.

Wybrać **KLAWIATURA** i wprowadzić numer, z którym ma być nawiązane połączenie  $\dot{\triangledown}$  [76.](#page-75-0)

Aby zapisać numer jako ulubiony, wyświetlić listę ulubionych i przewinąć do odpowiedniej strony ulubionych.

Dotknąć odpowiedniego przycisku ekranowego ulubionych i przytrzymać go. Numer zostaje zapisany jako ulubiony.

# Przywracanie ulubionych

Wyświetlić stronę ulubionych (patrz wyżej) i przewinąć do żądanej strony ulubionych (w razie potrzeby).

#### **Uwaga**

Niedostępne pozycje ulubionych są oznaczone na szaro.

Wybrać odpowiedni przycisk ekranowy ulubionych. W zależności od typu pozycji ulubionych włączy się stacja radiowa, odtworzy się utwór, nawiązane zostanie połączenie telefoniczne, obliczona zostanie trasa lub uruchomi się aplikacja.

#### Uwaga

Aktywna pozycja ulubionych jest zaznaczona.

# Edytowanie ulubionych

Wybrać USTAWIENIA na ekranie głównym, potem pozycję Radio, a następnie Zarządzanie ulubionymi. Wyświetlić się trzywierszowy widok listy ulubionych z opcjami edycji na interaktywnym pasku wyboru.

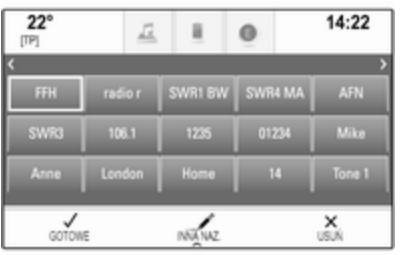

# Zmienianie nazw ulubionych

Przewinąć do odpowiedniej strony ulubionych.

Wybrać pozycję ulubionych przeznaczoną do edycji.

# Wybrać opcję INNA NAZ..

Otwiera się klawiatura i w polu wprowadzania wyświetla się tekst etykiety bieżącej pozycji ulubionych oraz pole podglądu etykiety.

Wprowadzić nowy tekst etykiety i wybrać Zapisz. Ponownie wyświetla się strona ulubionych.

Wybrać  $\land$  na dole ekranu, aby wyświetlić interaktywny pasek wyboru, a następnie wybrać GOTOWE, aby powrócić do menu ustawień.

#### Usuwanie ulubionych

Przewinąć do odpowiedniej strony ulubionych.

Wybrać pozycję ulubionych przeznaczoną do usunięcia. Wybrać opcję USUŃ. Pozycja ulubionych oraz wszystkie powiązane dane zostaną usunięte.

Wybrać GOTOWE, aby powrócić do menu ustawień.

# Przenoszenie ulubionych

Przewinąć do odpowiedniej strony ulubionych.

Przeciągnąć przeznaczoną do przeniesienia pozycję ulubionych w nowe miejsce.

Aby zapisać pozycję ulubionych w miejscu znajdującym się powyżej aktualnie wyświetlanej strony ulubionych, przeciągnąć ją do symbolu  $\langle$  lub  $\rangle$  na górze strony ulubionych. Lista zacznie się przewijać. Aby zatrzymać przewijanie, przesunąć palec z powrotem na stronę ulubionych.

Wybrać GOTOWE, aby potwierdzić czynność i powrócić do menu ustawień.

# Definiowanie liczby wyświetlanych pozycji ulubionych

Nacisnąć & i wybrać USTAWIENIA na ekranie głównym. Wybrać opcję Radio, a następnie Liczba wyświetlonych Preferowanych.

<span id="page-22-0"></span>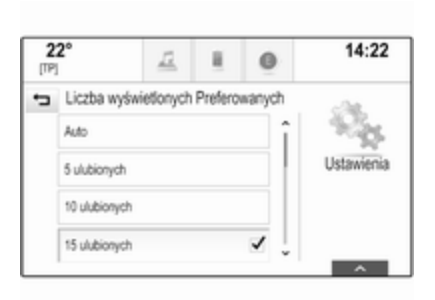

Uaktywnić żądaną liczbę wyświetlanych pozycji ulubionych.

#### **Uwaga**

Jeśli liczba zapisanych pozycji ulubionych przekracza liczbę uaktywnioną w menu ustawień, dodatkowe pozycje ulubione nie są usuwane lecz tylko ukrywane. Można je przywrócić, zwiększając liczbę wyświetlanych pozycji ulubionych.

# Kontakty

System audio-nawigacyjny zapewnia dostęp do dwóch różnych typów list kontaktów:

- listy kontaktów pobrane z urządzeń Bluetooth lub innych zewnętrznych źródeł
- lista kontaktów pojazdu

#### Uwaga

Na liście kontaktów pojazdu można zapisać maksymalnie 1000 kontaktów. Nie ma ograniczeń dla pobieranych list kontaktów.

Lista kontaktów, która wyświetla się po uzyskaniu dostępu po raz pierwszy, zależy od aktywnej aplikacji i podłączonych urządzeń.

# Zmiana źródła

Aby wyświetlić listę kontaktów, nacisnąć «, uaktywnić telefon lub aplikację nawigacji, a następnie wybrać KONTAKTY na interaktywnym pasku wyboru.

Wybrać Inna lista kontaktów z prawej strony ekranu. Zostanie wyświetlona lista wszystkich dostępnych źródeł

kontaktów. Aktualnie aktywna lista kontaktów jest oznaczona symbolem  $\mathbf{\check{v}}$ .

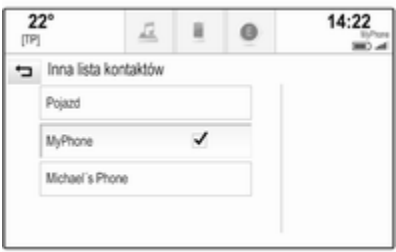

Wybrać żądaną listę kontaktów. Wyświetli się odpowiednia lista.

# Uwaga

System zapamiętuje listę wybraną w aplikacji. Przy ponownym wprowadzaniu listy kontaktów z tej aplikacji, ponownie wyświetla się lista wybrana uprzednio.

# Korzystanie z listy kontaktów

Aby wyświetlić listę kontaktów, nacisnąć «, uaktywnić telefon lub aplikację nawigacji, a następnie wybrać KONTAKTY na interaktywnym pasku wyboru. Aplikacja nawigacyjna:

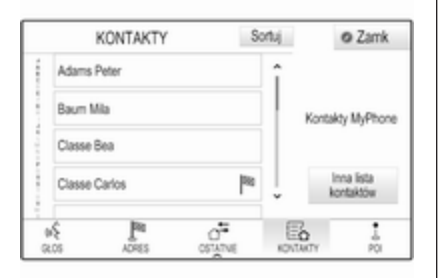

Aplikacja telefoniczna:

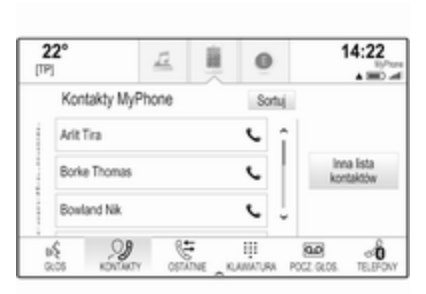

Aby wyświetlić szczegółowy widok kontaktu, wybrać jeden z wpisów listy. Szczegółowy widok kontaktu może zawierać:

- imię i nazwisko
- kilka numerów telefonów
- kilka adresów e-mail
- kilka adresów (np. domowy i służbowy)
- w liście kontaktów pojazdu: wpis kategorii
- w liście kontaktów pojazdu: pole notatek
- punkty POI: informacje dotyczące godzin otwarcia, menu (np. restauracie), ceny itp.

#### Uwaga

Dane są uporządkowane w zależności od aktywnej aplikacji, np. w aplikacji telefonicznej najpierw są wyświetlane numery telefoniczne.

Wybrać żądany wpis.

# Dodawanie nowych kontaktów

Aby dodać informacje z menu aplikacji do listy kontaktów pojazdu, otworzyć odpowiednią aplikację.

Aplikacja nawigacyjna: Wybrać lub wprowadzić cel podróży  $\ddot{\triangledown}$  [53.](#page-52-0) Wyświetli się szczegółowy widok celu podróży. Wybrać opcję Zapisz. Wyświetlone zostaje podmenu.

Aplikacja telefoniczna: Wybrać opcję OSTATNIE. Wybrać + obok numeru, który ma być dodany do listy kontaktów. Wyświetlone zostaje podmenu.

# Podstawowa obsługa 25

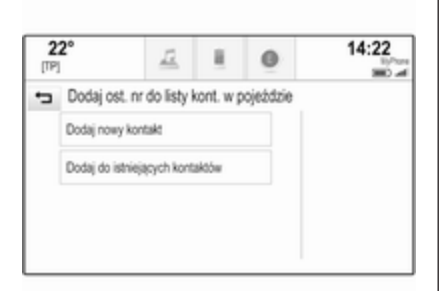

Wybrać jedną z opcji.

#### Dodaj nowy kontakt

Wyświetla się menu wyboru kategorii danych.

Wybrać odpowiednią kategorię danych dla informacji, które mają być zapisane np. adres służbowy lub telefon komórkowy. Wyświetli się szczegółowy widok kontaktu.

#### Uwaga

Kategorie danych przedstawione w nowym menu odpowiadają informacjom, które mają być zapisane np. jeśli zapisany ma być adres, na liście przestawione są tylko typy adresów.

Zakończyć wprowadzanie i wybrać Zapisz, aby zapisać kontakt.

#### Dodaj do istniejących kontaktów

Wyświetla się lista kontaktów pojazdu. Wybrać żądany kontakt.

Wyświetla się szczegółowy widok kontaktu z oddzielnie pokazanymi z prawej strony ekranu informacjami przeznaczonymi do dodania.

Wybrać odpowiednią kategorię danych dla informacji, które mają być zapisane np. adres służbowy lub telefon komórkowy.

Jeśli zostanie wybrana istniejąca kategoria danych, istniejące informacje zostaną nadpisane.

Wybrać Zapisz, aby zapisać nowe informacie.

# Edytowanie kontaktów

Aby dokonać edycji kontaktów, otworzyć listę kontaktów pojazdu. Wybrać wymagany wpis kontaktu z listy kontaktów pojazdu.

Wybrać **Edytuj kontakt** z prawej strony ekranu.

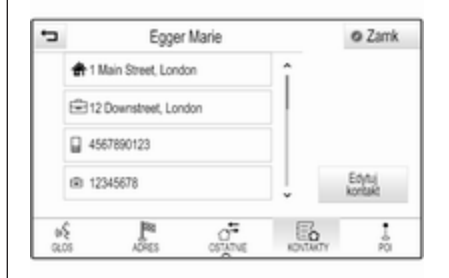

Wyświetla się widok edycji.

# Modyfikacja informacji

Wybrać pole przeznaczone do zmodyfikowania. W zależności od wybranego pola, wyświetli się klawiatura pełna lub klawiatura numeryczna.

Wprowadzić zmiany  $\dot{\triangledown}$  [17.](#page-16-0)

Wybrać Zapisz w widoku szczegółowym kontaktu, aby zachować zmiany.

#### Dodawanie nowych informacji

Wybrać pole, w którym ma być wpisana dodatkowa informacja.

<span id="page-25-0"></span>Jeśli wystąpi potrzeba utworzenia nowego pola dla istniejącej kategorii danych, np. drugiego numeru telefonu komórkowego, wybrać  $+$  w odpowiednim polu danych.

#### Uwaga

Przycisk ekranowy  $+$  wyświetla się tylko wtedy, gdy można dodać więcej informacji do tej kategorii danych.

W zależności od wybranego pola, wyświetli się klawiatura pełna lub klawiatura numeryczna  $\dot{\triangledown}$  [17.](#page-16-0)

Wprowadzić nowe dane i wybrać przycisk ekranowy przed polem wprowadzania.

Wybrać Zapisz w widoku szczegółowym kontaktu, aby zachować zmiany.

# Usuwanie kontaktów

# Usuwanie pojedynczego kontaktu

Aby usunąć pojedynczy kontakt, otworzyć listę kontaktów pojazdu. Wybrać wymagany wpis kontaktu z listy kontaktów pojazdu.

Wybrać Edytuj kontakt z prawej strony ekranu.

Aby usunąć wpis kontaktu i wszystkie powiązane informacje, wybrać Usuń. Wyświetla się komunikat potwierdzający.

Potwierdzić komunikat. Wpis jest usunięty.

#### Usuwanie całej listy kontaktów pojazdu

Aby usunąć całą listę kontaktów pojazdu, otworzyć listę kontaktów pojazdu.

Wybrać Inna lista kontaktów z prawej strony ekranu. Wyświetla się lista wszystkich dostępnych źródeł kontaktów. Aktualnie aktywna lista kontaktów jest oznaczona symbolem  $\mathbf v$ .

Wybrać przycisk ekranowy ─ obok Pojazd. Wyświetla się komunikat potwierdzający.

Potwierdzić komunikat, aby usunąć listę.

# Sortowanie listy kontaktów

Domyślnie listy są uporządkowane alfabetycznie według imion. Jeśli nie jest dostępne imię, zamiast niego wykorzystywane jest nazwisko. Jeśli

nie jest dostępne imię ani nazwisko, jako kryterium sortowania wykorzystywany jest jeden z pierwszych wprowadzonych znaków.

Kolejność sortowania może zostać zmieniona jeśli imiona i nazwiska są zapisane w dwóch oddzielnych polach.

Aby zmienić kolejność sortowania, wybrać Sortuj.

Wybrać wymaganą kolejność sortowania. Lista zostanie ponownie odpowiednio posortowana.

# Ustawienia barwy dźwięku

Korzystając z menu ustawień barwy dźwięku, można dostosować charakterystykę barwy dźwięku. Dostęp do tego menu jest możliwy z każdego menu głównego audio.

# **Uwaga**

Indywidualnie dostosowane ustawienia barwy dźwięku mogą być zapisane jako ulubione. Szczegółowy opis  $\dot{\triangledown}$  [19](#page-18-0).

<span id="page-26-0"></span>Aby otworzyć menu ustawień barwy dźwięku, wybrać MENU w odpowiednim menu głównym audio. Wybrać Ustawienia dźwieku.

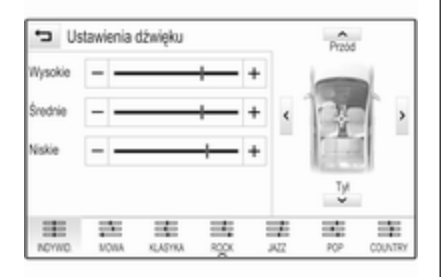

# Wysokie tony

Służy do podwyższenia lub obniżenia poziomu wysokich częstotliwości źródła audio.

Wyreguluj ustawienie, kilkakrotnie  $dot$ vkając  $-$  lub  $+$ .

Można również przesunąć suwak na pasku ustawień.

# Średnie tony

Służy do podwyższenia lub obniżenia średnich niskich częstotliwości źródła audio.

Wyreguluj ustawienia, kilkakrotnie  $dot$ kając  $-$  lub  $+$ .

Można również przesunąć suwak na pasku ustawień.

# Niskie tony

Służy do podwyższenia lub obniżenia poziomu niskich częstotliwości źródła audio.

Wyreguluj ustawienia, kilkakrotnie  $dot$ vkając  $-$  lub  $+$ .

Można również przesunąć suwak na pasku ustawień.

# Ustawianie balansu i fadera

Na rysunku z prawej strony menu określić punkt w kabinie pasażerskiej, w którym powinien być słyszany dźwięk najwyższej jakości. Aby wyregulować ustawienia, dotknąć  $\wedge$ ,  $\vee$ ,  $\langle i \rangle$ .

W celu szybkiego przełączenia między przednimi i tylnymi głośnikami wybrać Przód lub Tył na górze i na dole schematu pojazdu.

# Tryby korektora

Wybrać jeden z przycisków ekranowych na interaktywnym pasku wyboru, aby zoptymalizować barwę dźwięku dla danego stylu muzycznego.

Wybrać INDYWID. w przypadku potrzeby zdefiniowania własnych ustawień barwy dźwięku.

# Ustawienia poziomu głośności

# Maksymalna głośność początkowa

Nacisnąć & i wybrać USTAWIENIA na ekranie głównym.

#### Przewinąć listę i wybrać Radio a następnie Maksymalna głośność początkowa.

Dotknąć  $-\text{lub} +$ , aby ustawić żądaną głośność.

# <span id="page-27-0"></span>Automatyczna regulacja głośności

Nacisnąć & i wybrać USTAWIENIA na ekranie głównym.

#### Przewinąć listę i wybrać Radio a następnie Automatyczna regulacja głośności.

Aby ustawić poziom dopasowania głośności, ustaw Automatyczna regulacja głośności na jedną z dostępnych opcji.

Wył.: brak podwyższenia poziomu głośności wraz ze wzrostem prędkości.

Wysoka: maksymalne podwyższenie poziomu głośności wraz ze wzrostem prędkości.

# Głośność komunikatów dla kierowców

Aby wyregulować głośność komunikatów dla kierowców, ustawić żądaną głośność podczas odtwarzania przez system komunikatu dla kierowców. Wtedy system zapisuje odpowiednie ustawienie.

# Ustawienia systemu

Różne ustawienia i dopasowania systemu audio-nawigacyjnego można wprowadzać za pomocą aplikacji USTAWIENIA.

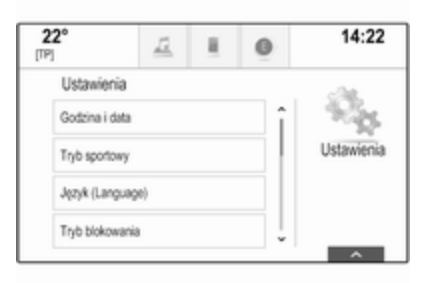

# Ustawienia godziny i daty

Nacisnąć & i wybrać USTAWIENIA na ekranie głównym. Wybrać opcję Godzina i data.

#### Ustawianie zegara

Wybrać opcje Ustaw godzine, aby otworzyć odpowiednie podmenu.

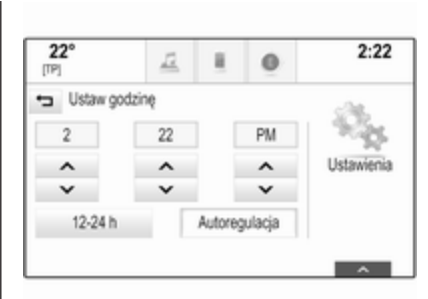

Wybrać **Autoregulacja** na dole ekranu. Włączyć Włącz - RDS lub Wyłącz - ręcznie.

Jeśli jest wybrana opcja Wyłącz ręcznie, ustawić godzinę i minuty, dotykając  $\wedge$  lub  $\vee$ .

Dotknąć 12-24 h z prawej strony ekranu, aby wybrać tryb czasu.

Jeśli jest wybrany tryb 12-godzinny, wyświetla się trzecia kolumna na skrót AM lub PM. Wybrać żądaną opcję.

# Ustawianie daty

Wybrać opcję Ustaw datę, aby otworzyć odpowiednie podmenu.

#### Uwaga

Jeśli dane są podawane automatycznie, ta pozycja menu nie jest dostępna.

Wybrać Autoregulacja na dole ekranu. Włączyć Włącz - RDS lub Wyłacz - recznie.

Jeśli jest wybrana opcja Wyłącz ręcznie, ustawić datę, dotykając ∧  $\mathsf{lab} \mathsf{V}$ .

#### Wyświetlacz zegara

Wybrać opcję Pokaż zegar, aby otworzyć odpowiednie podmenu. Aby wyłączyć wyświetlanie zegara cyfrowego w menu, wybrać Wył..

# Język

Nacisnąć & i wybrać USTAWIENIA na ekranie głównym.

Przewinąć listę i wybrać Jezyk.

#### **Uwaga**

Aktywny język jest oznaczony symbolem  $\mathbf{\check{v}}$ .

Przewinąć listę i wybrać żądany język.

# Tryb parkingowy

Jeśli jest włączony tryb parkingowy, wszystkie wyświetlacze pojazdu są zablokowane i do systemu nie można wprowadzać żadnych zmian.

#### **Uwaga**

Komunikaty dotyczące pojazdu oraz kamera wsteczna pozostaną włączone.

#### Blokowanie systemu

Nacisnać & i wybrać USTAWIENIA na ekranie głównym.

Przewinąć listę i wybrać Tryb blokowania. Wyświetla się klawiatura numeryczna.

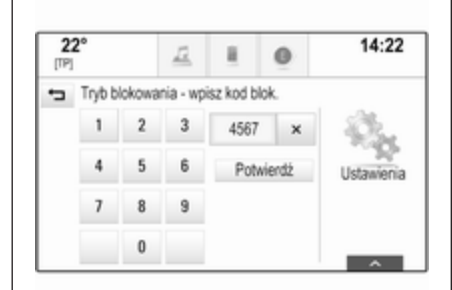

Wprowadzić czterocyfrowy kod i wybrać Potwierdź. Ponownie wyświetla się klawiatura numeryczna.

Aby potwierdzić pierwszy wpis, ponownie wprowadzić czterocyfrowy kod i wybrać Zablokuj. Układ jest zablokowany.

#### Odblokowanie systemu

Włączyć system audio-nawigacyjny. Wyświetla się klawiatura numeryczna.

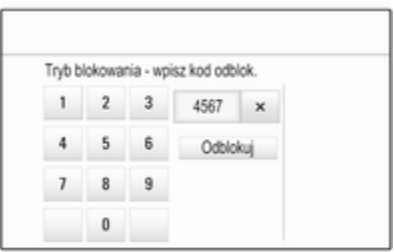

Wprowadzić odpowiedni czterocyfrowy kod i wybrać Odblokuj. Układ jest odblokowany.

Podstawowa obsługa 29

# 30 Podstawowa obsługa

# Zapomniany kod PIN

Aby zresetować kod PIN do ustawienia domyślnego, skontaktować się z warsztatem.

# **Wyświetlacz**

Nacisnąć « i wybrać USTAWIENIA na ekranie głównym.

Przewinąć listę i wybrać Wyświetlacz.

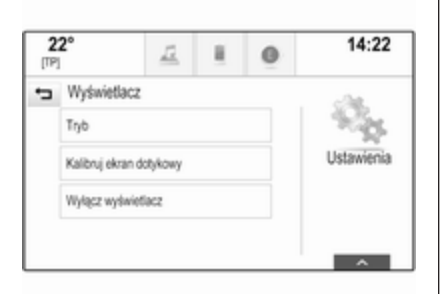

# Tryb

Wybrać opcję Tryb, aby otworzyć odpowiednie podmenu.

W zależności od oświetlenia zewnętrznego, wybrać Dzienny lub Nocny.

Po wybraniu Auto system automatycznie dopasowuje ustawienia wyświetlacza.

#### Kalibrowanie ekranu dotykowego Wybrać opcję Kalibruj ekran dotykowy, aby otworzyć odpowiednie podmenu.

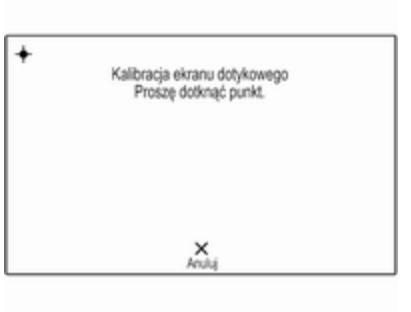

Postępować zgodnie z instrukcjami wyświetlonymi na ekranie, dotykając odpowiednio oznaczonych punktów. Ekran dotykowy jest wykalibrowany.

#### Wyłączanie wyświetlacza Wybrać Wyłącz wyświetlacz, aby wyłączyć wyświetlacz.

Aby ponownie włączyć wyświetlacz, dotknąć ekranu dotykowego lub nacisnąć przycisk na panelu sterowania.

# Powrót do ustawień fabrycznych

Nacisnać & i wybrać USTAWIENIA na ekranie głównym.

Przewinąć listę i wybrać Przywróć ustawienia fabryczne.

# Przywrócenie ustawień pojazdu Wybrać Przywróć ustawienia

pojazdu, aby przywrócić wszystkie spersonalizowane ustawienia. Wyświetla się komunikat ostrzegawczy.

Wybrać opcje **Przywróć**. Ustawienia są zresetowanie.

#### Kasowanie wszystkich prywatnych danych

Wybrać Usuń wszystkie dane prywatne, aby usunąć następujące dane:

- sparowane urządzenia Bluetooth
- zapisane książki telefoniczne
- lista kontaktów pojazdu
- listy celów podróży
- ulubione

Wyświetla się komunikat ostrzegawczy.

Wybrać opcję Usuń. Dane są usunięte.

#### Przywracanie ustawień radioodtwarzacza

Wybrać Przywróć ustawienia radia, aby zresetować następujące dane:

- ustawienia barwy dźwięku
- ustawienia poziomu głośności
- ustawienia mowy
- zasobnik aplikacji
- źródła kontaktów

Wyświetla się komunikat ostrzegawczy.

Wybrać opcję Przywróć. Ustawienia są zresetowanie.

# Informacje o oprogramowaniu

Nacisnąć & i wybrać USTAWIENIA na ekranie głównym.

Przewinąć listę i wybrać Informacje o oprogramowaniu.

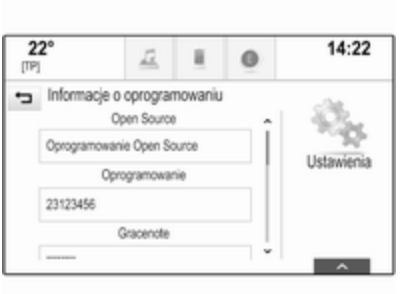

Wyświetli się lista z numerami wersji wszystkich pozycji załadowanych do systemu.

#### Aktualizacja systemu

Aby uaktualnić oprogramowanie systemu, należy skontaktować się z warsztatem.

# <span id="page-31-0"></span>Radioodtwarzacz

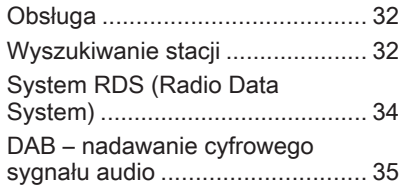

# Obsługa

Funkcja radioodbiornika jest częścią aplikacji AUDIO.

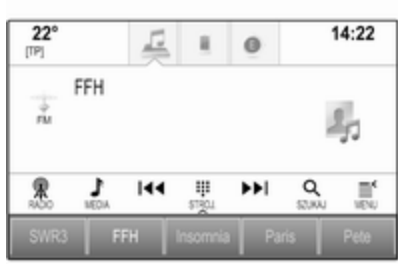

# Włączanie funkcji radioodbiornika

Nacisnąć « i wybrać AUDIO na ekranie głównym. Wybrać RADIO na interaktywnym pasku wyboru.

#### Wybieranie zakresu częstotliwości

Wybierać RADIO w celu przełączania między różnymi zakresami częstotliwości.

# Wyszukiwanie stacji

#### Automatyczne wyszukiwanie stacji

Nacisnąć KI lub DI, aby włączyć odbiór poprzedniej lub następnej stacji radiowej.

# Ręczne wyszukiwanie stacji

Nacisnąć i przytrzymać przycisk  $\blacktriangleleft$ lub  $\nu$ . Zwolnić odpowiedni przycisk, gdy wyświetlana wartość będzie prawie odpowiadać oczekiwanej częstotliwości.

# Strojenie stacji

Wybrać STROJ. na interaktywnym pasku wyboru. Wyświetla się klawiatura numeryczna.

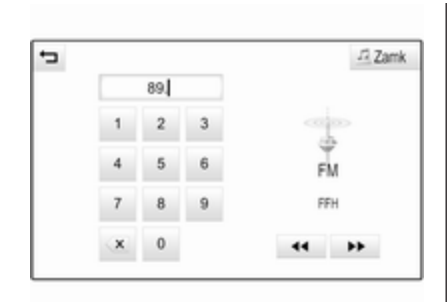

Dotknąć pola Wpisz częstotliwość, a następnie wprowadzić żądaną częstotliwość. Potwierdzić wprowadzenie.

# Listy stacji

Na liście stacji znajdują się wszystkie stacje radiowe odbierane na danym obszarze, co umożliwia ich wybór.

Aby wyświetlić listę stacji dla aktualnie włączonego zakresu częstotliwości, wybrać SZUKAJ na interaktywnym pasku wyboru.

Wyświetla się lista stacji.

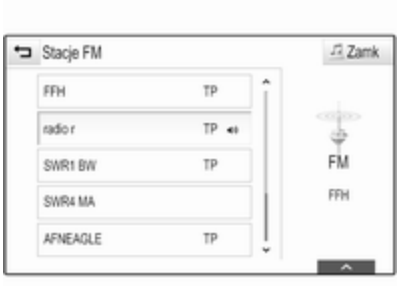

#### Uwaga

Zaznaczona jest aktualnie odbierana stacia.

Przewinąć listę i wybrać żądaną pozycję listy.

# Listy kategorii

Wiele stacji RDS  $\Diamond$  [34](#page-33-0) i DAB  $\dot{\triangledown}$  [35](#page-34-0) przesyła kod PTY, który określa typ nadawanego programu (np. wiadomości). Niektóre stacje zmieniają również kod PTY w zależności od treści nadawanego aktualnie programu.

System audio-nawigacyjny zapisuje takie stacje na listach kategorii poszczególnych zakresów, sortując je wg typu programu.

#### Uwaga

Pozycja Kategorie listy jest dostępna tylko dla zakresów częstotliwości FM i DAB.

Wybrać MENU na interaktywnym pasku wyboru, aby wyświetlić menu odpowiedniego pasma i wybrać Kategorie.

Zostanie wyświetlona lista aktualnie dostępnych kategorii typów programów.

Wybierz wymaganą kategorię. Zostanie wyświetlona lista stacji, nadających wybrany typ programu.

Wybrać żądaną stację.

# Aktualizowanie listy stacji

Jeśli nie można już odbierać stacji zapisanych na listach poszczególnych zakresów, wybrać Aktualizuj listę stacji.

## <span id="page-33-0"></span>Uwaga

W przypadku zaktualizowania stacji dla danego zakresu aktualizowana jest również odpowiednia lista kategorii.

Na ekranie wyświetla się Aktualizuj liste stacji aż do zakończenia wyszukiwania.

# System RDS (Radio Data System)

System RDS jest usługą stacji FM, która w znaczny sposób ułatwia znajdowanie poszukiwanej stacji i zapewnia jej bezproblemowy odbiór.

# Zalety systemu RDS

- Dla odbieranej stacji zamiast częstotliwości wyświetlana jest nazwa programu.
- Podczas wyszukiwania stacji system audio-nawigacyjny dostraja wyłącznie do stacji RDS.
- System audio-nawigacyjny zawsze dostraja się do najlepiej odbieranej częstotliwości dla

ustawionej stacji za pomocą funkcji AF (częstotliwość alternatywna).

W zależności od odbieranej stacji system audio-nawigacyjny może pokazywać na wyświetlaczu informacje tekstowe przesyłane ze stacji radiowej, które mogą zawierać np. informacje o bieżącym programie.

# Ustawienia RDS

Aby skonfigurować opcje ustawień RDS, włączyć funkcję radioodbiornika a następnie wybrać zakres FM. Wybrać MENU na interaktywnym pasku wyboru, aby wyświetlić menu FM.

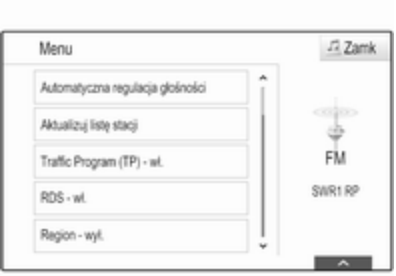

# RDS

Ustawić RDS - wł. lub RDS - wył..

# Program informacji drogowych (TP)

Stacje nadające program komunikatów drogowych są stacjami RDS, które nadają informacje przeznaczone dla kierowców. Gdy funkcja komunikatów dla kierowców jest włączona, podczas nadawania komunikatów przerywane jest odtwarzanie aktualnie włączonego źródła.

Jeśli funkcja komunikatów dla kierowców jest włączona, w górnym wierszu każdego menu wyświetlany jest symbol **[TP]**. Jeśli wybrana stacja <span id="page-34-0"></span>nie jest stacją nadającą komunikaty dla kierowców, wyświetla się [ ] i automatycznie rozpoczyna się wyszukiwanie następnej dostępnej stacji nadającej komunikaty dla kierowców. Symbol [TP] zaświeci się po znalezieniu stacji nadającej komunikaty dla kierowców. Jeśli nie zostanie znaleziona stacja nadająca komunikaty dla kierowców, na ekranie pozostaje [ ].

Gdy dana stacja nadaje komunikat dla kierowców, zostaje wyświetlony komunikat.

Aby przerwać komunikat i powrócić do uprzednio włączonej funkcji, należy odrzucić alarm.

Ustawić Traffic Program (TP) - wł. lub Traffic Program (TP) - wył..

# Region

Czasami stacje RDS nadają na różnych częstotliwościach odmienne regionalne wersje programów.

Jeśli zostanie włączona funkcja regionalizacji, w razie potrzeby będą wybierane alternatywne częstotliwości tych samych programów regionalnych. Jeśli

regionalizacja jest wyłączona, alternatywne częstotliwości stacji są wybierane niezależnie od programu regionalnego.

Ustawić Region - wł. lub Region - wył..

# DAB – nadawanie cyfrowego sygnału audio

W systemie DAB stacje radiowe nadają programy cyfrowe.

# Zalety DAB

- Stacje DAB są oznaczane za pomocą nazwy programu zamiast częstotliwością nadawania.
- Dzięki systemowi DAB kilka programów radiowych (usług) może być nadawanych na pojedynczym multipleksie.
- Oprócz wysokiej jakości cyfrowych sygnałów audio stacje DAB nadają również połączone z programem dane i wiele innych usług, takich jak komunikaty dla kierowców.
- Tak długo jak odbierany jest sygnał stacji nadawczej (nawet gdy jest on bardzo słaby), odbiornik systemu DAB poprawnie rekonstruuje przesyłany dźwięk.
- W przypadku słabego odbioru następuje automatyczne zmniejszenie głośności, aby uniknąć emisji nieprzyjemnych zakłóceń.

Gdy sygnał DAB jest zbyt słaby, by mógł być wychwycony przez odbiornik, odbiór jest przerywany całkowicie. Aby tego uniknąć, należy aktywować opcję Przełącz z DAB na DAB i/lub Przełącz z DAB na FM w menu systemu DAB (patrz poniżej).

- W przypadku systemu DAB nie występują zakłócenia generowane przez stacje nadające na zbliżonych częstotliwościach (zjawisko typowe dla odbioru stacji AM i FM).
- Odbijanie sygnału DAB od przeszkód naturalnych lub budynków poprawia odbioru,

# 36 Radioodtwarzacz

podczas gdy podobne okoliczności pogarszają odbiór AM i FM.

Gdy włączony jest odbiór DAB, tuner FM systemu audionawigacyjnego pozostaje aktywny w tle, stale wyszukując stacje FM o najmocniejszym sygnale. Jeśli włączona jest funkcja TP  $\diamond$  [34](#page-33-0), nadawane są komunikaty dla kierowców ze stacji FM, która jest najlepiej odbierana. Wyłączyć TP jeśli odbiór DB nie powinien być przerywany przez komunikaty dla kierowców ze stacji FM.

#### Ustawienia DAB

Aby skonfigurować opcje ustawień DAB, włączyć funkcję radioodbiornika a następnie wybrać zakres DAB. Wybrać MENU na interaktywnym pasku wyboru, aby wyświetlić menu DAB.

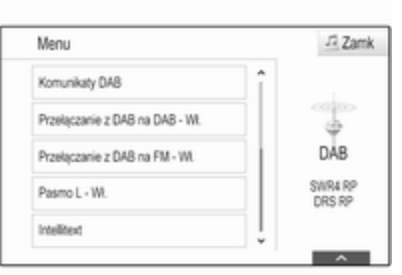

# Komunikaty DAB

Oprócz programów muzycznych, wiele stacji DAB nadaje także komunikaty należące do różnych kategorii. W przypadku włączenia niektórych lub wszystkich kategorii, aktualnie nadawany program DAB zostanie przerwany, gdy pojawi się komunikat należący do określonej kategorii.

#### Wybrać Komunikaty DAB, aby wyświetlić listę kategorii DAB.

Wybrać wymaganą kategorię. Wybrane kategorie są oznaczone symbolem  $\mathbf{v}$ .

#### Uwaga

Komunikaty DAB można odbierać wyłącznie po uaktywnieniu zakresu częstotliwości DAB.

#### Przełączanie DAB-DAB

Gdy funkcja ta jest włączona, urządzenie przełącza się na odbiór tej samej usługi (programu) z innego multipleksu DAB (jeśli jest dostępny) w przypadku zbyt słabego sygnału DAB, by mógł być wychwycony przez odbiornik.

Ustawić Przełączanie z DAB na DAB - Wł. lub Przełączanie z DAB na DAB - Wył..

#### Przełączanie DAB-FM

Gdy funkcja ta jest włączona, urządzenie przełącza się na odbiór stacji FM odpowiadającej włączonemu programowi DAB (jeśli jest dostępna) w przypadku zbyt słabego sygnału DAB, by mógł być wychwycony przez odbiornik.

Ustawić Przełączanie z DAB na FM - Wł. lub Przełączanie z DAB na FM - Wył..
#### Pasmo L

Jeśli jest włączone Pasmo L, system audio-nawigacyjny odbiera programy w dodatkowym zakresie częstotliwości. Częstotliwości pasma L obejmują stacje radiowe naziemne i satelitarne (1452-1492 MHz).

Ustawić Pasmo L - Wł. lub Pasmo L - Wył. .

#### Inteligentny tekst

Funkcja Intellitext umożliwia odbiór dodatkowych informacji, takich jak komunikaty, informacje finansowe, aktualności sportowe, wiadomości itd.

Wybrać jedną z kategorii oraz określoną pozycję, aby wyświetlić szczegółowe informacje.

# <span id="page-37-0"></span>Urządzenia zewnętrzne

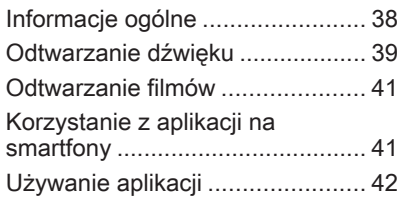

# Informacje ogólne

Gniazdo USB do podłączania urządzeń zewnętrznych znajduje się w środkowej konsoli.

#### **Uwaga**

Gniazdo USB musi być zawsze czyste i suche.

## Gniazdo USB

Do gniazda USB można podłączyć odtwarzacz MP3, urządzenie USB lub smartfon.

System audio-nawigacyjny może odtwarzać pliki muzyczne i filmy zapisane w tych urządzeniach.

Po podłączeniu do gniazda USB, powyższe urządzenia można obsługiwać za pomocą elementów sterujących i opcji menu systemu audio-nawigacyjnego.

## **Uwaga**

System audio-nawigacyjny nie obsługuje wszystkich urządzeń zewnętrznych. Sprawdzić listę kompatybilnych urządzeń zamieszczoną na naszej stronie internetowej.

### Podłączanie/odłączanie urządzenia

Podłączyć urządzenie USB do gniazda USB.

## **Uwaga**

W przypadku podłączenia urządzenia USB, którego nie można odczytać, pojawia się odpowiedni komunikat o błędzie i system audionawigacyjny automatycznie przełącza się na poprzednią funkcję.

Aby odłączyć urządzenie USB, wybrać inną funkcję i usunąć urządzenie.

## **Przestroga**

Unikać odłączania urządzenia podczas odtwarzania. Może to spowodować uszkodzenie urządzenia lub systemu audionawigacyjnego.

## Bluetooth

Do systemu audio-nawigacyjnego można bezprzewodowo podłączać urządzenia obsługujące profile A2DP <span id="page-38-0"></span>i AVRCP, które umożliwiają odtwarzanie muzyki przez łącze Bluetooth.

System audio-nawigacyjny może odtwarzać pliki muzyczne zapisane w tych urządzeniach.

## Podłączanie/odłączanie urządzenia

Szczegółowy opis podłączania urządzeń przez Bluetooth  $\dot{\triangledown}$  [73.](#page-72-0)

## Zarządzanie urządzeniem Bluetooth

Aby zmienić podłączone urządzenie Bluetooth, wybrać MENU na interaktywnym pasku wyboru.

Wybrać Zarządzanie urządzeniami Bluetooth, aby wyświetlić listę urządzeń.

Szczegółowy opis  $\dot{\triangledown}$  [73](#page-72-0).

## Formaty plików

Obsługiwane są wyłącznie urządzenia sformatowane w systemach plików FAT32, NFTS i HFS+.

## Uwaga

Niektóre pliki mogą nie być odtwarzane prawidłowo. Może to wynikać z innego formatu zapisu lub stanu pliku.

Pliki pochodzące ze sklepów internetowych objęte systemem cyfrowego zarządzania prawami (DRM) nie mogą być odtwarzane.

System audio-nawigacyjny może odtwarzać następujące formaty plików dźwiękowych i filmowych zapisanych w urządzeniach zewnętrznych.

#### Pliki dźwiekowe

Odtwarzane formaty plików dźwiękowych to: MP3, WMA, AAC, M4A i AIF.

Podczas odtwarzania pliku zawierającego informacje zapisane w postaci tagów ID3, system audionawigacyjny może wyświetlać te informacje, np. tytuł utworu i wykonawcę.

### Pliki filmowe

Odtwarzane formaty plików filmowych to: AVI, MPG, MP4, XVID i WMV.

Zasadniczo obsługiwane są najczęściej spotykane kombinacje audio i wideo dla urządzeń mobilnych.

# Odtwarzanie dźwięku

## Rozpoczęcie odtwarzania

Podłączyć urządzenie, jeśli nie jest podłaczone  $\dot{\triangledown}$  [38.](#page-37-0)

Nacisnąć « i wybrać **AUDIO** na ekranie głównym.

Kilkakrotnie wybrać MEDIA na interaktywnym pasku wyboru, aby włączyć wymagane źródło mediów. Przykład: menu główne USB.

## 40 Urządzenia zewnętrzne

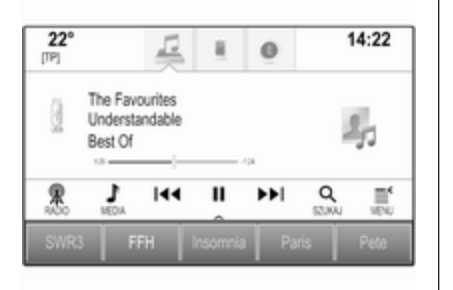

## Przyciski funkcyjne

#### Wstrzymanie odtwarzania

Wybrać II, aby wstrzymać odtwarzanie.

Wybrać  $\blacktriangleright$ , aby wznowić odtwarzanie.

#### Przejście od poprzedniego lub następnego utworu

Wybrać KI lub X, aby odtworzyć poprzedni lub następny utwór.

#### Szybkie przewijanie do przodu lub do tyłu

Dotknąć  $\blacktriangleleft$  lub  $\blacktriangleright$  i przytrzymać w celu przewinięcia do tyłu lub do przodu.

Można również przesunąć suwak na pasku czasu (dostępne tylko dla USB).

## Funkcja przeglądania

Aby wyświetlić ekran przeglądania, wybrać SZUKAJ na interaktywnym pasku wyboru.

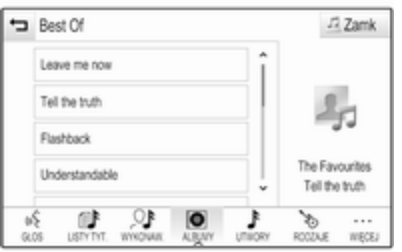

Wybrać LISTY TYT., WYKONAW., ALBUMY, UTWORY, RODZAJE lub WIĘCEJ. WIĘCEJ zawiera

#### dodatkowe kategorie: Pokaż foldery, Podkasty, Audiobook, Filmy video i Kompozytorzy.

Przejrzeć kategorie, aż do znalezienia żądanego utworu. Wybrać utwór, aby rozpocząć odtwarzanie.

## Kolejność odtwarzania

Jeśli opcja Odtwarzaj w kolejności przypadkowej jest włączona, wszystkie utwory z aktywnej płyty CD są odtwarzane w kolejności losowej.

#### **Uwaga**

Przy odtwarzaniu z urządzenia USB funkcja odtwarzania losowego zależy od trybu filtra wybranego do odtwarzania utworu np. album, wykonawca, gatunek.

Aby wyświetlić odpowiednie menu audio, wybrać MENU na interaktywnym pasku wyboru.

Ustawić Odtwarzanie w kolejności przyp. - wł. lub Odtwarzanie w kolejności przyp. - wył..

# <span id="page-40-0"></span>Odtwarzanie filmów

## Rozpoczynanie odtwarzania materiału wideo

Podłączyć urządzenie  $\Diamond$  [38](#page-37-0).

Nacisnąć « i wybrać AUDIO na ekranie głównym.

Kilkakrotnie wybrać MEDIA na interaktywnym pasku wyboru, aby włączyć wymagane źródło mediów.

Wybrać opcję SZUKAJ, a następnie WIĘCEJ. Wybrać Filmy video, a następnie żądany plik filmowy. Rozpoczyna się odtwarzanie materiału wideo.

## **Uwaga**

Materiały wideo mogą być odtwarzane tylko przy zaciągniętym hamulcu postojowym.

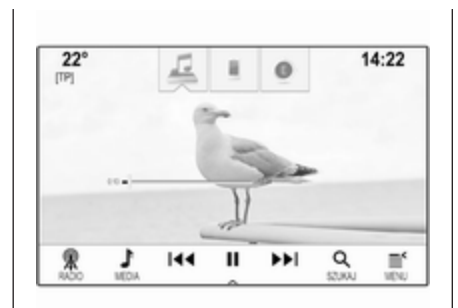

## Przyciski funkcyjne

## Wstrzymanie odtwarzania

Wybrać II, aby wstrzymać odtwarzanie.

Wybrać  $\blacktriangleright$ , aby wznowić odtwarzanie.

#### Przejście od poprzedniego lub następnego pliku

Wybrać KI lub DH, aby odtworzyć poprzedni lub następny plik filmowy.

### Szybkie przewijanie do przodu lub do tyłu

Dotknąć KI lub DI i przytrzymać w celu przewinięcia do tyłu lub do przodu.

Można również przesunąć suwak na pasku czasu.

## Menu wideo

Aby wyświetlić menu wideo, wybrać MENU na interaktywnym pasku wyboru.

## Korzystanie z aplikacji na smartfony

Aplikacje klonowania interfejsu użytkownika smartfona Apple CarPlay™ lub Android Auto™ wyświetlają wybrane aplikacje ze smartfona na ekranie systemu audionawigacyjnego i pozwalają na ich obsługę bezpośrednio za pomocą elementów sterujących systemu audio-nawigacyjnego.

Sprawdzić u producenta urządzenia, czy ta funkcja jest kompatybilna z danym smartfonem i czy ta aplikacja jest dostępna w danym kraju.

## <span id="page-41-0"></span>Przygotowanie smartfona

Telefon z systemem Android: Pobrać aplikację Android Auto do smartfonu ze sklepu Google Play™ Store.

iPhone®: Upewnić się, że w smartfonie jest aktywna funkcja Siri®.

## Włączanie klonowania interfejsu użytkownika smartfona

Nacisnąć «, a następnie wybrać USTAWIENIA na ekranie głównym.

Przewinąć listę i wybrać Apple CarPlay lub Android Auto, aby wyświetlić podmenu.

Upewnić się że dana aplikacja jest włączona.

Aby wyświetlić listę wszystkich urządzeń zarejestrowanych dla tej funkcji, wybrać opcję Zarządzanie urządzeniami.

## Podłączanie telefonu komórkowego

Podłączyć smartfon do gniazda USB  $\triangleright$  [38](#page-37-0).

### Uruchomienie klonowania interfejsu użytkownika smartfona

Aby uruchomić funkcję klonowania interfejsu użytkownika smartfona, nacisnąć « a następnie wybrać PROJEKCJA.

## Uwaga

Jeśli system audio-nawigacyjny rozpozna aplikację, jej ikona może się zmienić na Apple CarPlay lub Android Auto.

Aby uruchomić funkcję, można również nacisnąć « i przytrzymać przez kilka sekund.

Wyświetlany ekran sklonowanego interfejsu użytkownika smartfona zależy od samego smartfona i wersji oprogramowania.

## Powrót do ekranu systemu audionawigacyjnego

Nacisnać 4.

# Używanie aplikacji

Za pośrednictwem aplikacji SHOP do systemu audio-nawigacyjnego mogą być pobierane aplikacje zewnętrzne.

## Rejestracja użytkownika

Przy pierwszym uruchomieniu aplikacji SKLEP wymagana jest rejestracja użytkownika.

Nacisnąć & a następnie wybrać SHOP.

Postępować zgodnie z poleceniami wyświetlanymi na ekranie:

- 1. Rozpocząć proces rejestracji.
- 2. Wprowadzić imię i nazwisko.
- 3. Wybrać kraj.
- 4. Zaakceptować warunki użytkowania i informację o polityce prywatności.

## **Uwaga**

Aby przeczytać warunki użytkowania i/lub informację o polityce prywatności, wyświetlić tekst na ekranie lub wysłać go do skrzynki email.

Po zakończeniu procesu rejestracji wyświetla się strona główna aplikacji Sklep.

### Uwaga

Aplikacje można pobrać ze sklepu tylko wtedy gdy system audionawigacyjny jest podłączony do Internetu.

## Połączenie internetowe

Wymagane jest połączenie internetowe przez hotspot Wi-Fi OnStar w pojeździe lub przez urządzenie zewnętrzne, np. smartfon.

Nacisnąć  $\mathcal{Q}$ , a następnie wybrać USTAWIENIA. Wybrać Wi-Fi, aby wyświetlić menu Wi-Fi.

Upewnić się, że funkcja Wi-Fi jest włączona.

Wybrać opcję Zarządzanie sieciami Wi-Fi, aby wyświetlić podmenu połączeń internetowych. Wybrać Dodaj inną sieć, aby ustanowić nowe połączenie. Postępować zgodnie z poleceniami wyświetlanymi na ekranie.

## Pobieranie aplikacji

Zanim będzie można korzystać z aplikacji w systemie audionawigacyjnym, należy je pobrać.

Nacisnąć « a następnie wybrać SHOP. Wybrać zakładkę przeglądania, aby uzyskać dostęp do wszystkich aplikacji możliwych do pobrania. Wybrać żądaną aplikację, aby wyświetlić jej główną stronę, a następnie rozpocząć proces pobierania.

### **Uwaga**

Aplikacje pobrane do systemu audio-nawigacyjnego są również dostępne na ekranie głównym.

## Uruchamianie aplikacji

Nacisnać «. w razie potrzeby przewinąć strony ekranu głównego i wybrać pobraną aplikację, która ma zostać uruchomiona.

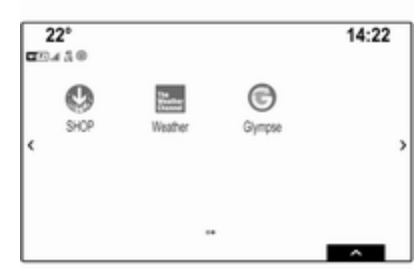

### **Uwaga**

Niektóre pobrane aplikacje wymagają rejestracji przy pierwszym uruchomieniu.

## Usuwanie aplikacji

Nacisnąć & a następnie wybrać SHOP. Aby uzyskać dostęp do wszystkich pobranych aplikacji, wybrać zakładkę pobranych wcześniej aplikacji. Wybrać żądaną aplikację, aby wyświetlić jej główną stronę, a następnie rozpocząć proces usuwania.

Aplikacja zostanie usunięta z systemu audio-nawigacyjnego.

## Ustawienia

#### Połączenie internetowe

Nacisnąć & a następnie wybrać SHOP. Wybrać zakładkę ustawień, aby wyświetlić menu ustawień, a następnie wybrać pozycję w menu sieci.

Uaktywnić żądaną sieć.

### **Informacie**

Aby wyświetlić informacje dotyczące aplikacji Sklep, nacisnąć «, a następnie wybrać SHOP. Wybrać zakładkę ustawień, aby wyświetlić menu ustawień, a następnie wybrać pozycję w menu informacji.

#### Warunki użytkowania i informacja o polityce prywatności

Aby wyświetlić warunki użytkowania lub informację o polityce prywatności, nacisnąć «, a następnie wybrać SHOP. Wybrać zakładkę ustawień. Wybrać żądaną pozycje menu.

W razie potrzeby można wysłać teksty do skrzynki email.

Wybrać E-mail na dole ekranu. Wprowadzić i potwierdzić adres email. Odpowiedni tekst zostanie przesłany do skrzynki email.

#### Resetowanie użytkownika

Aby usunąć wszystkie dane wprowadzone podczas rejestracji, nacisnąć «, a następnie wybrać SHOP. Wybrać zakładkę ustawień, aby wyświetlić menu ustawień, a następnie wykasować wszystkie ustawienia użytkownika.

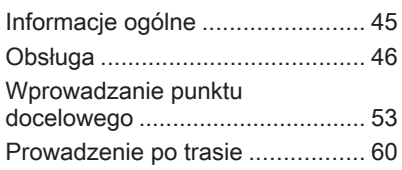

# Informacje ogólne

System nawigacyjny niezawodnie prowadzi użytkownika do celu podróży.

W obliczeniach trasy uwzględniana jest aktualna sytuacja na drodze. W tym celu system audio-nawigacyjny odbiera komunikaty drogowe RDS-TMC, jeśli są dostępne na danym obszarze.

System nawigacyjny nie może jednak wziąć pod uwagę wypadków drogowych, zmian przepisów / oznakowania dróg, które nastąpiły niedawno, lub też niebezpieczeństw bądź problemów występujących nagle (np. prace drogowe).

## Przestroga

Stosowanie systemu nawigacyjnego nie zwalnia kierowcy z odpowiedzialności prawidłowego, czujnego zachowania, jako uczestnika ruchu drogowego. Należy zawsze postępować zgodnie ze stosownymi przepisami ruchu

drogowego. Jeśli instrukcje systemu nawigacyjnego są sprzeczne z przepisami ruchu drogowego, zawsze mają zastosowanie przepisy.

## Działanie systemu nawigacji

Pozycja i ruch pojazdu wykrywane są przez system nawigacji przy użyciu czujników. Przebyta odległość określana jest na podstawie sygnału prędkościomierza pojazdu, zaś ruch obrotowy w zakrętach przy użyciu czujnika żyroskopowego. Pozycja określana jest przez satelity GPS (Globalnego Systemu Ustalania Pozycji).

Poprzez porównanie sygnałów z czujników z mapami cyfrowymi możliwe jest określenie pozycji z dokładnością do ok. 10 m.

System działa również przy słabym odbiorze sygnałów GPS. Jednak w takim przypadku dokładność ustalania pozycji będzie mniejsza.

Po wprowadzeniu adresu punktu docelowego lub interesującego miejsca (najbliższa stacja

<span id="page-45-0"></span>benzynowa, hotel itp.) obliczana jest trasa z bieżącej lokalizacji do wybranego celu podróży.

Prowadzenie po trasie odbywa się poprzez polecenia głosowe i strzałki, jak również za pomocą kolorowego wyświetlacza z mapą.

## Ważne informacje

#### System komunikatów drogowych TMC i dynamiczna nawigacja

System komunikatów drogowych TMC odbiera wszystkie bieżące informacje dotyczące ruchu drogowego ze stacji TMC. Te informacje są uwzględniane w obliczeniach całej trasy. W ramach tego procesu trasa jest planowana w taki sposób, aby omijane były miejsca, gdzie występują problemy związane z ruchem drogowym lub zdarzenia odpowiadające ustawionym wstępnie kryteriom.

Jeśli podczas aktywnego prowadzenia do celu wystąpi problem w ruchu drogowym, w zależności od ustawień, pojawi się komunikat zalecający zmianę trasy.

Informacje systemu TMC pojawiają się na mapie poglądowej w postaci symboli lub jako szczegółowy tekst w menu komunikatów TMC.

Aby móc korzystać z informacji o ruchu drogowym TMC, system musi odbierać sygnał stacji TMC w danym regionie.

Stacje nadające informacje TMC można wybrać w menu nawigacji  $\Leftrightarrow$  46.

#### Dane kartograficzne

W systemie audio-nawigacyjnym są zapisane wszystkie potrzebne dane kartograficzne. W celu aktualizacji oprogramowania kartograficznego poprzez port USB należy skontaktować się z warsztatem.

## Obsługa

Aby wyświetlić mapę nawigacyjną, nacisnąć « i wybrać NAWIG na ekranie głównym.

#### Funkcja prowadzenia po trasie jest wyłączona

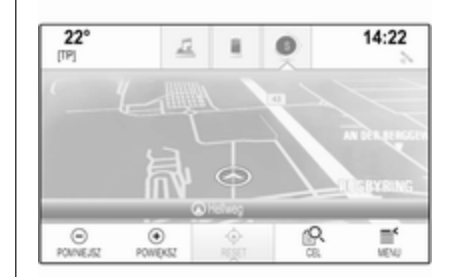

Bieżąca lokalizacja jest zaznaczona kółkiem ze strzałka wskazującą kierunek jazdy.

Po około 15 sekundach, zasobnik aplikacji i interaktywny pasek wyboru znikają, aby wyświetlić pełnoekranowy widok mapy.

# $22^\circ$  $14:22$  $\Omega$  $[TP]$ **EYSIN**

Aby ponownie wyświetlić zasobnik aplikacji i interaktywny pasek wyboru, dotknąć ekranu.

#### Funkcja prowadzenia po trasie jest włączona

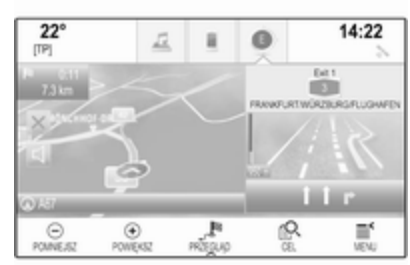

- Wyświetla się widok mapy.
- Aktywna trasa jest zaznaczona kolorową linią.
- Poruszający się pojazd jest przedstawiony w postaci kółka.
- Następny manewr skrętu jest wskazywany przez symbol strzałki z prawej strony ekranu.
- Wskazówki dotyczące wyboru pasa ruchu są wyświetlane z prawej strony ekranu.
- Godzina przyjazdu pokazuje się nad symbolem strzałki.
- Odległość do następnego manewru skrętu pokazuje się pod symbolem strzałki.

## Obsługa mapy

## **Przewijanie**

Aby przewinąć mapę, dotknąć palcem dowolnego miejsca na ekranie i przesunąć go w górę, w dół, w lewo lub w prawo, w zależności od kierunku, w którym ma być przewinięta mapa.

Mapa przesuwa się odpowiednio i wyświetla się nowy obszar.

Aby wrócić do bieżącej lokalizacji, wybrać RESET na interaktywnym pasku wyboru.

## Środkowanie

Dotknąć wymaganej lokalizacji na ekranie. Mapa wyśrodkowuje się na tej lokalizacji.

W odpowiednim miejscu wyświetla się czerwony symbol  $\circlearrowleft$ , a w etykiecie pokazuje się właściwy adres.

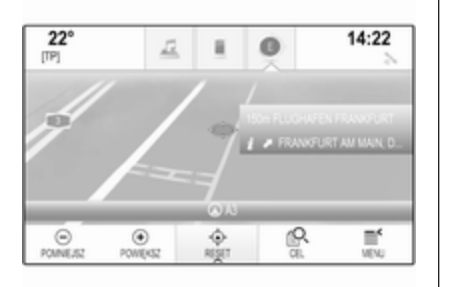

Aby wrócić do bieżącej lokalizacji, wybrać RESET na interaktywnym pasku wyboru.

## Przybliżanie

Aby przybliżyć wybraną lokalizację na mapie, wybrać POWIĘKSZ.

Aby oddalić mapę i wyświetlić większy obszar wokół wybranej lokalizacji, wybrać POMNIEJSZ.

### Przycisk przeglądania

Podczas aktywnego prowadzenia po trasie, na interaktywnym pasku wyboru wyświetla się przycisk ekranowy PRZEGLĄD.

Aby wyświetlić przegląd bieżącej aktywnej trasy na mapie, wybrać PRZEGLĄD.

Przycisk ekranowy zmienia się w RESET.

Aby powrócić do normalnego widoku, wybrać RESET.

## Mapa poglądowa

## Tryb widoku

Wybrać MENU na interaktywnym pasku wyboru, a następnie wybrać Pokaż mapę, aby wyświetlić odpowiednie podmenu.

Wybrać żądany widok mapy (Widok 3D, Widok w kierunku jazdy, Na północ).

### Uwaga

Wybieranie  $\odot$  w zasobniku aplikacii umożliwia szybkie przełączanie między różnymi widokami mapy (Widok 3D, Widok w kierunku jazdy, Na północ).

### Informacje audio

Jeśli jest ustawiona opcja Informacje audio - wł., na ekranie mapy wyświetlają się informacje o aktualnie odbieranej stacji bądź odtwarzanym albumie lub utworze.

Wybrać MENU na interaktywnym pasku wyboru, a następnie wybrać Pokaż mapę, aby wyświetlić odpowiednie podmenu.

Ustawić Informacje audio - wł. lub Informacje audio - wył..

## Tryb wyświetlania

Wybrać MENU na interaktywnym pasku wyboru, a następnie wybrać Pokaż mapę, aby wyświetlić odpowiednie podmenu.

Wybrać opcję Tryb dzienny / nocny.

W zależności od oświetlenia zewnętrznego, włączyć Dzienny lub Nocny.

Jeśli ekran ma być dopasowywany automatycznie, uaktywnić pozycję Auto.

#### Wyświetlanie budynków

Wybrać MENU na interaktywnym pasku wyboru, a następnie wybrać Pokaż mapę, aby wyświetlić odpowiednie podmenu.

Budynki mogą być wyświetlane w widoku 3D lub normalnym.

Ustawić 3D budynki - wł. lub 3D budynki - wył..

#### Funkcja automatycznego powiększania

Wybrać MENU na interaktywnym pasku wyboru, a następnie wybrać Pokaż mapę, aby wyświetlić odpowiednie podmenu.

System może powiększać mapę, gdy wykonywane są specjalne manewry.

Ustawić Autozoom - wł. lub Autozoom - wył..

### Ikony POI

Wybrać MENU na interaktywnym pasku wyboru, a następnie wybrać Pokaż symbole POI, aby wyświetlić odpowiednie podmenu.

Jeśli jest aktywna opcja Symbole POI, na mapie wyświetlają się ikony interesujących miejsc w sąsiedztwie bieżącej lokalizacji i wzdłuż trasy.

Ustawić Symbole POI - wł. lub Symbole POI - wył..

Jeśli opcja Symbole POI jest ustawiona na Włącz., uaktywnić kategorie POI, które mają być wyświetlane.

Wybrać Usuń wszystkie, aby anulować wybór wszystkich kategorii.

## Informacje o bieżącej lokalizacji

Wybrać MENU na interaktywnym pasku wyboru, aby wyświetlić menu nawigacji.

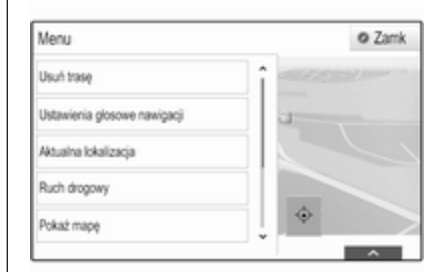

Wybrać Aktualna lokalizacja, aby wyświetlić odpowiednie podmenu ze szczegółowymi informaciami o najbliższych adresach, współrzędnych oraz interesujących miejscach ( $\dot{\triangledown}$  [53\)](#page-52-0) wokół bieżącej lokalizacji.

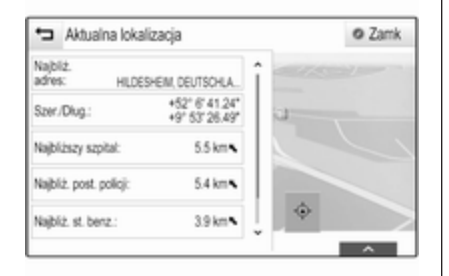

### Najbliższy adres

W tym submenu można zapisywać w systemie najbliższy adres.

Wybrać Najbliż. adres:, aby wyświetlić szczegółowy widok celu podróży.

Szczegółowy opis zapisywania adresu

- iako kontaktu lub przypisywania adresu do kontaktu  $\dot{\triangledown}$  [23](#page-22-0)
- jako pozycji ulubionej  $\lozenge$  [19](#page-18-0)

#### Interesujące miejsca

Z tego podmenu można rozpocząć prowadzenie po trasie do jednego z najbliższych interesujących miejsc.

Wybrać żądany punkt zainteresowania. Wyświetli się szczegółowy widok celu podróży.

Wybrać opcję Start.

Szczegółowy opis wprowadzania celu podróży  $\dot{\triangledown}$  [53](#page-52-0).

## Zarządzanie danymi systemu nawigacyjnego

Wybrać MENU na interaktywnym pasku wyboru, a następnie wybrać Dane osobiste.

Wyświetla się lista różnych lokalizacji, w których są zapisywane dane aplikacii nawigacyjnej.

#### Lista kontaktów

Wybrać opcję Kontakty, aby wyświetlić odpowiednie podmenu.

Aby usunąć wszystkie wpisy z listy kontaktów, wybrać Usuń wszystkie pozycje. Potwierdzić wyświetlony komunikat, aby usunąć całą listę kontaktów.

Aby wyświetlić tryb edycji kontaktów, wybrać Edytuj listę kontaktów.

Szczegółowy opis edytowania listy kontaktów  $\dot{\triangledown}$  [23.](#page-22-0)

### Lista ostatnich celów podróży

Wybrać opcję Ostatnie cele, aby wyświetlić odpowiednie podmenu.

Aby usunąć wszystkie wpisy z listy ostatnich celów podróży, wybrać Usuń wszystkie cele. Potwierdzić wyświetlony komunikat, aby usunąć całą listę ostatnich celów podróży.

Aby usunąć poszczególne cele podróży, wybrać Usuń niektóre cele. Zostanie wyświetlona lista ostatnich celów podróży. Wybrać ─ obok odpowiedniego celu podróży. Potwierdzić wyświetlony komunikat, aby usunąć cel podróży.

## Pobrane POI

Wybrać opcję MyPOI, aby wyświetlić odpowiednie podmenu.

Interesujące miejsca (POI), które zostały wcześniej pobrane do systemu, mogą zostać usunięte. Inne POI pozostaną w systemie.

Aby usunąć wszystkie wpisy z listy kontaktów, wybrać Usuń wszystkie MyPOI. Potwierdzić wyświetlony komunikat, aby usunąć całą listę punktów POI.

Aby usunąć tylko poszczególne kategorie, wybrać Usuń kategorie indywidualne w celu wyświetlenia listy kategorii POI. Wybrać ─ obok odpowiedniej kategorii. Potwierdzić wyświetlony komunikat, aby usunąć kategorię.

#### Przesyłanie danych celu podróży do urządzenia USB

W celu późniejszego wykorzystania można zapisać listę kontaktów pojazdu oraz wcześniej pobrane POI (patrz "Tworzenie i pobieranie POI zdefiniowanych przez użytkownika" poniżej) w urządzeniu USB:

#### Wybrać opcje Upload zachowanych danych lokal..

Lista kontaktów i dane POI są zapisywane w podłączonym urządzeniu USB w folderach "F:\myContacts" i "F:\myPOIs", gdzie "F:\" jest katalogiem głównym urządzenia USB.

#### **Uwaga**

Tę funkcję można wykonać tylko wtedy, gdy podłączone jest urządzenie USB z wystarczającą ilością wolnego miejsca w pamięci.

## Funkcja autouzupełniania

Aby usunąć listę wpisów celów podróży wykorzystywaną przez funkcję autouzupełniania, wybrać Usuń hasła autouzupełniania.

## Pobieranie danych kontaktów

Można wymieniać listę kontaktów danego pojazdu z systemami audionawigacyjnymi innych pojazdów:

Aby przesłać dane do urządzenia USB, patrz "Przesyłanie danych celu podróży do urządzenia USB" powyżej.

Podłączyć urządzenie USB do systemu audio-nawigacyjnego innego pojazdu  $\dot{\triangledown}$  [38](#page-37-0).

Wyświetla się komunikat z prośbą o potwierdzenie pobrania.

Po potwierdzeniu dane kontaktów są pobierane przez system audionawigacyjny.

Pobrane kontakty można potem wybierać w menu **KONTAKTY**  $\Diamond$  [23.](#page-22-0)

### Tworzenie i pobieranie punktów POI zdefiniowanych przez użytkownika (MyPOI)

Dodatkowo, oprócz wstępnie zaprogramowanych POI już zapisanych w systemie audionawigacyjnym, można tworzyć zdefiniowane przez użytkownika POI, które spełniają jego indywidualne wymagania. Po utworzeniu, takie zdefiniowane przez użytkownika punkty POI można pobrać do systemu Infotainment.

Dla każdego POI należy podać odpowiednie współrzędne GPS (wartości długości i szerokości geograficznej) lokalizacji oraz nazwę opisową.

Po pobraniu danych POI przez system audio-nawigacyjny można znaleźć odpowiednie POI jako wybieralne cele podróży w menu MyPOI, patrz "Wprowadzanie punktów POI" w rozdziale "Wprowadzanie celu podróży"  $\dot{\triangledown}$  [53](#page-52-0).

#### Tworzenie pliku tekstowego z danymi POI

Utworzyć plik tekstowy (np. korzystając z prostego edytora tekstów) z dowolną nazwą i rozszerzeniem .poi, np. "TomsPOIs.poi".

### Uwaga

Podczas zapisywania pliku tekstowego należy wybrać standard kodowania znaków UTF-8 (Unicode). W przeciwnym razie dane POI mogą nie zostać prawidłowo zaimportowane do systemu.

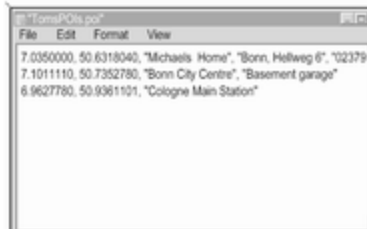

Wpisać dane POI do pliku tekstowego w następującym formacie:

#### Długość geograficzna, szerokość geograficzna, "Nazwa POI", "Dodatkowe informacje", "Numer telefonu"

#### Przykładowo:

7.0350000, 50.6318040, "Michaels Home", "Bonn, Hellweg 6", "02379234567", patrz ilustracja powyżej.

Współrzędne GPS muszą być wyrażone w stopniach dziesiętnych i mogą być podane np. na podstawie mapy topograficznej.

Dodatkowe informacie i numer telefonu są opcjonalne. Jeśli np. nie są wymagane żadne dodatkowe informacje, należy wprowadzić "" we właściwym miejscu.

Przykład: 7.0350000, 50.6318040, "Michaels Home", "", "02379234567".

Długość nazwy POI ani ciągu tekstowego dodatkowych informacji nie może przekraczać 60 znaków. Numer telefonu nie może przekraczać 30 znaków.

Dane POI dla każdego adresu docelowego należy wprowadzać w jednej, oddzielnej linii, patrz ilustracja powyżej.

#### Zapisywanie danych POI na karcie pamięci USB

W katalogu głównym pamięci USB utworzyć folder o nazwie "myPOIs", np. "F:\myPOIs", gdzie "F:\" jest katalogiem głównym pamięci USB.

W folderze "myPOIs" zapisać plik tekstowy z POI użytkownika, np. "F:\myPOIs\TomsPOIs.poi".

#### Grupowanie punktów POI w kilku podfolderach

Istnieje również możliwość pogrupowania plików tekstowych w kilku podfolderach o dowolnej nazwie (maks. głębokość struktury podfolderów: 2).

<span id="page-52-0"></span>Przykładowo: F:\myPOIs\AnnsPOIs lub F:\myPOIs\MyJourney\London, gdzie F:\ oznacza folder główny karty pamięci USB.

#### **Uwaga**

W folderze mogą być przechowywane tylko podfoldery lub tylko pliki z POI. Połączenie obydwu tych elementów uniemożliwi ich prawidłowe zaimportowanie do systemu.

Po pobraniu do systemu audionawigacyjnego pogrupowanych w ten sposób danych pojedynczych punktów POI (patrz opis pobierania w dalszej części instrukcji), w menu MyPOI zostanie wyświetlona lista kilku podfolderów.

Po wybraniu podfolderu na ekranie pojawią się kolejne podfoldery lub powiązana z nim lista zaimportowanych kategorii punktów POI.

#### Pobieranie danych POI do systemu audio-nawigacyjnego

Podłączyć urządzenie USB, zawierającą dane POI zdefiniowane przez użytkownika, do gniazda USB  $\dot{\triangledown}$  [38](#page-37-0) systemu audio-nawigacyjnego.

Wyświetla się komunikat z prośbą o potwierdzenie pobrania.

Po potwierdzeniu dane kontaktów zostaną pobrane przez system audionawigacyjny.

Pobrane POI można wybrać jako cele podróży w menu MyPOI, patrz "Wprowadzanie punktów POI" w rozdziale "Wprowadzanie celu podróży"  $\triangleright$  53.

## Wprowadzanie punktu docelowego

Aplikacja nawigacyjna zapewnia różne opcje ustawiania celu podróży do prowadzenia po trasie.

Nacisnąć « i wybrać NAWIG na ekranie głównym, aby wyświetlić mapę nawigacyjną.

Wybrać CEL na interaktywnym pasku wyboru, a następnie wybrać jedną z opcji wprowadzania adresu.

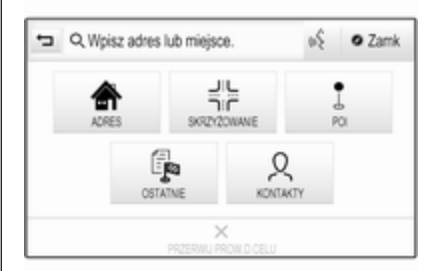

### Jednorazowe wprowadzenie celu podróży

Dotknąć pola wprowadzania w górnym wierszu menu. Wyświetla się klawiatura.

Szczegółowy opis klawiatur  $\dot{\triangledown}$  [17](#page-16-0).

Wprowadzić adres lub wyszukiwany termin i potwierdzić wprowadzenie.

Utworzone zostają dwie listy z możliwymi celami podróży. W celu przełączenia między zakładkami list, dotknąć Adres lub POI w górnym wierszu ekranu.

Lista adresów:

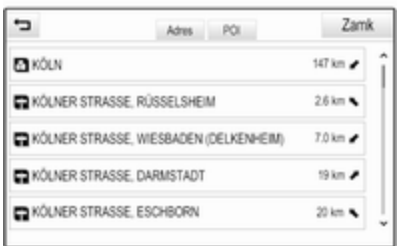

Lista punktów POI

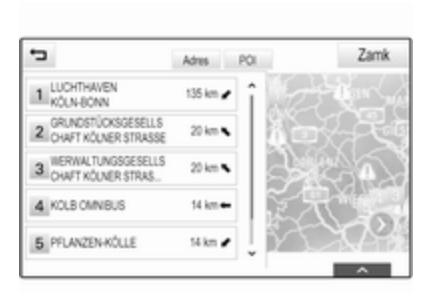

76 GLADBACHER STRASSE, BERGISCHGLADBACH, DEU @ Zamk  $\ddot{}$ 15:03  $27 km$ P 76 GLADBACHER STRASSE, BERGISCH Start Polacz Zapisz

Szczegółowy opis punktów POI zawiera sekcja "Wprowadzanie punktów POI" poniżej.

Wybrać jeden z celów podróży. Wyświetli się szczegółowy widok celu podróży.

Aby rozpocząć prowadzenie po trasie, wybrać Start.

## Ekran wprowadzania adresu

Wybrać opcję ADRES. Zostanie wyświetlony ekran Wpisz adres.

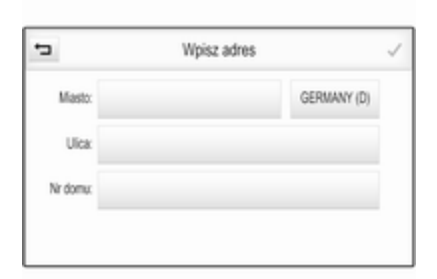

Dotknąć jednego z pól wprowadzania tekstu obok nazw elementów adresu. Wyświetla się klawiatura.

Szczegółowy opis klawiatur  $\dot{\triangledown}$  [17](#page-16-0).

Wprowadź wymagane informacje o celu podróży.

#### Uwaga

Nie trzeba wypełniać wszystkich pól na tym ekranie.

Aby potwierdzić wprowadzenie, wybrać v w górnym prawym rogu ekranu.

Jeśli jest możliwy więcej niż jeden cel podróży dla wprowadzonej informacji, wyświetla się lista

wszystkich celów podróży spełniających kryteria. Wybrać żądany adres.

Wyświetli się szczegółowy widok celu podróży.

Aby rozpocząć prowadzenie po trasie, wybrać Start.

## Ekran wprowadzania skrzyżowania

Wybrać opcję SKRZYŻOWANIE. Zostanie wyświetlony ekran Wpisz skrzyżowanie.

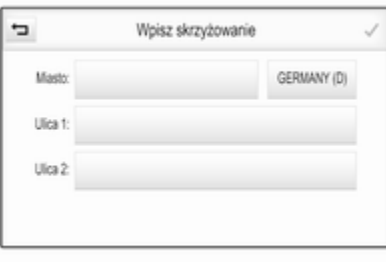

Dotknąć jednego z pól wprowadzania tekstu obok nazw elementów adresu. Wyświetla się klawiatura.

Szczegółowy opis klawiatur  $\dot{\triangledown}$  [17](#page-16-0).

Wprowadź wymagane informacje o celu podróży.

Aby potwierdzić wprowadzenie, wybrać  $\vee$  w górnym prawym rogu ekranu.

Jeśli jest możliwy więcej niż jeden cel podróży dla wprowadzonej informacji, wyświetla się lista wszystkich celów podróży spełniających kryteria. Wybrać żądany adres.

Wyświetli się szczegółowy widok celu podróży.

Aby rozpocząć prowadzenie po trasie, wybrać Start.

## Wprowadzanie punktów POI

Interesujące miejsce (POI) to specjalna lokalizacja, która może być interesująca, np. stacja benzynowa, parking czy restauracja.

Dane zapisane w systemie nawigacyjnym zawierają dużą liczbę wstępnie zdefiniowanych POI, które są zaznaczone na mapie (jeśli są aktywne  $\dot{\triangledown}$  [46\)](#page-45-0).

W systemie można również zapisać własne POI, patrz "Tworzenie i pobieranie punktów POI zdefiniowanych przez użytkownika (MyPOI)" w rozdziale "Obsługa"  $\Diamond$  [46](#page-45-0). Punkty te można wybrać jako cel podróży z głównej kategorii POI MyPOI.

Aby wybrać POI jako cel podróży dla prowadzenia po trasie, wybrać CEL na interaktywnym pasku wyboru, a następnie wybrać POI. Wyświetla się lista dla wybranego obszaru wyszukiwania.

## Ustawianie lokalizacji wyszukiwania

Wybrać jedną z opcji.

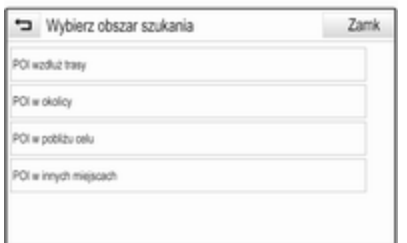

#### Uwaga

Opcje POI wzdłuż trasy i POI w pobliżu celu są dostępne tylko wtedy, gdy aktywne jest prowadzenie po trasie.

Jeśli jest wybrana opcja POI w innych miejscach, wyświetla się klawiatura.

Szczegółowy opis klawiatur  $\dot{\triangledown}$  [17.](#page-16-0)

Wprowadzić żądaną lokalizację i potwierdzić wprowadzenie.

Zostanie wyświetlona lista kategorii POI.

#### Wyszukiwanie POI przy wykorzystaniu kategorii

Wybrać z listy jedną z głównych kategorii. Wyświetla się lista z podkategoriami.

Aby wyświetlić wszystkie punkty POI w odpowiedniej kategorii głównej, wybrać Pokaż wszyst.. Przewinąć listę i wybrać żądany POI.

Aby wyświetlić wszystkie miejsca POI w jednej podkategorii, wybrać odpowiednią podkategorię. Przewinąć listę i wybrać żądany POI. Wyświetli się szczegółowy widok celu podróży.

Aby uzyskać więcej informacji na temat wybranego POI, dotknąć Inform. w prawym górnym rogu ekranu.

Aby rozpocząć prowadzenie po trasie, wybrać Start.

#### Wyszukiwanie punktów POI przez wprowadzenie nazwy

Aby wyszukać dany POI, kategorię lub określoną lokalizację, wybrać Wpisz nazwisko z listy głównych kategorii POI lub z jednej z list podkategorii. Wyświetla się klawiatura.

Szczegółowy opis klawiatur  $\dot{\triangledown}$  [17.](#page-16-0)

Wprowadzić żądaną nazwę lub kategorię.

Wybrać V, aby potwierdzić wprowadzone dane. Wyświetli się szczegółowy widok celu podróży.

Aby uzyskać więcej informacji na temat wybranego POI, dotknąć Inform. w prawym górnym rogu ekranu.

Aby rozpocząć prowadzenie po trasie, wybrać Start.

## Lista ostatnich celów podróży

## Wybrać opcję OSTATNIE.

Wyświetla się lista ostatnio wprowadzonych celów podróży.

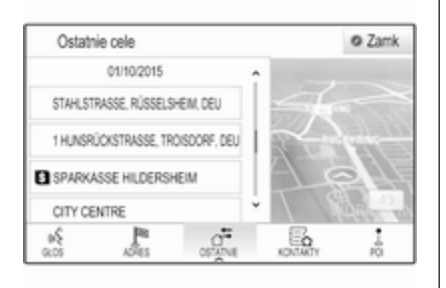

Wybrać jeden z wpisów. Wyświetli się szczegółowy widok celu podróży.

Aby rozpocząć prowadzenie po trasie, wybrać Start.

## Lista kontaktów

Wybrać opcję KONTAKTY. Wyświetla się lista kontaktów.

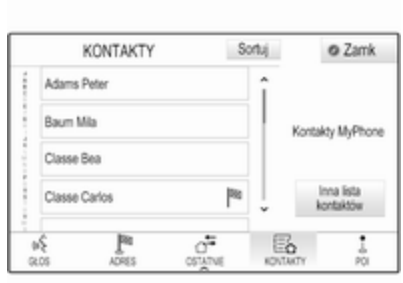

## Ikona szybkiego wyboru

Jeśli dla kontaktu jest zapisany tylko jeden adres, obok odpowiedniego wpisu listy kontaktów wyświetla się ikona szybkiego wyboru trasy.

Wybrać <sup>®</sup>, aby bezpośrednio wyświetlić szczegółowy widok celu podróży.

Aby rozpocząć prowadzenie po trasie, wybrać Start.

## Szczegółowy widok kontaktu

Jeśli dla kontaktu jest zapisany więcej niż jeden adres, wybrać żądany wpis kontaktu. Wyświetli się szczegółowy widok kontaktu.

Wybrać jeden z adresów zapisanych dla kontaktu. Wyświetli się szczegółowy widok celu podróży.

Aby rozpocząć prowadzenie po trasie, wybrać Start.

## Wybieranie adresu z mapy

Stuknąć żądaną lokalizację na mapie. Mapa wyśrodkowuje się na tej lokalizacii.

W odpowiednim miejscu wyświetla się czerwony symbol  $\circ$ , a w etykiecie pokazuje się właściwy adres.

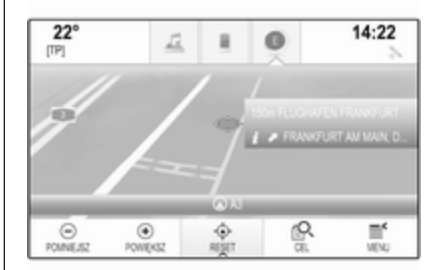

Stuknąć etykietę. Wyświetli się szczegółowy widok celu podróży.

Aby rozpocząć prowadzenie po trasie, wybrać Start.

## Podróże z punktami pośrednimi

Punkt pośredni jest przejściowym celem podróży, który jest uwzględniany w obliczaniu trasy do końcowego celu podróży. Aby utworzyć podróż z punktami pośrednimi, można dodać jeden lub kilka punktów pośrednich.

Wprowadzić lub wybrać końcowy cel podróży z punktami pośrednimi i rozpocząć prowadzenie po trasie.

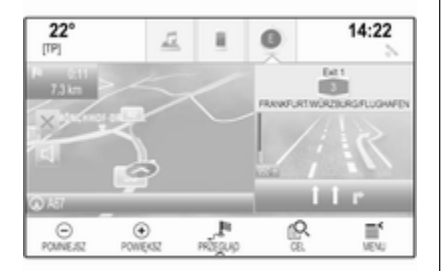

Przy aktywnym prowadzeniu po trasie wybrać CEL na interaktywnym pasku wyboru w widoku mapy.

Można również dotknąć symbolu strzałki z prawej strony ekranu, wskazującej następny manewr skrętu, aby wyświetlić menu prowadzenia po trasie. Wybrać CEL na interaktywnym pasku wyboru menu prowadzenia po trasie.

Wprowadzić lub wybrać nowy adres.

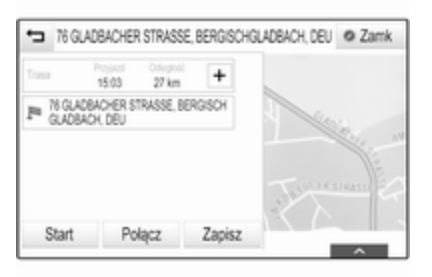

Wybrać opcję Start. Zostanie wyświetlone komunikat.

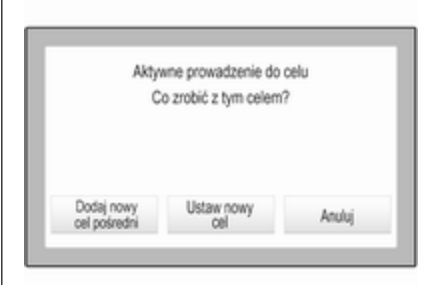

#### Wybrać opcję Dodaj nowy cel pośredni. Trasa jest przeliczana i do bieżącej trasy jako punkt pośredni jest dodawany nowy cel podróży.

W razie potrzeby można wprowadzić dodatkowe punkty pośrednie w sposób opisany powyżej.

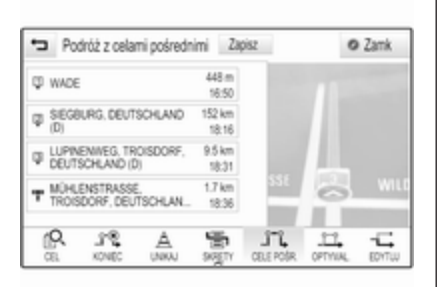

Aby zapisać całą trasę z punktami pośrednimi, wybrać Zapisz.

Podróż z punktami pośrednimi zostaje zapisana na liście kontaktów w folderze Zapisane podróże i oznaczona w oparciu o końcowy cel podróży.

Zapisaną podróż z punktami pośrednimi można wywołać za pomocą listy kontaktów.

Szczegółowy opis edytowania podróży z punktami pośrednimi  $\dot{\mathsf{D}}$  [60](#page-59-0).

## Nowy cel podróży

Aby ustawić nowy cel podróży, można anulować prowadzenie po trasie do bieżącego celu podróży, a następnie wprowadzić nowy cel podróży. Ewentualnie można bezpośrednio wprowadzić nowy cel podróży.

Przy aktywnym prowadzeniu po trasie wybrać CEL na interaktywnym pasku wyboru w widoku mapy.

Można również dotknąć symbolu strzałki z prawej strony ekranu, wskazującej następny manewr skrętu, aby wyświetlić menu prowadzenia po trasie. Wybrać CEL na interaktywnym pasku wyboru menu prowadzenia po trasie.

Wprowadzić lub wybrać nowy adres.

Wybrać opcję Start. Zostanie wyświetlone komunikat.

Wybrać opcję Ustaw nowy cel. Trasa jest przeliczana i ustawiany jest nowy cel podróży.

## Wywoływanie celu podróży

Po wprowadzeniu celu podróży i przed rozpoczęciem prowadzenia po trasie wyświetla się szczegółowy widok celu podróży.

Aby nawiązać połączenie telefoniczne z wybraną lokalizacją, wybrać Połącz.

### **Uwaga**

Przycisk ekranowy Połącz jest dostępny tylko wtedy, gdy dla odpowiedniej lokalizacji jest zapisany numer telefonu.

## Zapisywanie celów podróży

### Wprowadzanie kontaktów

Po wprowadzeniu celu podróży i przed rozpoczęciem prowadzenia po trasie wyświetla się szczegółowy widok celu podróży.

Aby zapisać odpowiedni cel podróży na liście kontaktów, wybrać Zapisz. Szczegółowy opis zapisywania adresu na liście kontaktów  $\Diamond$  [23](#page-22-0).

## <span id="page-59-0"></span>Uwaga

Przycisk ekranowy Zapisz jest dostępny tylko wtedy, gdy adres nie został jeszcze zapisany w systemie.

## Ulubione

Pozycje ulubione można zapisywać z prawie wszystkich widoków ekranu.

Szczegółowy opis zapisywania ulubionych celów podróży  $\Diamond$  [19.](#page-18-0)

# Prowadzenie po trasie

System nawigacyjny wykonuje prowadzenie po trasie, przekazując instrukcje wizualne i komunikaty głosowe (naprowadzanie głosowe).

## Instrukcje wizualne

Na wyświetlaczach pokazują się instrukcje wizualne.

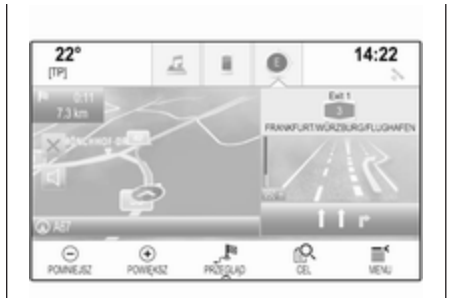

### Komunikaty głosowe systemu nawigacyjnego

Gdy pojazd zbliża się do skrzyżowania, na którym kierowca powinien skręcić, system nawigacji, za pomocą polecenia głosowego, podaje kierunek jazdy.

Aby włączyć funkcję komunikatów głosowych i ustawić ich głośność, patrz "Ustawienia komunikatów głosowych systemu nawigacyjnego" poniżej.

## Uruchamianie i anulowanie prowadzenia po trasie

### Uruchomienie prowadzenia po trasie

Aby uruchomić prowadzenie po trasie do nowo wybranego celu podróży, wybrać Start w widoku szczegółowym celu podróży.

Aby bezpośrednio uruchomić prowadzenie po trasie do ostatnio wybranego celu podróży, wybrać MENU na interaktywnym pasku wyboru, a następnie wybrać Kontynuuj nawig..

Ponownie uruchomi się prowadzenie po trasie do ostatnio wybranego celu podróży.

## Anulowanie prowadzenia po trasie

Aby anulować prowadzenie po trasie, można:

- Dotknąć X na ekranie mapy nawigacyjnej.
- Wybrać **MENU** na interaktywnym pasku wyboru, a następnie wybrać Usuń trasę.
- Dotknąć symbolu strzałki z prawej strony ekranu, wskazującej następny manewr

skrętu, aby wyświetlić menu prowadzenia po trasie.

Wybrać KONIEC na interaktywnym pasku wyboru.

## Ustawienia poleceń głosowych systemu nawigacyjnego

## **Wyciszanie**

Aby tymczasowo wyłączyć komunikaty głosowe systemu nawigacyjnego, wybrać < z lewei strony ekranu mapy. Ikona zmienia się na  $\mathbb{R}$ .

Aby anulować wyciszenie systemu, ponownie wybrać  $\leq$ .

## Komunikaty głosowe

Wybrać MENU na interaktywnym pasku wyboru, a następnie wybrać Ustawienia głosowe nawigacji, aby wyświetlić odpowiednie podmenu.

Jeśli jest ustawiona opcja Wskazówki głosowe - wł., podczas aktywnego prowadzenia po trasie system odczytuje komunikaty głosowe systemu nawigacyjnego.

Ustawić Wskazówki głosowe - wł. lub Wskazówki głosowe - wył..

Jeśli jest ustawiona na Wył., system nie emituje żadnych głosowych komunikatów nawigacyjnych.

#### Komunikaty głosowe podczas połączeń telefonicznych

Wybrać MENU na interaktywnym pasku wyboru, a następnie wybrać Ustawienia głosowe nawigacji, aby wyświetlić odpowiednie podmenu. Wybrać Wskaz. nawig. podczas telef..

Jeśli jest wybrana opcia Włacz., komunikaty głosowe systemu nawigacyjnego są odczytywane również podczas rozmowy telefonicznej.

Jeśli wybrana jest opcja Wył., nie są emitowane żadne komunikaty głosowe. Jeśli wybrana jest opcja Sygnały akustyczne, zamiast komunikatów emitowane są sygnały dźwiekowe.

## Głośność

Aby wyregulować głośność komunikatów głosowych, wybrać ─  $\mathsf{lab} +$ .

## Informacje o wypadkach drogowych

## Lista wypadków drogowych

Aby wyświetlić listę wypadków drogowych w pobliżu bieżącej aktualizacji pojazdu, nacisnąć « i wybrać RUCH DROG..

Można również wybrać MENU na interaktywnym pasku wyboru, a następnie wybrać Ruch drogowy, aby wyświetlić odpowiednie podmenu. Wybrać Pokaż wydarzenia w pobliżu.

Jeżeli prowadzenie po trasie nie jest aktywne, lista wyświetla się w następujący sposób:

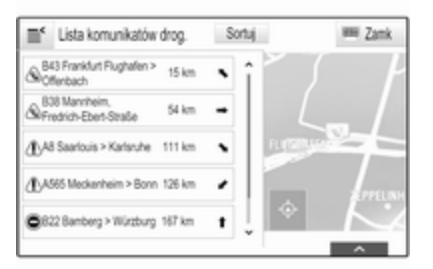

Jeśli prowadzenie po trasie jest aktywne, wyświetlają się dwa dodatkowe przyciski ekranowe: Wszystkie dla listy, na której są wyświetlane wszystkie wypadki drogowe i Wzdłuż trasy dla listy, na której są wyświetlane tylko wypadki związane z bieżącą trasą.

Domyślnie lista jest uporządkowana według odległości od lokalizacji pojazdu. Aby uporządkować listę alfabetycznie, wybrać Sortuj w górnym wierszu na ekranie.

Dotknąć jednego elementu listy, aby wyświetlić szczegółowe informacje o odpowiednim wypadku drogowym.

#### **Uwaga**

Jeśli lista wypadków drogowych została wprowadzona za pomocą przycisku ekranowego RUCH DROG. na ekranie głównym, dotknąć  $\equiv$  w górnym lewym rogu ekranu, aby wejść do menu ustawień informacji o ruchu drogowym.

Ikony ruchu drogowego na mapie Jeśli jest ustawiona opcia Symbole na mapie - wł., na mapie wyświetlają się ikony wypadków drogowych w sąsiedztwie bieżącej lokalizacji i wzdłuż trasy.

Ustawić Symbole na mapie - wł. lub Symbole na mapie - wył..

#### Prowadzenie po trasie z uwzględnieniem ruchu drogowego

To podmenu zawiera ustawienia sposobu w jaki system może uwzględniać wypadki drogowe przed rozpoczęciem i podczas prowadzenia po trasie.

Wybrać opcję Ustawienia dla omijania korków, aby wyświetlić odpowiednie podmenu.

Aby uniknąć spowolnionego ruchu drogowego, należy ustawić Unikanie powolnego ruchu na Włącz..

Wybrać opcje Automatyczne omijanie korków lub Zapytaj przed objazdem.

## Typy wypadków drogowych

Wybrać opcję Wydarzenia drogowe, aby wyświetlić odpowiednie podmenu.

Wybrać typy wypadków drogowych do ominięcia.

## Stacje TMC

Stacje radiowe TMC dostarczają informacji o bieżącej sytuacji drogowej uwzględnianych w obliczeniu trasy.

### Uwaga

W niektórych krajach usługa TMC jest rozszerzona o funkcję PayTMC zintegrowaną z systemem audionawigacyjnym.

Wybrać opcję Stacja TMC, aby wyświetlić odpowiednie podmenu.

Ustawienie domyślne to Auto umożliwiające otrzymywanie informacji z różnych stacji TMC.

Jeśli wymagane jest monitorowanie określonej stacji TMC, należy wybrać odpowiednią stację z listy.

Jeśli ta stacja nie jest już odbierana, system przełącza się z powrotem na funkcję Auto.

## Ustawienia trasy

Wybrać MENU na interaktywnym pasku wyboru, a następnie wybrać Ustawienia trasy, aby wyświetlić odpowiednie podmenu.

### Typ trasy

Aby zdefiniować kryteria obliczeń trasy, wybrać Rodzaj trasy.

Wybrać Szybka, Ekologiczna lub Krótka z listy.

Jeśli został wybrany Ekologiczna, do obciążenia pojazdu można dopasować trasę typu ekologicznego.

Wybrać opcję Edytuj profil Eco, aby wyświetlić odpowiednie podmenu.

Wybierać Ładunek na dachu i Przyczepa w celu przełączania między dostępnymi opcjami obciążenia. Ustawić opcje stosownie do potrzeb.

#### Wybór drogi

Wybrać z listy typy dróg, które można uwzględnić w obliczeniu trasy.

## Modyfikacja trasy

Aby zmodyfikować trasę przy aktywnym prowadzeniu po trasie, dotknąć symbolu strzałki z prawej strony ekranu wskazującej następny manewr skręcania.

Wyświetla się menu prowadzenia po trasie.

#### **Uwaga**

Menu prowadzenia po trasie można wyświetlić tylko wtedy, gdy prowadzenie po trasie jest aktywne.

Menu prowadzenia po trasie zapewnia dodatkowe opcje zmiany ustawień trasy podczas aktywnego prowadzenia po trasie.

#### Wyświetlanie listy zakrętów

Na liście zakrętów wyświetlają się wszystkie ulice na obliczonej trasie, począwszy od bieżącej lokalizacji.

Wybrać **SKRETY** na interaktywnym pasku wyboru menu prowadzenia po trasie. Wyświetla się lista zakrętów i system odczytuje następny manewr.

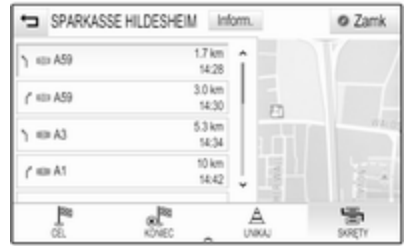

Każda pozycja listy może pokazywać następujące informacje:

- nazwa ulicy, autostrady lub węzła autostrady
- strzałka kierunku
- odległość do następnej ulicy na trasie
- szacunkowy czas przyjazdu na następną ulicę

Aby wyświetlić wszystkie dostępne informacje dla danej pozycji listy, wybrać odpowiednią pozycję listy, a następnie wybrać Inform. w górnym wierszu ekranu.

#### Wyłączanie ulic z prowadzenia po trasie

Po rozpoczęciu prowadzenia po trasie można wyłączać ulice z uprzednio obliczonej trasy. Wtedy ponownie zostanie przeliczona trasa omijająca wyłączone ulice.

Wybrać UNIKAJ na interaktywnym pasku wyboru menu prowadzenia po trasie. Wyświetlona zostaje lista zakrętów.

Wybrać ulicę, autostradę lub węzeł autostrady, które mają być ominięte. Zostanie wyświetlone komunikat.

Wybrać żądaną opcję odległości.

W części **Omijaj odcinki** na górze listy zakrętów wyświetla się odpowiednia ulica lub autostrada oznaczona czerwonym symbolem  $\mathbf{\mathsf{v}}$ .

### Uwaga

Sekcja Omijaj odcinki zawiera również drogi, które system automatycznie pomija ze względu na wypadki drogowe.

Aby ponownie poprowadzić trasę przez ominiętą ulicę lub autostradę, anulować zaznaczenie odpowiedniej pozycji listy.

#### Wyświetlanie listy punktów pośrednich

Podczas podróży z punktami pośrednimi, menu prowadzenia po trasie zawiera dodatkowe funkcje modyfikacji trasy podróży z punktami pośrednimi.

Na liście punktów pośrednich wyświetlają się wszystkie punkty pośrednie obliczonej podróży z punktami pośrednimi, począwszy od najbliższego.

## Wybrać CELE POŚR. na

interaktywnym pasku wyboru menu prowadzenia po trasie. Wyświetli się lista punktów pośrednich.

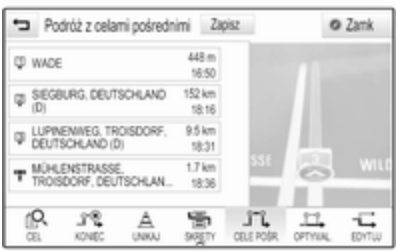

Każda pozycja listy może pokazywać nastepujące informacie:

- nazwa lub adres punktu pośredniego
- odległość do nastepnego punktu pośredniego
- szacunkowy czas przyjazdu do następnego punktu pośredniego

#### Edytowanie podróży z punktami pośrednimi

Aby wyznaczyć żądaną trasę z punktami pośrednimi, wybrać EDYTUJ na interaktywnym pasku wyboru menu prowadzenia po trasie. Wyświetli się lista punktów pośrednich.

Aby zmienić pozycję punktów pośrednich na liście, wybrać ▲ i ▼ przy odpowiednich pozycjach listy.

Aby usunąć punkt pośredni z listy, wybrać ☓.

Wybrać Zapisz na górze ekranu, aby zapisać zmiany.

#### Optymalizacja podróży z punktami pośrednimi

Jeśli dodano kilka punktów pośrednich i kilkakrotnie edytowano podróż z punktami pośrednimi, może wystąpić potrzeba uporządkowania punktów pośrednich w najodpowiedniejszej kolejności.

Wybrać OPTYMAL. na interaktywnym pasku wyboru menu prowadzenia po trasie.

Poczekać, aż uaktualni się lista punktów pośrednich.

Wybrać Zapisz na górze ekranu, aby zapisać zmiany.

# Rozpoznawanie mowy

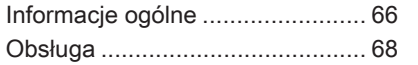

# Informacje ogólne

### Zintegrowane rozpoznawanie mowy

Zintegrowana funkcja rozpoznawania mowy systemu audio-nawigacyjnego umożliwia obsługę różnych funkcji systemu audio-nawigacyjnego za pomocą poleceń głosowych. System wykrywa polecenia i sekwencje numeryczne niezależnie od tego, kto je wypowiada. Polecenia i sekwencje numeryczne można wypowiadać bez wykonywania pauz pomiędzy poszczególnymi słowami.

W przypadku nieprawidłowej obsługi lub poleceń system rozpoznawania mowy wyświetla ostrzeżenie i/lub generuje głosowy komunikat zwrotny oraz informuje o konieczności ponownego wydania polecenia. Ponadto system rozpoznawania mowy potwierdza wykonywanie istotnych poleceń i w razie potrzeby prosi o dodatkowe zatwierdzenie. Ogólnie rzecz biorąc, istnieją różne sposoby wypowiadania poleceń wykonania żądanych czynności.

### Uwaga

Aby rozmowy prowadzone wewnątrz samochodu nie powodowały nieumyślnego włączenia funkcji systemu rozpoznawania mowy, pozostaje on nieaktywny do momentu włączenia.

### Ważne informacje Obsługa języków

- Nie wszystkie języki obsługi wyświetlacza systemu Infotainment są obsługiwane przez funkcję rozpoznawania mowy.
- Jeśli aktualnie wybrany język wyświetlacza nie jest obsługiwany przez funkcję rozpoznawania mowy, funkcja ta nie jest dostępna.

W takiej sytuacji należy wybrać inny język obsługi wyświetlacza, jeśli system Infotainment ma być obsługiwany za pomocą poleceń głosowych. Zmiana języka wyświetlacza, patrz "Język" w rozdziale "Ustawienia systemu"  $\uparrow$  [28.](#page-27-0)

#### Wprowadzanie adresu celów podróży znajdujących się za granicą

W przypadku potrzeby głosowego wprowadzenia adresu celu podróży, który znajduje się w innym kraju, należy zmienić język wyświetlacza informacyjnego na język tego kraju.

Np. jeśli językiem wyświetlania jest angielski i występuje potrzeba wprowadzenia nazwy miasta znajdującego się we Francji, należy zmienić język wyświetlacza na francuski.

Wyjątki: Jeśli trzeba wprowadzić adresy w Belgii, można opcjonalnie zmienić język wyświetlacza na francuski lub niderlandzki. W celu wprowadzenia adresów w Szwajcarii można opcjonalnie zmienić język wyświetlacza na francuski, niemiecki lub włoski.

W celu zmiany języka wyświetlacza, patrz "Język" w rozdziale "Ustawienia systemu"  $\dot{\triangledown}$  [28](#page-27-0).

#### Kolejność wprowadzania adresu celu podróży

Kolejność wprowadzania elementów adresu za pomocą systemu rozpoznawania mowy zależy od kraju, którym znajduje się cel podróży.

- Austria, Niemcy: <miasto> <ulica> <numer domu>
- Belgia, Francja, Wielka Brytania: <numer domu> <ulica> <miasto>
- Dania, Hiszpania, Holandia, Polska, Portugalia, Rosja, Szwajcaria, Turcja, Włochy: <ulica> <numer domu> <miasto>

#### Konfiguracja rozpoznawania mowy

Do systemu rozpoznawania mowy zintegrowanego z systemem audionawigacyjnym można wprowadzić wiele ustawień i dopasowań.

Nacisnąć & i wybrać USTAWIENIA na ekranie głównym.

Wybrać opcje Głos, aby otworzyć odpowiednie podmenu.

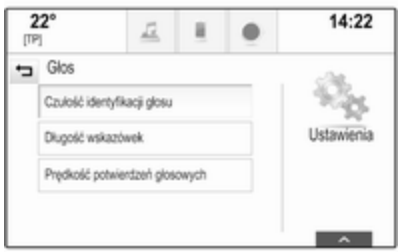

## Czułość identyfikacji głosu

W zależności od opcji wybranej w odpowiednim menu, system rozpoznawania mowy lepiej lub gorzej rozumie wypowiadane polecenia.

Pytaj częściej: jeśli jest wybrana ta opcja, system stosunkowo często prosi o potwierdzenie polecenia. W rezultacie, w większości przypadków system podejmuje prawidłowe działania.

Pytaj rzadziej: jeśli jest wybrana ta opcja, system rzadziej prosi o potwierdzenie wprowadzenia głosowego. W rezultacie, system

<span id="page-67-0"></span>może czasami błędnie interpretować polecenia i nie podejmować prawidłowych działań.

## Uwaga

Przy rozpoczęciu używania funkcji rozpoznawania mowy, korzystne może być zastosowanie ustawienia Pytaj częściej. Po zdobyciu doświadczenia tzn. po przyswojeniu takiego sposobu wymawiania poleceń, który zapewnia ich prawidłowe zrozumienie przez system, korzystne może być zastosowanie ustawienia Pytaj rzadziej.

### Długość wskazówek

Długość i szczegółowość pytań i zdań generowanych przez system rozpoznawania mowy można ustawiać w odpowiednim podmenu.

## Prędkość potwierdzeń głosowych

Szybkość, z jaką system rozpoznawania mowy zadaje pytania lub wypowiada zdania, można ustawić w odpowiednim podmenu. Jeśli wybrana jest opcja Średnia, szybkość mowy systemu odpowiada naturalnej szybkości mowy.

## Uwaga

Przy rozpoczęciu używania funkcji rozpoznawania mowy, korzystne może być zastosowanie ustawienia Długie. Po zdobyciu większego doświadczenia korzystne może być stosowanie ustawienia Krótka.

#### Wyświetlanie wskazówek "Co mogę powiedzieć?"

W zależności od tego, czy wymagane jest wyświetlanie na ekranie możliwych poleceń głosowych, ustawić Wyświetlanie wskazówek "Co mogę powiedzieć?" na Włącz. lub Wył..

### Aplikacja przekazywania poleceń głosowych

Aplikacja przekazywania poleceń głosowych systemu audionawigacyjnego umożliwia dostęp do poleceń systemu rozpoznawania mowy w telefonie komórkowym.

Dostępność tej funkcji zależy od smartfona. Więcej informacji na temat kompatybilności można znaleźć na naszej stronie internetowej.

# Obsługa

Zintegrowane rozpoznawanie mowy

#### Włączanie rozpoznawania mowy

## Uwaga

Podczas aktywnego połączenia telefonicznego rozpoznawanie mowy nie jest dostępne.

#### Aktywacja za pomocą przycisku « na kierownicy

Nacisnąć « na kierownicy.

System audio zostaje wyciszony, komunikat głosowy prosi o wydanie polecenia i na wyświetlaczu informacyjnym pojawia się menu pomocy z najważniejszymi poleceniami, które są aktualnie dostepne.

Gdy funkcja rozpoznawania mowy jest gotowa do przyjęcia polecenia głosowego, włącza się krótki sygnał dźwiękowy. Symbol rozpoznawania mowy, który znajduje się w górnym lewym rogu menu pomocy, zmienia kolor z białego na czerwony.

Można teraz wypowiedzieć polecenie w celu zainicjowania funkcji systemu (np. odbiór zaprogramowanej stacji radiowej).

#### Włączanie za pomocą przycisku ekranowego GŁOS na wyświetlaczu środkowym

Wybrać GŁOS na interaktywnym pasku wyboru głównego menu wyświetlacza środkowego.

System audio zostaje wyciszony, komunikat głosowy prosi o wydanie polecenia i na wyświetlaczu środkowym pojawia się menu pomocy z najważniejszymi poleceniami, które są aktualnie dostępne.

Gdy funkcja rozpoznawania mowy jest gotowa do przyjęcia polecenia głosowego, włącza się krótki sygnał dźwiękowy. Symbol rozpoznawania mowy, który znajduje się z prawej strony menu pomocy, zmienia kolor z czarnego na czerwony.

Można teraz wypowiedzieć polecenie, patrz opis poniżej.

#### Regulacja głośności komunikatów głosowych

Nacisnąć  $\triangleleft$  lub  $\triangleleft$  na kierownicy w górę (zwiększenie głośności) lub w dół (zmniejszenie głośności).

#### Przerywanie komunikatu głosowego

Jako doświadczony użytkownik kierowca może przerwać odtwarzanie komunikatu głosowego, krótko naciskając « na kierownicy.

Natychmiast włączy się krótki sygnał dźwiękowy, symbol rozpoznawania mowy zmieni kolor na czerwony i od razu można wypowiedzieć polecenie.

#### Anulowanie sekwencji dialogowej

Istnieje wiele różnych sposobów anulowania sekwencii dialogowei i wyłączenia rozpoznawania mowy:

- Powiedzieć "Anuluj" lub "Wyjdź".
- Nacisnać  $\infty$  na kierownicy.
- Jeśli sesja rozpoznawania mowy została rozpoczęta za pomocą przycisku ekranowego GŁOS na wyświetlaczu środkowym, można alternatywnie:
- Nacisnąć « na panelu sterowania.
- Wybrać  $\hookrightarrow$  lub Zamk w menu pomocy.

Sekwencja dialogowa zostaje automatycznie anulowana w następujących sytuacjach:

- Jeśli w określonym czasie nie zostanie wypowiedziane żadne polecenie (domyślnie system trzy razy prosi o podanie polecenia).
- Jeśli zostaną wypowiedziane polecenia, które nie zostaną rozpoznane przez system (domyślnie system trzy razy prosi o podanie prawidłowego polecenia).

#### Obsługa przy użyciu poleceń głosowych

Funkcja rozpoznawania mowy rozumie polecenia wypowiedziane naturalnie w postaci zdania lub polecenia bezpośrednie określające aplikację i działanie.

Aby uzyskać najlepsze wyniki:

- Przed wypowiedzeniem polecenia lub odpowiedzi posłuchać komunikatu głosowego i poczekać na krótki sygnał dźwiękowy.
- Powiedzieć "**Pomoc**" lub odczytać przykładowe polecenia wyświetlone na ekranie.
- Komunikat głosowy można przerwać, ponownie naciskając w.
- Poczekać na krótki sygnał dźwiękowy i naturalnie wypowiedzieć polecenie, nie za szybko ani nie za wolno. Używać krótkich i bezpośrednich poleceń.

Zwykle polecenia można wypowiedzieć w jednym prostym zdaniu. Na przykład "Połącz z Davidem Smithem w pracy", "Odtwórz" i nazwa wykonawcy lub tytuł utworu, "Dostrój do" i pasmo radiowe oraz częstotliwość / nazwa stacji lub "Znajdź adres" i adres np. ..123 Main Road, London".

W przypadku złożonych poleceń lub braku informacji system rozpoczyna sekwencję dialogu.

Podczas wyszukiwania "Interesującego miejsca", przez podanie nazwy można wybrać tylko główne sieci. Sieci są to przedsiębiorstwa mieszczące się w co najmniej 20 lokalizacjach. Dla innych interesujących miejsc powiedzieć nazwę kategorii np. "Restauracje", "Centra handlowe" lub "Szpitale".

Po wypowiedzeniu słowa "Telefon" "Polecenia telefonu" system rozumie to jako żądanie połączenia telefonicznego i odpowiada stosownymi pytaniami, dopóki nie uzyska odpowiednich informacji szczegółowych. Jeśli numer telefonu został zapisany z nazwiskiem i miejscem, bezpośrednie polecenie powinno zawierać obie informacje, np. "Połącz z Davidem Smithem w pracy".

### Wybieranie pozycji z listy

Gdy jest wyświetlona lista, w komunikacie głosowym system prosi o potwierdzenie lub wybranie pozycji z listy. Pozycję z listy można wybrać ręcznie lub przez wypowiedzenie numeru pozycji.

Lista na ekranie rozpoznawania mowy działa tak samo, jak listy na innych ekranach. Ręczne przewijanie listy na ekranie w czasie sesji powoduje wstrzymanie zdarzenia rozpoznawania mowy i odtworzenie odpowiedniego komunikatu np. "Wybierz z listy używając ręcznych elementów sterujących, naciśnij przycisk cofania na panelu sterującym lub naciśnij przycisk cofania na ekranie, aby spróbować jeszcze raz".

Jeśli w ciągu 15 sekund nie zostanie dokonany żaden wybór ręczny, system wyemituje komunikat i ponownie wyświetli się poprzedni ekran.

## Polecenie "Cofnii"

Aby powrócić do poprzedniego menu, wybrać jedną z opcji: powiedzieć "Cofnij", nacisnąć < BACK na panelu sterowania lub nacisnąć  $\pm$ .

#### Polecenie "Pomoc"

Po wypowiedzeniu słowa "Pomoc" wyemitowany zostanie komunikat głosowy pomocy dla bieżącego ekranu. Dodatkowo komunikat wyświetli się na ekranie.

Aby przerwać komunikat pomocy, nacisnąć w. Rozlegnie się krótki sygnał dźwiękowy. Można wypowiedzieć polecenie.

#### Aplikacja przekazywania poleceń głosowych

#### Włączanie rozpoznawania mowy

Nacisnąć « na kierownicy i przytrzymać, aż zostanie wyświetlona ikona rozpoznawania mowy.

#### Regulacja głośności komunikatów głosowych

Obrócić  $\circlearrowright$  na panelu sterowania lub nacisnąć  $\Phi$  bądź  $\Phi$  na kierownicy w górę (zwiększenie głośności) lub w dół (zmniejszenie głośności).

#### Wyłączanie rozpoznawania mowy

Nacisnąć <del>Ø</del> na kierownicy. Sesja rozpoznawania mowy zostaje zakończona.

# **Telefon**

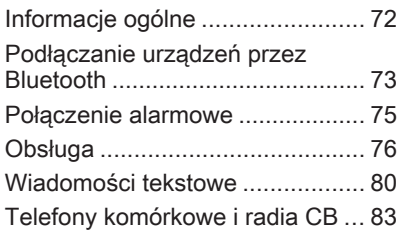

# Informacje ogólne

Interfejs telefonu umożliwia prowadzenie rozmów telefonicznych, korzystając z wbudowanego mikrofonu i głośników samochodowych, a także obsługę najważniejszych funkcji telefonu komórkowego za pomocą systemu Infotainment. Aby możliwe było korzystanie z interfejsu, telefon komórkowy musi być z nim połączony z systemem audio-nawigacyjnym za pomocą funkcji Bluetooth.

Nie wszystkie funkcje telefonu są dostępne dla wszystkich telefonów komórkowych. Dostępne funkcje są uzależnione od modelu telefonu i operatora sieci komórkowej. Więcej informacji na ten temat można znaleźć w instrukcji obsługi telefonu komórkowego lub po konsultacji z przedstawicielem operatora sieci komórkowej.

### Ważne informacje dotyczące obsługi i bezpieczeństwa ruchu drogowego

## 9 Ostrzeżenie

Telefony komórkowe wykazują oddziaływanie na otoczenie. Z tego względu przygotowano przepisy i wytyczne w zakresie bezpieczeństwa. Przed przystąpieniem do korzystania z funkcji telefonu należy się z nimi zapoznać.

## 9 Ostrzeżenie

Korzystanie z trybu głośnomówiącego podczas jazdy może być niebezpieczne, ponieważ prowadzenie rozmów telefonicznych osłabia koncentrację. Na czas korzystania z tego trybu należy zaparkować
<span id="page-72-0"></span>pojazd. Należy postępować zgodnie z przepisami kraju, w którym się przebywa.

Nie należy zapominać o szczególnych przepisach obowiązujących na określonych obszarach i zawsze wyłączać telefon komórkowy, jeśli jest to zakazane, jeśli telefon powoduje zakłócenia lub w przypadku możliwości wystąpienia niebezpiecznych sytuacji.

## Bluetooth

Interfejs telefonu posiada certyfikat organizacji Bluetooth Special Interest Group (SIG).

Więcej informacji dotyczących powyższej specyfikacji można znaleźć w Internecie na stronie http:// www.bluetooth.com

# Podłączanie urządzeń przez Bluetooth

Bluetooth to standard transmisji radiowej umożliwiający bezprzewodowe połączenie np. z telefonami komórkowymi i innymi urządzeniami.

Aby ustanowić połączenie Bluetooth z systemem audio-nawigacyjnym, należy uaktywnić funkcję Bluetooth w urządzeniu Bluetooth. W celu uzyskania szczegółowych informacji należy skorzystać z instrukcji obsługi urządzenia Bluetooth.

Do parowania (wymiana kodu PIN między urządzeniem Bluetooth a systemem audio-telefonicznym) i podłączania urządzeń Bluetooth do systemu audio-nawigacyjnego służy menu ustawień Bluetooth.

## Menu ustawień Bluetooth

Nacisnąć & i wybrać USTAWIENIA na ekranie głównym.

Wybrać opcję Bluetooth, aby wyświetlić odpowiednie podmenu.

### Parowanie urządzenia

#### Ważne informacje

- Z systemem można sparować maksymalnie pięć urządzeń.
- W danej chwili do systemu Infotainment może być podłączone jedno sparowane urządzenie.
- Zazwyczaj parowanie należy przeprowadzić tylko jeden raz, chyba że urządzenie zostanie usunięte z listy sparowanych urządzeń. Jeśli urządzenie było podłączone już wcześniej, system audio-nawigacyjny ustanawia połączenie automatycznie.
- Działanie systemu Bluetooth powoduje znacznie szybsze rozładowanie baterii urządzenia. W związku z tym należy podłączyć urządzenie do gniazda USB w celu naładowania baterii.

#### Parowanie przy użyciu aplikacji Ustawienia

1. Nacisnąć « i wybrać USTAWIENIA na ekranie głównym.

Wybrać opcję Bluetooth, aby wyświetlić odpowiednie podmenu.

- 2. Wybrać opcję Połącz urządzenie. Można również wybrać Zarządzanie urządzeniami, aby wyświetlić listę urządzeń, a następnie wybrać Połącz urządzenie.
- 3. System audio-nawigacyjny wyświetla komunikat z nazwę i kodem PIN systemu audionawigacyjnego.
- 4. Uruchomić wyszukiwanie w urządzeniu Bluetooth, które ma być sparowane.
- 5. Potwierdzić procedurę parowania:
	- Jeśli jest obsługiwana funkcja SSP (bezpieczne proste parowanie):

Porównać kod PIN (jeśli wymagany) i potwierdzić komunikat w systemie audionawigacyjnym i w urządzeniu Bluetooth.

Jeśli nie jest obsługiwana funkcja SSP (bezpieczne proste parowanie):

> Jeśli jest to wymagane, wybrać Ustaw PIN w celu zmiany kodu systemu audionawigacyjnego. Wyświetla się klawiatura numeryczna. Wprowadzić i potwierdzić nowy kod PIN.

Wprowadzić kod PIN systemu audionawigacyjnego w urządzeniu Bluetooth i potwierdzić wprowadzenie.

6. System audio-nawigacyjny i urządzenie są sparowane i wyświetla się lista urządzeń.

#### Uwaga

Jeśli podłączenie urządzenia przez Bluetooth nie powiedzie się, na ekranie systemu audionawigacyjnego zostanie wyświetlony komunikat o niepowodzeniu.

7. System audio-nawigacyjny pobiera książkę telefoniczną i listę połączeń (jeśli są dostępne w urządzeniu Bluetooth). W razie potrzeby potwierdzić odpowiedni komunikat w smartfonie.

## Uwaga

Aby system Infotainment mógł odczytać kontakty, muszą one być zapisane w pamięci telefonu komórkowego.

Jeśli funkcja ta nie jest obsługiwana przez urządzenie Bluetooth, system audionawigacyjny wyświetli odpowiedni komunikat.

#### Parowanie przy użyciu aplikacji telefonicznej

- 1. Nacisnąć & i wybrać TELEFON na ekranie głównym.
- 2. Wybrać opcje Połącz urządzenie.
- <span id="page-74-0"></span>3. Zacząć od punktu 3 procedury "Parowanie przy użyciu aplikacji Ustawienia" (patrz wyżej).
- 4. Jeśli urządzenie zostało sparowane pomyślnie, wyświetli się menu telefonu.

#### Uwaga

Jeśli podłączenie urządzenia przez Bluetooth nie powiedzie się, na ekranie systemu audionawigacyjnego zostanie wyświetlony komunikat o niepowodzeniu.

### Podłączanie sparowanego urządzenia

1. Nacisnąć « i wybrać USTAWIENIA na ekranie głównym.

Wybrać opcję Bluetooth, aby wyświetlić odpowiednie podmenu.

2. Wybrać Zarządzanie urządzeniami, aby wyświetlić listę urządzeń.

- 3. Wybrać urządzenie Bluetooth, które ma zostać podłączone.
- 4. Urządzenie jest podłączone i wyświetla się w polu Połączone listy urządzeń.

## Odłączanie urządzenia

1. Nacisnąć & i wybrać USTAWIENIA na ekranie głównym.

Wybrać opcję Bluetooth, aby wyświetlić odpowiednie podmenu.

- 2. Wybrać Zarządzanie urządzeniami, aby wyświetlić listę urządzeń.
- 3. Wybrać ╳ obok aktualnie podłączonego urządzenia Bluetooth. Zostanie wyświetlone komunikat.
- 4. Wybrać Tak, aby odłączyć urządzenie.

## Usuwanie urządzenia

1. Nacisnąć & i wybrać USTAWIENIA na ekranie głównym.

Wybrać opcję Bluetooth, aby wyświetlić odpowiednie podmenu.

- 2. Wybrać Zarządzanie urządzeniami, aby wyświetlić listę urządzeń.
- 3. Wybrać ─ obok urządzenia Bluetooth, które ma zostać usunięte. Zostanie wyświetlone komunikat.
- 4. Wybrać Tak, aby usunąć urządzenie.

# Połączenie alarmowe

## 9 Ostrzeżenie

Nie jest możliwe ustanowienie połączenia w każdej sytuacji. Dlatego też podczas wykonywania bardzo ważnych połączeń (np. kontaktu z

<span id="page-75-0"></span>pogotowiem) nie należy polegać wyłącznie na telefonie komórkowym.

W niektórych sieciach konieczne będzie umieszczenie w telefonie we właściwy sposób ważnej karty SIM.

## 9 Ostrzeżenie

Należy pamiętać że można nawiązywać i odbierać połączenia za pomocą telefonu komórkowego jeśli znajduje się on na obszarze objętym usługą operatora na którym sygnał jest dostatecznie silny. W niektórych okolicznościach nie można nawiązać połączeń awaryjnych w każdej sieci komórkowej z uwagi na aktywne określone usługi sieciowe i/lub funkcje telefonu. Informacje na ten temat można uzyskać u lokalnych operatorów sieci.

Numery telefonów awaryjnych mogą się różnić zależnie od regionu i kraju. Należy uprzednio uzyskać informacje na temat prawidłowych numerów telefonów awaryjnych dla danego regionu.

## Wykonywanie połączenia alarmowego

Wybrać numer telefonu alarmowego (np. 112).

Zestawiono połączenie telefoniczne z centrum telefonów alarmowych.

Udziel odpowiedzi na pytania pracownika telefonu alarmowego odnośnie sytuacji alarmowej.

## 9 Ostrzeżenie

Nie należy kończyć połączenia, dopóki nie poprosi o to pracownik centrum powiadamiania ratunkowego.

# Obsługa

Po ustanowieniu połączenia Bluetooth pomiędzy telefonem komórkowym a systemem Infotainment, za pomocą systemu można obsługiwać wiele funkcji telefonu.

#### Uwaga

Niektóre telefony komórkowe mogą nie obsługiwać wszystkich funkcji interfejsu telefonu. Z tego względu zakres dostępnych funkcji może się różnić od opisanego poniżej.

## Aplikacja telefoniczna

Nacisnąć « i wybrać TELEFON na ekranie głównym, aby wyświetlić odpowiednie menu.

Interfejs telefonu zawiera różne widoki dostępne za pośrednictwem zakładek. Wybrać żądaną zakładkę.

#### Uwaga

Menu główne telefonu jest dostepne tylko wtedy gdy do systemu audionawigacyjnego za pośrednictwem łącza Bluetooth jest podłączony telefon komórkowy. Szczegółowy opis  $\dot{\triangledown}$  [73](#page-72-0).

#### Nawiązanie połączenia telefonicznego

#### Klawiatura numeryczna

Nacisnąć « i wybrać TELEFON na ekranie głównym, aby wyświetlić odpowiednie menu.

#### W razie potrzeby wybrać KLAWIATURA na interaktywnym pasku wyboru. Wyświetla się klawiatura numeryczna.

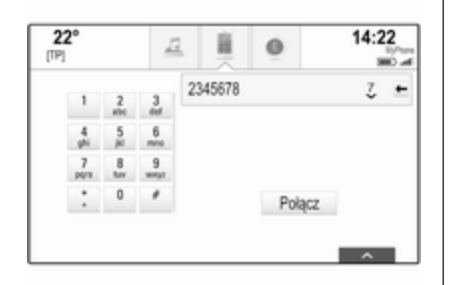

Wprowadzić żądany numer i wybrać Połacz. Numer zostanie wybrany.

Aby połączyć się z numerem szybkiego wybierania, wprowadzić numer oraz dotknąć ostatniej cyfry i przytrzymać ją. Numer zostanie wybrany.

## Kontakty

Nacisnąć « i wybrać TELEFON na ekranie głównym, aby wyświetlić odpowiednie menu.

W razie potrzeby wybrać KONTAKTY na interaktywnym pasku wyboru. Wyświetla się lista kontaktów.

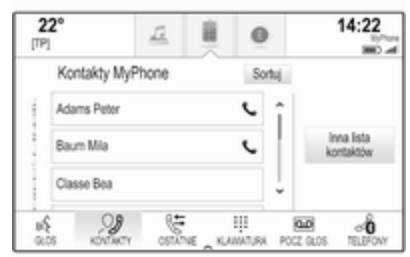

Szczegółowy opis list kontaktów  $\Leftrightarrow$  [23.](#page-22-0)

Przewinąć do żądanego wpisu kontaktów.

## Ikona szybkiego wyboru

Jeśli dla kontaktu jest zapisany tylko jeden numer, obok odpowiedniego wpisu listy kontaktów wyświetla się ikona szybkiego wybierania numeru.

Wybrać  $\mathsf{L}$ , aby bezpośrednio nawiązać połączenie.

## Szczegółowy widok kontaktu

Jeśli dla kontaktu jest zapisany więcej niż jeden numer, wybrać odpowiedni kontakt.

Wyświetli się szczegółowy widok kontaktu.

Wybrać jeden z numerów telefonu zapisanych dla kontaktu. Numer zostanie wybrany.

## Listy połączeń

Nacisnąć « i wybrać TELEFON na ekranie głównym, aby wyświetlić odpowiednie menu.

W razie potrzeby wybrać OSTATNIE na interaktywnym pasku wyboru. Zostanie wyświetlona lista ostatnich połączeń.

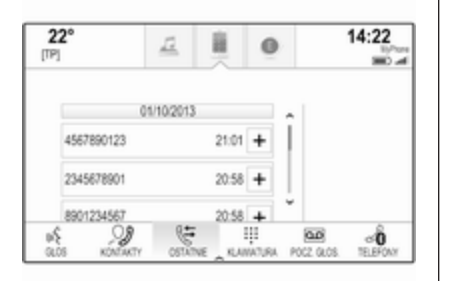

## Uwaga

Nieodebrane połączenia są zaznaczone na czerwono na liście ostatnich połączeń oraz oznaczone symbolem  $\triangle$  przy ikonie telefonu w zasobniku aplikacii.

Wybrać jeden z numerów telefonów zapisanych na liście ostatnich połączeń. Numer zostanie wybrany.

## Ulubione

Wyświetlić stronę ulubionych.

W razie potrzeby przewinąć strony.

Wybrać wymagany przycisk ekranowy ulubionych.

Szczegółowy opis  $\dot{\triangledown}$  [19](#page-18-0).

## Połączenie przychodzące

#### Odbieranie połączenia telefonicznego

Jeśli połączenie telefoniczne przychodzi przy włączonym radioodbiorniku lub źródle audio, źródło dźwięku zostanie wyciszone do czasu zakończenia połączenia telefonicznego.

Na dole ekranu wyświetla się komunikat z imieniem lub nazwiskiem bądź numerem osoby dzwoniącej.

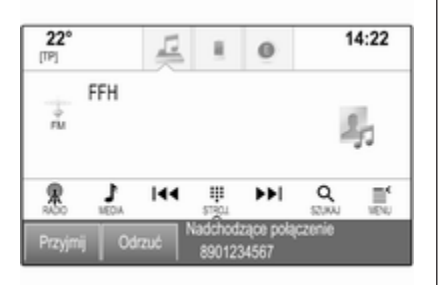

Aby odebrać połączenie, wybrać Przyjmij w obrębie komunikatu.

#### Odrzucenie połączenia telefonicznego

Aby odrzucić połączenie, wybrać Odrzuć w obrębie komunikatu.

#### Zmiana dźwięku dzwonka

Nacisnać & i wybrać USTAWIENIA na ekranie głównym.

Wybrać Bluetooth, aby wyświetlić odpowiednie podmenu, a następnie wybrać Dzwonki. Wyświetla się lista wszystkich telefonów sparowanych z systemem audio-nawigacyjnym.

Wybrać żądany telefon. Wyświetla się lista wszystkich dźwięków dzwonka dostępnych dla danego telefonu.

Umożliwia wybranie żądanego dzwonka.

## Funkcje w trakcie połączenia

Podczas połączenia telefonicznego wyświetla się widok połączenia.

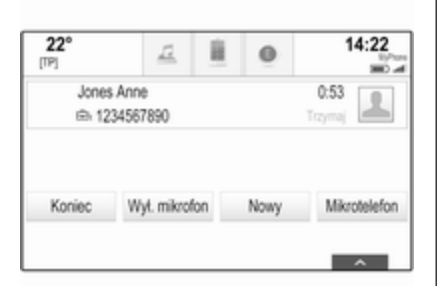

#### Zakończenie połączenia telefonicznego

Wybrać opcję Koniec, aby zakończyć połączenie.

## Wyłączenie mikrofonu

Wybrać Wył. mikrofon, aby tymczasowo wyłączyć mikrofon.

Przycisk ekranowy zmienia się w Wł. mikrofon.

Aby włączyć mikrofon, wybrać Wł. mikrofon.

#### Wyłączanie funkcji głośnomówiącej

Aby kontynuować rozmowę przez telefon komórkowy, wybrać Mikrotelefon.

Przycisk ekranowy zmienia się w Urz. głośnom..

Aby ponownie włączyć funkcję głośnomówiącą, wybrać Urz. głośnom..

## Drugie połączenie

#### Nawiązanie drugiego połączenia telefonicznego

Aby nawiązać drugie połączenie telefoniczne, wybrać Nowy w widoku połączenia. Zostanie wyświetlone menu telefonu.

Nawiązać drugie połączenie telefoniczne. Szczegółowy opis, patrz powyżej.

Aby anulować nawiązywanie drugiego połączenia i powrócić do widoku połączenia, wybrać Aktual. połącz..

Oba połączenia wyświetlają się w widoku połączenia.

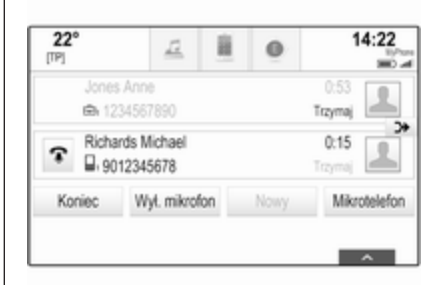

## Drugie połączenie przychodzące

Na dole widoku połączenia wyświetla się komunikat z imieniem lub nazwiskiem bądź numerem osoby dzwoniącej.

Wybrać Przyjmij lub Odrzuć w obrębie komunikatu.

#### Zakończenie połączeń telefonicznych

Aby zakończyć oba połączenia telefoniczne, wybrać Koniec na dole ekranu.

Aby zakończyć tylko jedno połączenie, wybrać  $\hat{P}$  przy odpowiednim połączeniu.

## <span id="page-79-0"></span>80 Telefon

#### Połączenie konferencyjne

Wybrać  $D\blacktriangleright$ , aby połączyć obydwie rozmowy. Oba połączenia staną się aktywne.

Przycisk ekranowy → zmienia się  $w \subset$ .

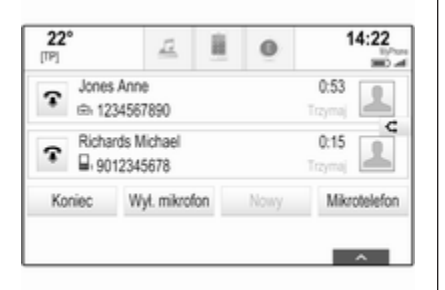

Aby rozłączyć rozmowy, wybrać <

## **Telefony**

Wybrać TELEFONY na interaktywnym pasku wyboru, aby wyświetlić listę urządzeń.

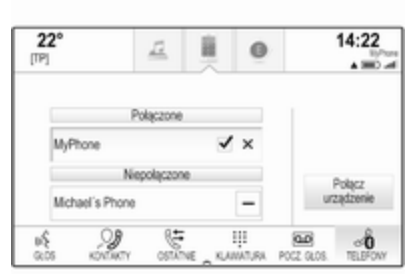

Szczegółowy opis  $\dot{\triangledown}$  [73.](#page-72-0)

# Wiadomości tekstowe

Aplikacja TEKST umożliwia odbieranie wiadomości tekstowych i odpowiadanie na nie za pośrednictwem systemu audionawigacyjnego.

## Uwaga

Jeśli pojazd jedzie z prędkością przekraczającą 8 km/h, niektóre funkcje aplikacji tekstowej mogą nie być dostępne.

## Warunki wstepne

Aby móc skorzystać z aplikacji TEKST, muszą być spełnione następujące warunki:

- Funkcja Bluetooth danego telefonu musi być aktywna (patrz instrukcja obsługi urządzenia).
- Niektóre telefony mogą wymagać ustawienia w trybie "widoczne" (patrz instrukcja obsługi urządzenia).
- Niektóre telefony moga wymagać ręcznego zezwolenia na dostęp do funkcji wiadomości tekstowych telefonu (patrz instrukcja obsługi urządzenia).
- Odpowiedni telefon musi być sparowany i połączony z systemem audio-nawigacyjnym. Szczegółowy opis  $\dot{\triangledown}$  [73.](#page-72-0)
- Odpowiedni telefon musi obsługiwać profil Bluetooth dostępu do wiadomości (Message Access Profile – BT MAP).

## Uruchamianie aplikacji TEXT

Nacisnać & i wybrać TEKST na ekranie głównym.

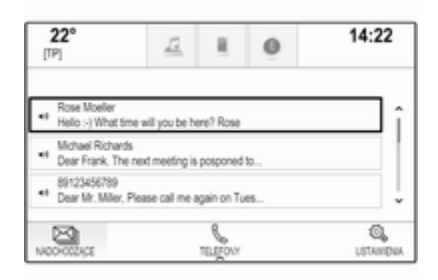

W przypadku otrzymania nowej wiadomości tekstowej pojawia się komunikat. Wybrać jeden z przycisków ekranowych, aby uruchomić aplikację TEKST.

#### Uwaga

Powiadomienia o wiadomościach tekstowych są wyświetlane tylko wtedy gdy dla pozycji Wskazówki tekstowe w menu ustawień wiadomości tekstowych wybrano ustawienie Włącz...

## Odsłuchiwanie wiadomości

### Wybrać NADCHODZACE na

interaktywnym pasku wyboru. Wiadomości tekstowe zapisane na odpowiednim telefonie zostają wyświetlone w formie listy.

## Uwaga

W zależności od rodzaju telefonu w skrzynce odbiorczej mogą nie być wyświetlane wszystkie wiadomości tekstowe zapisane w telefonie.

Aby odsłuchać wiadomość, wybrać widoczny obok niej symbol  $\leftrightarrow$ ).

Można również wybrać żądaną wiadomość w celu wyświetlenia jej w widoku wiadomości. Wybrać ODSŁUCHAJ na interaktywnym pasku wyboru.

## Wyświetlanie wiadomości

Wybrać NADCHODZACE na interaktywnym pasku wyboru. Wiadomości tekstowe zapisane na odpowiednim telefonie zostają wyświetlone w formie listy.

Wybrać żądaną wiadomość w celu wyświetlenia całego jej tekstu.

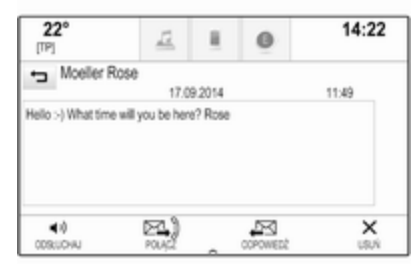

## Nawiązywanie połączenia z nadawcą

Wybrać NADCHODZĄCE na interaktywnym pasku wyboru. Wiadomości tekstowe zapisane na odpowiednim telefonie zostają wyświetlone w formie listy.

Wybrać żądaną wiadomość w celu wyświetlenia jej w widoku wiadomości.

Wybrać **Połącz** na interaktywnym pasku wyboru. Zostaje nawiązane połączenie z nadawcą wiadomości.

## Odpowiadanie na wiadomość

## **Uwaga**

W zależności od rodzaju telefonu funkcja odpowiadania na wiadomość może nie być obsługiwana.

## Wybrać NADCHODZACE na

interaktywnym pasku wyboru. Wiadomości tekstowe zapisane na odpowiednim telefonie zostają wyświetlone w formie listy.

Wybrać żądaną wiadomość w celu wyświetlenia jej w widoku wiadomości.

Wybrać ODPOWIEDŹ na interaktywnym pasku wyboru. Wyświetli się lista zaprogramowanych wiadomości.

Wybierz odpowiednią wstępnie zdefiniowaną wiadomość tekstową.

Jeśli żadna ze wstępnie zdefiniowanych wiadomości tekstowych nie jest odpowiednia, można napisać nową wiadomość, patrz punkt "Zarządzanie wstępnie zdefiniowanymi wiadomościami" poniżej.

## Usuwanie wiadomości

## Wybrać NADCHODZĄCE na

interaktywnym pasku wyboru. Wiadomości tekstowe zapisane na odpowiednim telefonie zostają wyświetlone w formie listy.

Wybrać żądaną wiadomość w celu wyświetlenia jej w widoku wiadomości.

Aby usunąć wiadomość tekstową, wybrać Usuń na interaktywnym pasku wyboru.

## Lista urządzeń

Wybrać TELEFONY, aby wyświetlić liste urządzeń.

Szczegółowy opis  $\dot{\triangledown}$  [73.](#page-72-0)

#### Ustawienia wiadomości tekstowych

Wybrać Ustawienia, aby wyświetlić menu ustawień.

## Powiadomienia o wiadomości

Aby otrzymywać powiadomienia o odebraniu nowej wiadomości tekstowej, ustawić Wskazówki tekstowe - wł..

## Zarządzanie wstępnie zdefiniowanymi wiadomościami Wybrać Zarządzanie szablonami

wiadomości, aby wyświetlić liste wszystkich wstępnie zdefiniowanych wiadomości.

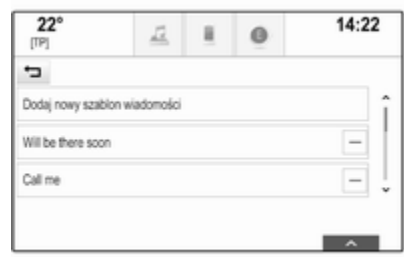

#### Dodawanie nowej wiadomości

## Uwaga

Wstępnie zdefiniowane wiadomości można wprowadzać tylko podczas postoju.

Wybrać opcję Dodaj nowy szablon wiadomości. Wyświetla się klawiatura.

<span id="page-82-0"></span>Wprowadzić żądany tekst wiadomości i potwierdzić wprowadzone dane. Nowa wiadomość zostaje dodana do listy wstepnie zdefiniowanych wiadomości.

#### Usuwanie wstępnie zdefiniowanej wiadomości

Aby usunąć wstępnie zdefiniowaną wiadomość, wybrać symbol ‒ obok wiadomości, która ma zostać usunięta.

## Telefony komórkowe i radia CB

## Instrukcja instalacji i wskazówki dotyczące obsługi

Przy instalowaniu i obsłudze telefonu komórkowego należy przestrzegać instrukcji instalacji oraz wskazówek dotyczących użytkowania, podanych przez producenta telefonu komórkowego i zestawu głośnomówiącego. W przeciwnym razie może dojść do naruszenia warunków homologacji pojazdu (Dyrektywa UE 95/54/WE).

Zalecenia dotyczące bezproblemowej eksploatacji:

- Aby uzyskać maksymalny możliwy zasięg, należy profesjonalnie zamontować antenę zewnętrzną.
- Maksymalna moc nadawcza: 10 W.
- Telefon komórkowy powinien być zamontowany w odpowiednim miejscu. Uwzględnić odpowiednią uwagę zamieszczoną w rozdziale Poduszki powietrzne w instrukcji obsługi.

Przed przystąpieniem do instalacji warto zasięgnąć informacji na temat odpowiednich miejsc montażu anteny zewnętrznej i uchwytu telefonu oraz na temat korzystania z urządzeń o mocy nadawczej powyżej 10 W.

Zestawu głośnomówiącego bez anteny zewnętrznej zgodnego ze standardem telefonii GSM 900/1800/1900 oraz UMTS można używać wyłącznie wtedy, gdy maksymalna moc nadawcza telefonu komórkowego nie przekracza

2 watów w przypadku korzystania z sieci GSM 900 oraz 1 wata w innych przypadkach.

Ze względów bezpieczeństwa nie należy używać telefonu w trakcie jazdy. Nawet korzystanie z zestawu głośnomówiącego może odwracać uwagę kierowcy.

## 9 Ostrzeżenie

Urządzenia radiowe oraz telefony komórkowe niezgodne z powyższymi standardami mogą być używane wyłącznie w przypadku podłączenia ich do anteny zamontowanej na zewnątrz samochodu.

## Przestroga

W przypadku niezastosowania się do obowiązujących instrukcji korzystanie w pojeździe z telefonów komórkowych i urządzeń radiowych bez anteny zewnętrznej może być przyczyną

# 84 Telefon

nieprawidłowego działania podzespołów elektronicznych samochodu.

# <span id="page-84-0"></span>**Najczęściej** zadawane pytania

Najczęściej zadawane pytania .... 85

# Najczęściej zadawane pytania

## Telefon

#### ?Jak mogę sparować swój telefon z systemem audio-nawigacyjnym?

!Aby sparować telefon, należy nacisnąć «, wybrać ikonę TELEFON, a następnie wybrać polecenie Połącz urządzenie. Postępować zgodnie z instrukcjami wyświetlanymi w telefonie i upewnić się, że funkcja Bluetooth jest włączona.

Szczegółowy opis  $\dot{\triangledown}$  [73.](#page-72-0)

#### ?Jak mogę uzyskać dostęp do książki telefonicznej i rejestru ostatnich połączeń?

!Aby uzyskać dostęp do listy kontaktów lub listy połączeń, nacisnąć «, wybrać ikonę TELEFON, a następnie wybrać KONTAKTY lub OSTATNIE.

Upewnij się, że dostęp do książki telefonicznej i listy ostatnich połączeń w telefonie jest dozwolony. Pobranie z niektórych telefonów książki telefonicznej i listy ostatnich połączeń może potrwać kilka minut.

Szczegółowy opis  $\dot{\triangledown}$  [76.](#page-75-0)

## Ulubione

#### ?Jakie pozycje można zapisać jako ulubione?

!Jako ulubione (maksymalnie 60 pozycji) można zapisywać prawie wszystkie elementy np. cele podróży, kontakty telefoniczne, listy odtwarzania, stacie radiowe itd.

Szczegółowy opis  $\dot{\triangledown}$  [19.](#page-18-0)

#### ?Jak mogę zapisać nową pozycję ulubionych?

!Uruchomić odpowiednią aplikację a następnie dotknąć przycisku ekranowego i przytrzymać go, aby zapisać w tym miejscu nową pozycję ulubionych. Krótki sygnał dźwiękowy potwierdza zapisanie. W niektórych przypadkach wymagane jest wybranie określonej pozycji.

Szczegółowy opis  $\dot{\triangledown}$  [19.](#page-18-0)

- ?Jak mogę usuwać, przenosić moje pozycje ulubione lub zmieniać ich nazwę?
- !Aby usunąć, przenieść pozycję ulubioną lub zmienić jej nazwę, nacisnąć «, wybrać ikonę USTAWIENIA na ekranie głównym, Radio na liście ustawień, a następnie Zarządzanie ulubionymi.

Szczegółowy opis  $\dot{\triangledown}$  [19.](#page-18-0)

#### ?Gdzie są zapisywane ulubione i jak można je wywołać?

!Ulubione zapisane są na liście ulubionych. Aby wywołać pozycję ulubioną, wybrać odpowiedni przycisk ekranowy w wyświetlonym wierszu ulubionych. Na niektórych ekranach lista ulubionych jest ukryta, aby powiększyć widok głównej treści. Na tych ekranach wybrać  $\wedge$  w dolnej prawej części ekranu lub przeciągnąć palcem do góry interaktywny pasek wyboru. Szczegółowy opis  $\dot{\triangledown}$  [19.](#page-18-0)

## **Nawigacja**

#### ?Po wprowadzeniu adresu celu podróży pokazuje się komunikat błędu. Co robię źle?

!Przy wpisywaniu pełnego adresu system nawigacyjny oczekuje określonej kolejności wprowadzania. W zależności od kraju, w którym znajduje się wprowadzany adres, może być wymagana różna kolejność wprowadzania. Na końcu wprowadzić nazwę kraju jeśli wprowadzany jest cel podróży w innym kraju.

Szczegółowy opis  $\dot{\triangledown}$  [53](#page-52-0).

#### ?Jak mogę anulować aktywne prowadzenie po trasie?

!Aby anulować prowadzenie po trasie, wybrać MENU na interaktywnym pasku wyboru, a następnie wybrać Usuń trase.

Szczegółowy opis  $\dot{\triangledown}$  [60](#page-59-0).

## Audio

## ?Jak można zmieniać źródło audio?

!Kilkakrotnie wybierając RADIO, można przełączać między wszystkimi dostępnymi źródłami radia (AM/FM/DAB). Wybierając kilkakrotnie MEDIA, można przełączać między wszystkimi dostępnymi źródłami multimediów.

Szczegółowy opis dla radioodbiornika  $\Diamond$  [32,](#page-31-0) urządzeń zewnetrznych  $\dot{\triangledown}$  [38](#page-37-0).

#### ?Jak mogę przeglądać stacje radiowe lub nośniki muzyki?

!Aby przeglądać stacje radiowe lub nośniki muzyki, np. listy odtwarzania lub albumy, wybrać SZUKAJ na ekranie audio.

Szczegółowy opis dla radioodbiornika  $\Diamond$  [32,](#page-31-0) urządzeń zewnętrznych  $\dot{\triangledown}$  [39](#page-38-0).

#### Inne

#### ?Jak mogę poprawić rozpoznawanie mowy?

!Funkcja ta jest przeznaczona do rozpoznawania wypowiadanych w naturalny sposób poleceń głosowych. Należy mówić po usłyszeniu sygnału dźwiękowego. Mówić naturalnie, nie za szybko ani nie za wolno.

Szczegółowy opis <sup> $\diamond$ </sup> [66](#page-65-0).

#### ?Jak mogę poprawić działanie ekranu dotykowego?

!Ekran dotykowy jest czuły na nacisk. Szczególnie przy wykonywaniu gestów przeciągania należy wywierać mocniejszy nacisk palcem. Szczegółowy opis <sup> $\diamond$ </sup> [14](#page-13-0).

# Indeks

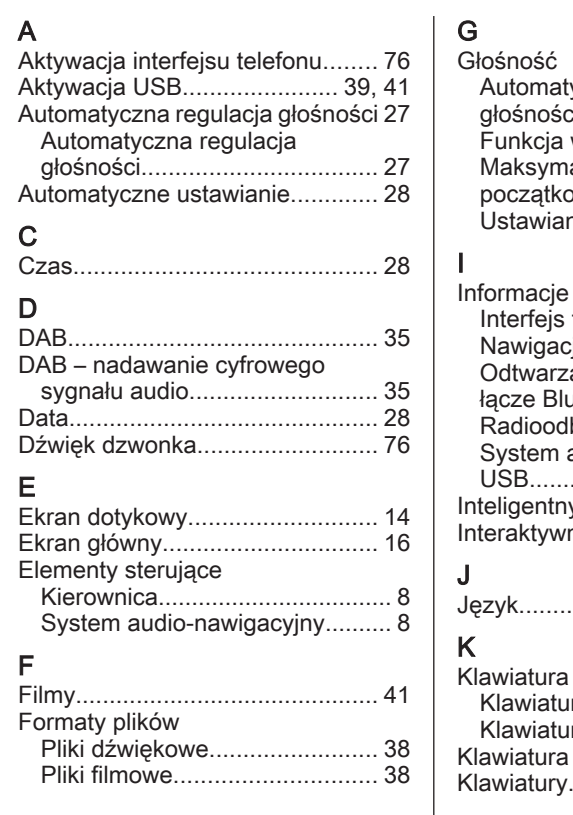

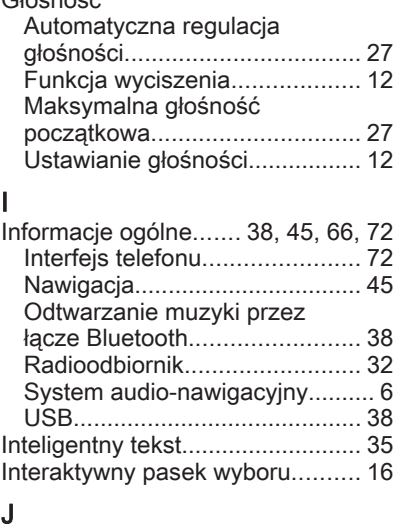

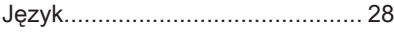

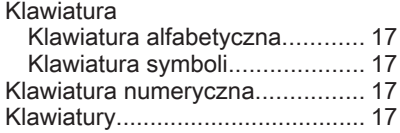

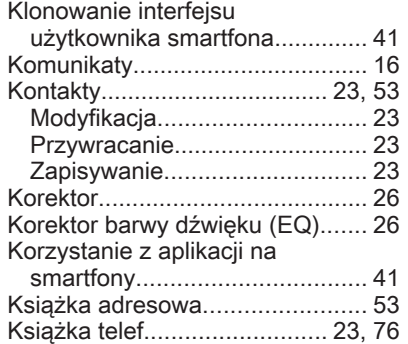

## L

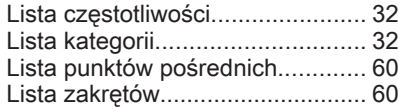

# $M_{\odot}$

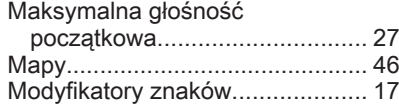

## N

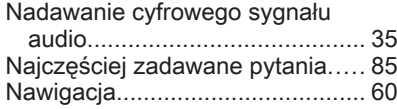

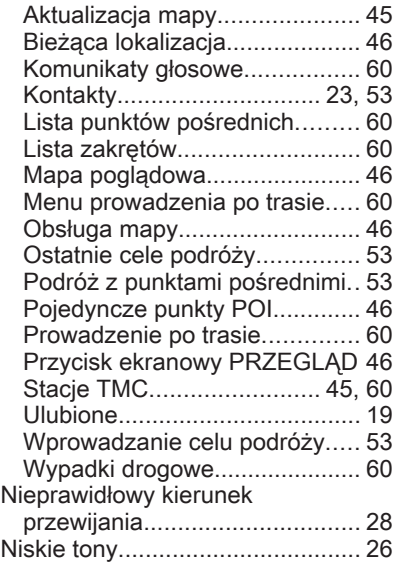

# O<br>Ol

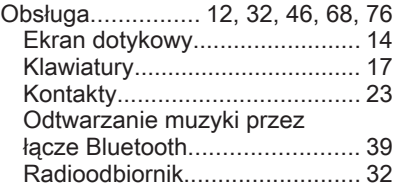

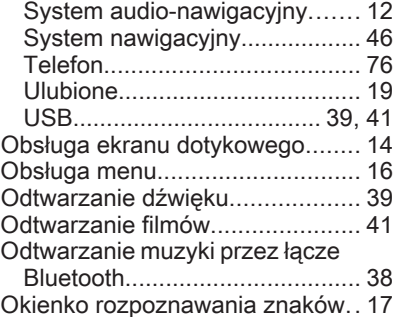

#### P

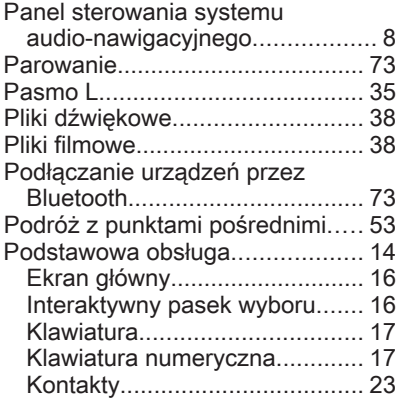

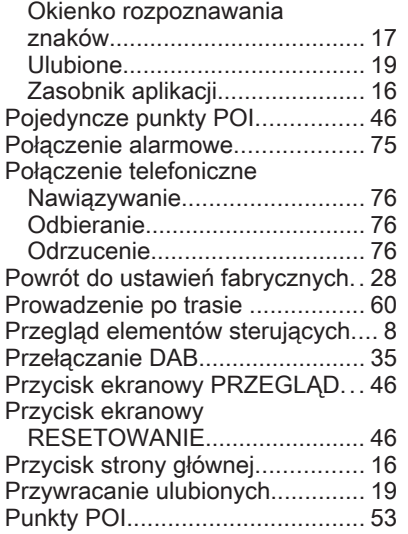

## R

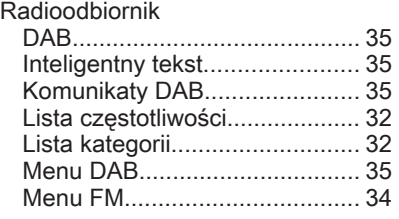

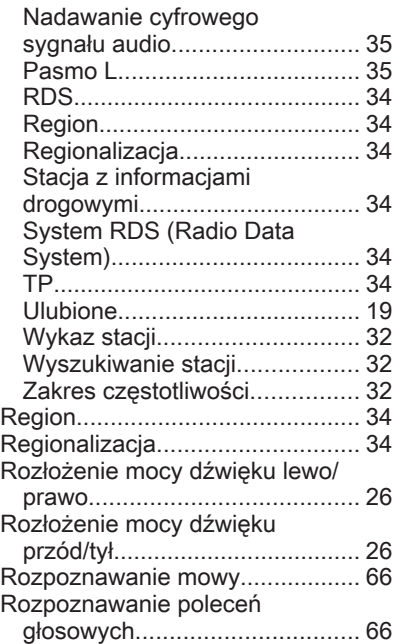

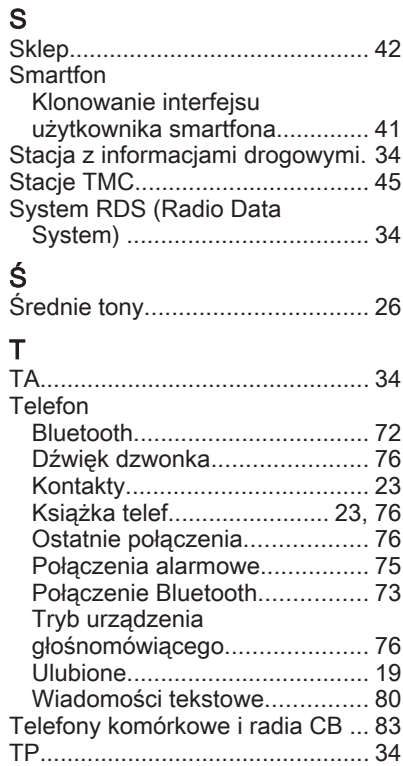

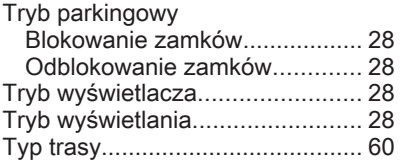

## U

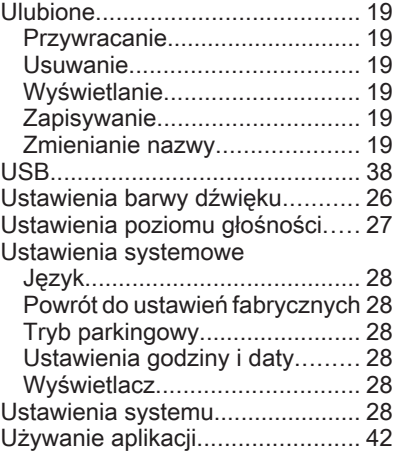

## W

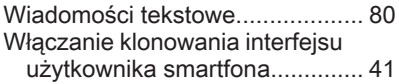

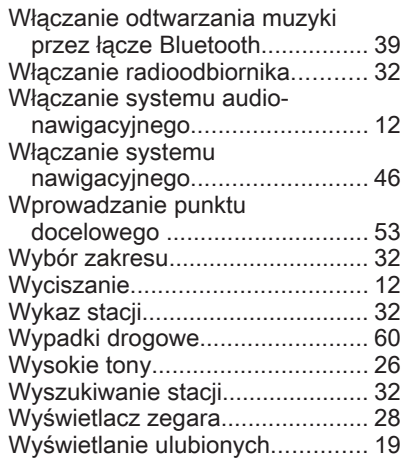

# Z

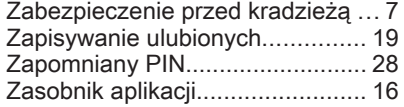

# R 4.0 IntelliLink

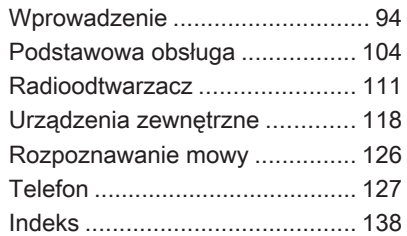

<span id="page-93-0"></span>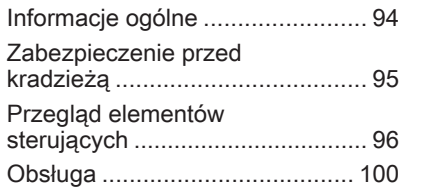

# Informacje ogólne

System Infotainment posiada wiele nowoczesnych funkcji, które podczas podróży samochodowych zapewniają rozrywkę i informacje o trasie.

Korzystając z funkcji tunera radiowego, można zapisać do 25 stacji na pięciu stronach pozycji ulubionych.

Do systemu audio-nawigacyjnego można podłączać, jako dodatkowe źródła sygnału audio, zewnętrzne urządzenia pamięci za pomocą przewodu lub bezprzewodowo przez Bluetooth®.

Dodatkowo system audionawigacyjny jest wyposażony w interfejs telefonu komórkowego, który umożliwia wygodne i bezpieczne korzystanie z telefonu komórkowego w samochodzie.

Za pomocą systemu audionawigacyjnego można też obsługiwać wybrane aplikacje na smartfona.

Opcjonalnie, system audionawigacyjny można obsługiwać za pomocą ekranu dotykowego i przycisków na panelu sterowania, elementów sterujących na kierownicy lub za pomocą funkcji rozpoznawania mowy (o ile jest obsługiwana przez telefon komórkowy).

Dobrze zaprojektowane elementy sterujące, ekran dotykowy i czytelne wyświetlacze umożliwiają łatwą i intuicyjną obsługę systemu.

#### Uwaga

Niniejsza instrukcja obsługi zawiera opis wszystkich opcji i funkcji udostępnianych przez różne systemy Infotainment. Niektóre opisy, w tym dotyczące wyświetlacza i funkcji menu, mogą nie dotyczyć posiadanego pojazdu ze względu na różnice pomiędzy poszczególnymi wariantami modelu, specyfikacje modelu dla danego kraju, zainstalowane wyposażenie dodatkowe lub akcesoria.

<span id="page-94-0"></span>Ważne informacje dotyczące obsługi i bezpieczeństwa ruchu drogowego

#### 9 Ostrzeżenie

Należy zawsze korzystać z systemu Infotainment w sposób umożliwiający bezpieczne prowadzenie pojazdu. W razie wątpliwości zatrzymać pojazd i obsługiwać system podczas postoju.

## Odbiór programów radiowych

W następujących sytuacjach możliwe są trzaski, szumy, zakłócenia, a nawet całkowity zanik odbioru:

- zmieniająca się odległość od nadajnika
- nakładanie się sygnałów wskutek odbić
- gdy na drodze fal radiowych znajdują się różnego rodzaju przeszkody

# Zabezpieczenie przed kradzieżą

System audio-nawigacyjny wyposażony jest w elektroniczny system bezpieczeństwa w celu zapobiegania kradzieży.

Dzięki niemu system Infotainment będzie działał wyłącznie w samochodzie, w którym został pierwotnie zamontowany – jest tym samym bezwartościowy dla złodzieja.

# <span id="page-95-0"></span>Przegląd elementów sterujących

## Panel sterowania

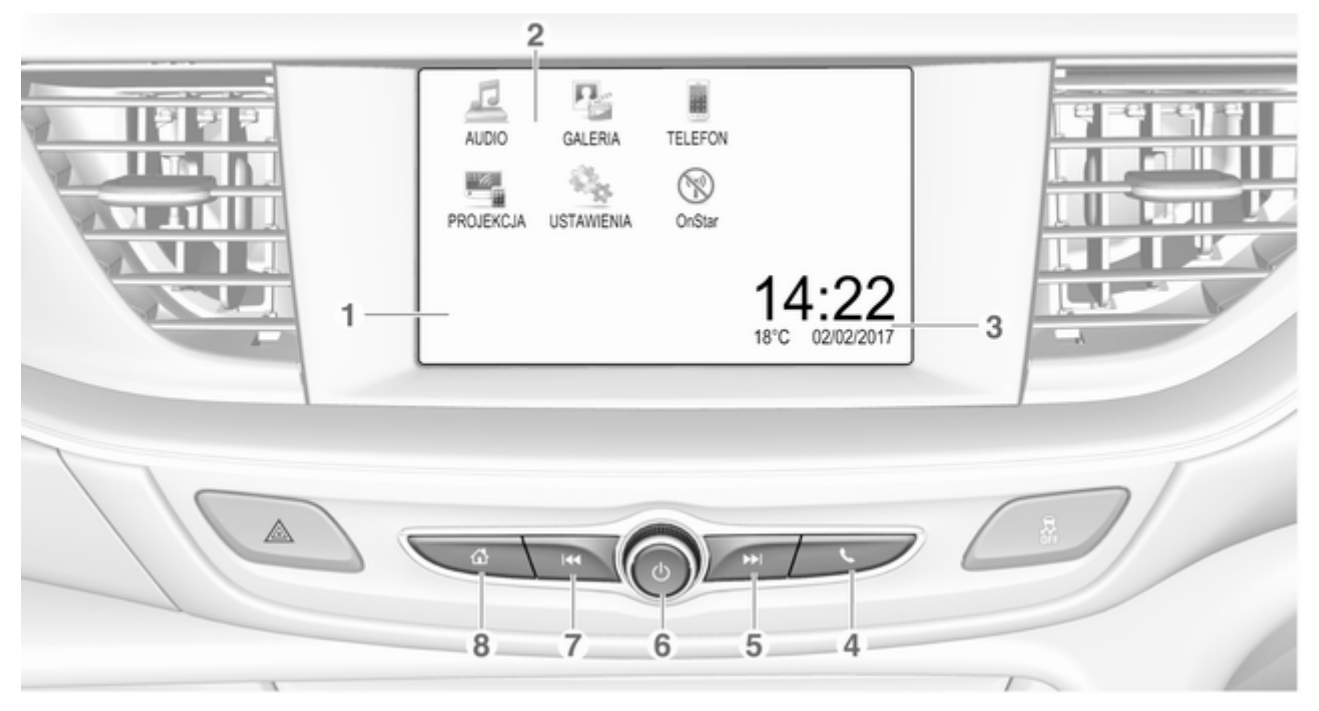

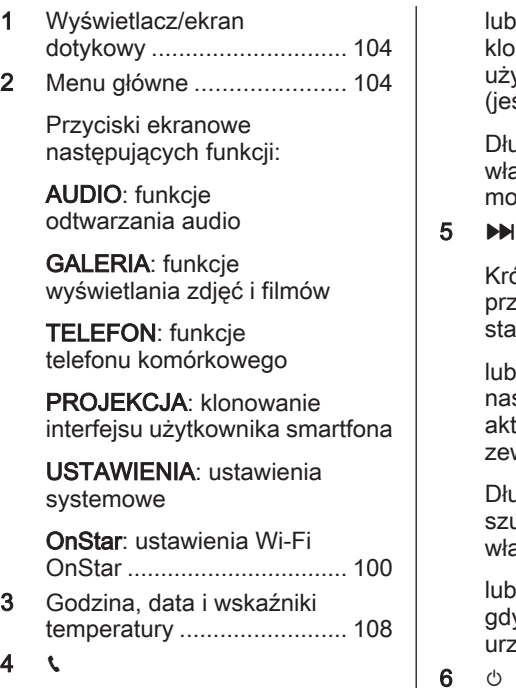

Krótkie naciśnięcie: otwieranie menu telefonu .... [131](#page-130-0)

4 g

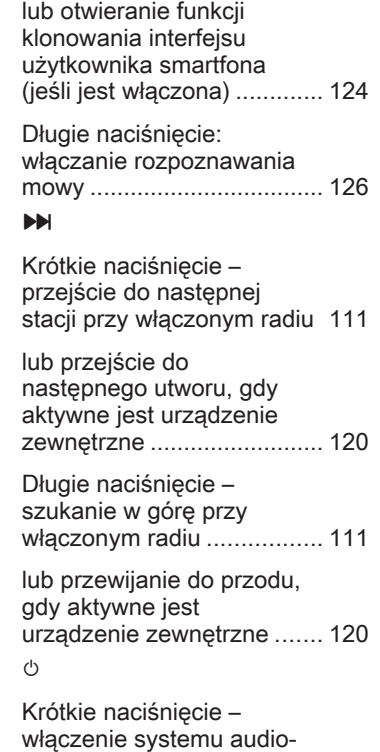

nawigacyjnego, gdy jest wyłączony ........................... [100](#page-99-0)

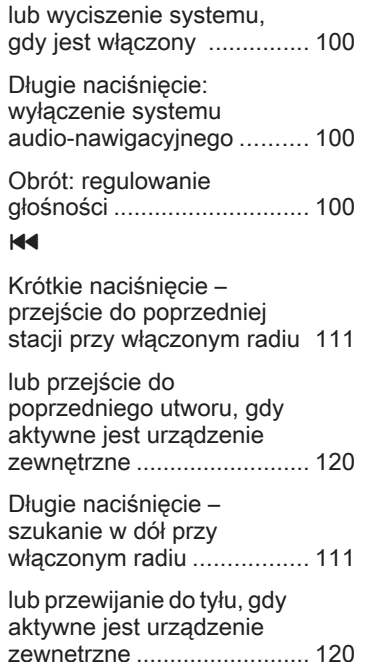

**7** 

#### $8 \quad$   $\stackrel{\triangle}{\shortparallel}$

Krótkie naciśnięcie: otwieranie menu głównego. [100](#page-99-0)

Długie naciśnięcie: otwieranie funkcji klonowania interfejsu użytkownika smartfona (jeśli jest włączona) ............. [124](#page-123-0)

## Elementy sterujące na kole kierownicy (typ 1)

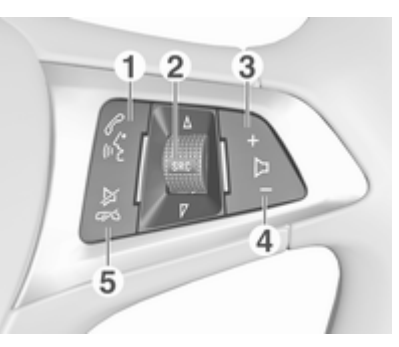

 $6<sup>o</sup>$ 

Krótkie naciśnięcie: otwieranie menu OnStar, gdy telefon nie jest podłączony .......................... [100](#page-99-0) lub odbieranie rozmowy, gdy telefon jest podłączony [127](#page-126-0) lub wybranie ostatniego numeru z listy połączeń, gdy wyświetlane jest menu telefonu ............................... [131](#page-130-0)

lub przełączenie między rozmowami, gdy są oczekujące połączenia ........ [131](#page-130-0)

Długie naciśnięcie: włączanie rozpoznawania mowy ................................... [126](#page-125-0) 2 SRC (Źródło) ....................... [100](#page-99-0) Naciśnięcie: wybieranie źródła dźwięku .................... [100](#page-99-0)

Obrócenie w górę/w dół: wybranie następnej/ poprzedniej zapisanej stacji radiowej przy włączonym radiu ................. [111](#page-110-0)

lub wybranie następnego/ poprzedniego utworu/ rozdziału/zdjęcia, gdy aktywne jest urządzenie zewnętrzne .......................... [120](#page-119-0)

lub wybranie następnej/ poprzedniej pozycji na liście połączeń przy aktywnym interfejsie telefonu i wyświetlonej liście połączeń ..................... [131](#page-130-0)

Obrócenie w górę/w dół i przytrzymanie: szybkie przewinięcie pozycji na liście połączeń ..................... [131](#page-130-0)

#### 3 +

Naciśnięcie: zwiększanie głośności

#### 4 -

Naciśnięcie: zmniejszanie głośności

#### $5 \times \infty$

Naciśnięcie: kończenie/ odrzucanie połączenia ........ [131](#page-130-0)

lub wyłącz system rozpoznawania mowy ......... [126](#page-125-0)

lub włączanie/wyłączanie funkcji wyciszenia dźwięku. [100](#page-99-0)

## Elementy sterujące na kole kierownicy (typ 2)

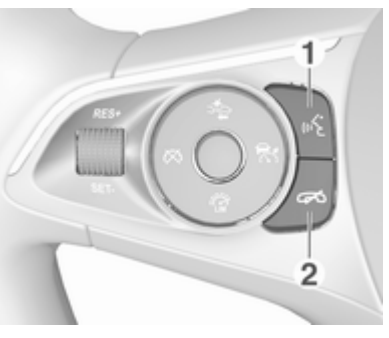

 $\mathfrak{g}$ 

Krótkie naciśnięcie: odbieranie połączeń telefonicznych ..................... [131](#page-130-0)

lub uruchom system rozpoznawania mowy ......... [126](#page-125-0)

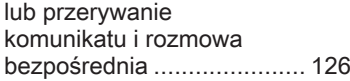

Długie naciśnięcie: włączenie przekazywania poleceń głosowych (jeśli telefon obsługuje tę funkcję) ............................... [126](#page-125-0)

#### $2 - 4$

Naciśnięcie: kończenie/ odrzucanie połączenia ........ [131](#page-130-0)

lub wyłącz system rozpoznawania mowy ......... [126](#page-125-0)

lub włączanie/wyłączanie funkcji wyciszenia dźwięku. [100](#page-99-0)

<span id="page-99-0"></span>Opis innych elementów sterujących znajduje się w podręczniku użytkownika.

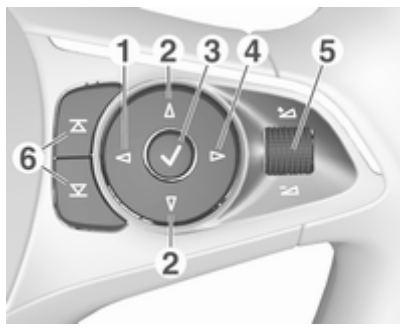

 $100$ 

Naciśnięcie w górę: zwiększanie głośności

Naciśnięcie w dół: zmniejszanie głośności

## $2 \times 12$

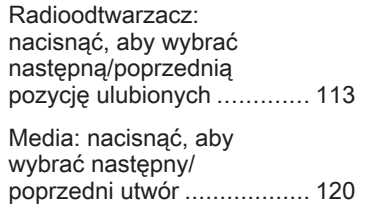

# Obsługa

## Elementy sterujące

System audio-nawigacyjny obsługuje się przy użyciu przycisków funkcyjnych oraz ekranu dotykowego, korzystając z menu pojawiających się na wyświetlaczu.

Wprowadzanie danych obywa się opcjonalnie za pomocą:

- centralnego modułu sterującego w panelu sterowania  $\dot{\triangledown}$  [96](#page-95-0)
- ekranu dotykowego  $\dot{\triangledown}$  [104](#page-103-0)
- elementów sterujących funkcji audio na kierownicy  $\dot{\triangledown}$  [96](#page-95-0)
- systemu rozpoznawania mowy  $\dot{\triangledown}$  [126](#page-125-0)

### Włączanie i wyłączanie systemu Infotainment

Nacisnąć  $\circlearrowright$ . Po włączeniu systemu uaktywniane jest poprzednio wybrane źródło dźwięku.

## Automatyczne wyłączanie

Jeśli system audio-nawigacyjny został włączony przez naciśnięcie  $\circlearrowright$ przy wyłączonym zapłonie, po upływie 10 minut od ostatniego użycia elementu sterującego system wyłącza się automatycznie.

## Ustawianie głośności

Obrócić pokrętło X. Bieżące ustawienie pojawia się na wyświetlaczu.

Po włączeniu systemu audionawigacyjnego wybierany iest ostatnio używany poziom głośności, pod warunkiem że jest on niższy od maksymalnego poziomu początkowego. Szczegółowy opis  $\Leftrightarrow$  [107](#page-106-0).

#### Dopasowywanie głośności do prędkości jazdy

Gdy funkcja dopasowywania głośności do prędkości jazdy jest włączona  $\Diamond$  [107](#page-106-0), poziom głośności jest automatycznie dostosowywany proporcjonalnie do prędkości jazdy,

aby skompensować hałas silnika, toczących się kół oraz szum powietrza.

## **Wyciszanie**

Nacisnąć  $\circlearrowright$ , aby wyciszyć system audio-nawigacyjny.

Aby anulować funkcie wyciszania. ponownie nacisnąć *O.* Zostanie ponownie nastawiona ostatnio wybrana głośność.

# Tryby działania

Nacisnąć «, aby wyświetlić menu główne.

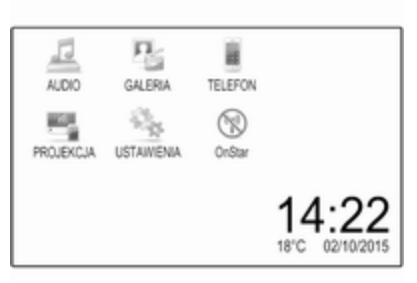

#### Uwaga

Szczegółowy opis obsługi menu za pomocą ekranu dotykowego  $\dot{\triangledown}$  [104.](#page-103-0)

## AUDIO

Wybrać AUDIO, aby otworzyć menu główne ostatnio wybranego trybu audio.

Wybrać **Źródło** na ekranie, aby wyświetlić interaktywny pasek wyboru.

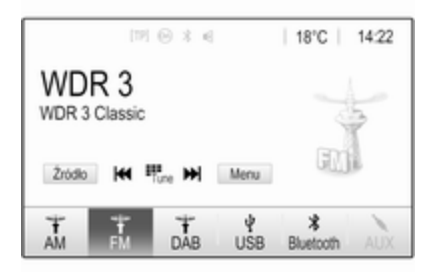

Aby przełączyć na inny tryb audio, dotknąć jednej z pozycji na interaktywnym pasku wyboru.

Szczegółowy opis poszczególnych elementów:

- Funkcje radioodtwarzacza  $\Leftrightarrow$  [111](#page-110-0)
- Urządzenia zewnętrzne  $\Diamond$  [120](#page-119-0)

#### **Uwaga**

Aby łatwo powrócić do aktualnie aktywnego ekranu audio, dotknąć A w górnym wierszu dowolnego ekranu.

## GALERIA

Wybrać GALERIA, aby otworzyć menu zdjęć i filmów dla plików zapisanych w urządzeniu zewnętrznym np. w pamięci USB lub w smartfonie.

Wybrać  $\Box$  lub  $\Box$ , aby wyświetlić menu zdjęć lub filmów. Wybrać żądane zdjęcie lub żądany plik filmowy, aby wyświetlić odpowiednią pozycję na ekranie.

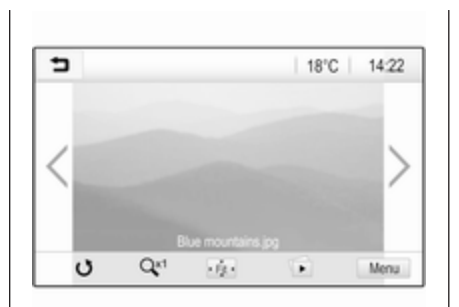

Szczegółowy opis poszczególnych elementów:

- Funkcje zdjęć  $\dot{\triangledown}$  [121](#page-120-0)
- Funkcje filmów  $\dot{\triangledown}$  [123](#page-122-0)

## TELEFON

Aby użyć interfejsu telefonu, wcześniej należy ustanowić połączenie między systemem audionawigacyjnym a telefonem komórkowym.

Szczegółowy opis przygotowania i ustanowienia połączenia Bluetooth między systemem audionawigacyjnym a telefonem komórkowym  $\dot{\triangledown}$  [127](#page-126-0).

Jeśli telefon komórkowy jest podłączony, wybrać TELEFON, aby wyświetlić menu główne interfejsu telefonu.

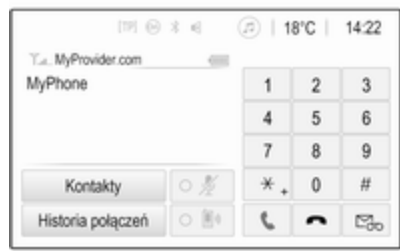

Szczegółowy opis obsługi telefonu komórkowego za pomocą systemu audio-nawigacyjnego  $\dot{\triangledown}$  [131.](#page-130-0)

## PROJEKCJA

Podłączyć smartfon, aby wyświetlić odpowiednie aplikacje smartfona na ekranie systemu audionawigacyjnego.

Wybrać PROJEKCJA, aby uruchomić funkcję klonowania interfejsu.

W zależności od podłączonego smartfona wyświetla się menu główne z różnymi aplikacjami do wyboru.

Szczegółowy opis  $\dot{\triangledown}$  [124](#page-123-0).

#### USTAWIENIA

Wybrać USTAWIENIA, aby otworzyć menu dla różnych ustawień systemowych np. wyłączanie Reakcja sygn.dźwięk.przycisku.

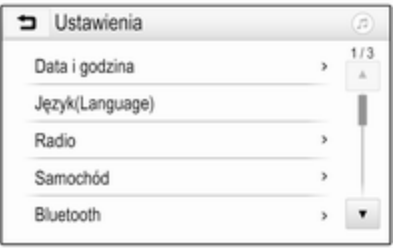

#### **OnStar**

Aby wyświetlić menu z ustawieniami Wi-Fi OnStar, wybrać OnStar.

Szczegółowy opis znajduje się w instrukcji obsługi.

# <span id="page-103-0"></span>Podstawowa obsługa

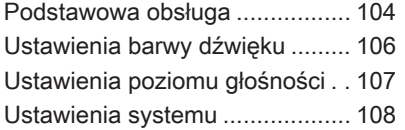

# Podstawowa obsługa

Powierzchnia wyświetlacza systemu audio-nawigacyjnego jest czuła na dotyk, co pozwala na bezpośredni wybór wyświetlonych opcji menu.

## Przestroga

Nie używać ostro zakończonych ani twardych przedmiotów, takich jak długopisy, ołówki itp. do obsługi ekranu dotykowego.

## **Przycisk ekranowy 9**

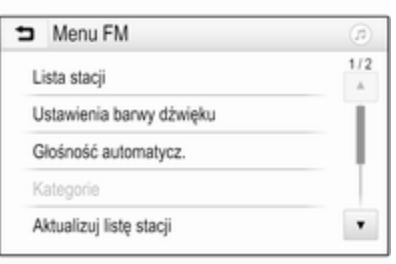

Podczas korzystania z systemu menu nacisnąć  $\rightarrow$  w odpowiednim podmenu, aby wrócić do poprzedniego, wyższego poziomu menu.

Gdy nie jest wyświetlany przycisk ekranowy 9, oznacza to, że aktywny jest najwyższy poziom odpowiedniego menu. Nacisnąć 4, aby wyświetlić ekran główny.

## Wybór i uaktywnienie przycisku ekranowego lub pozycji menu

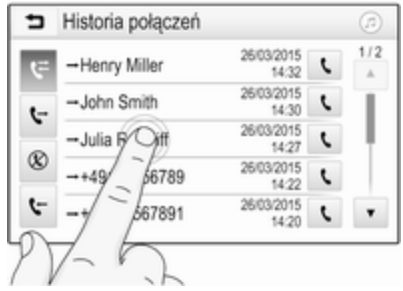

Dotknąć przycisku ekranowego lub pozycji menu.

Uaktywnia się odpowiednia funkcja systemu lub wyświetla się komunikat bądź podmenu z dalszymi opcjami.

#### Uwaga

W nastepnych rozdziałach poszczególne etapy procedur wyboru i uaktywnienia przycisku ekranowego lub pozycji menu za pomocą ekranu dotykowego będą opisane następująco: "...wybrać/ nacisnąć <nazwa przycisku>/ <nazwa pozycji>".

### Przenoszenie pozycji w menu głównym

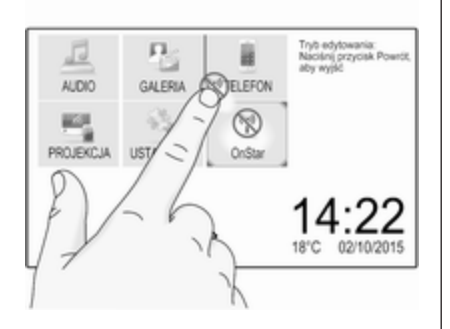

Dotknąć elementu przeznaczonego do przeniesienia i przytrzymać go, aż wokół ikon pojawią się czerwone ramki. Przesunąć palec do żądanego miejsca i zwolnić element.

#### Uwaga

Należy wywierać stały nacisk i poruszać palcem ze stałą szybkością.

Wszystkie pozostałe elementy zostaną ponownie rozmieszczone na ekranie.

Nacisnąć jeden z przycisków na panelu sterowania, aby wyjść z trybu edycji.

#### Uwaga

Tryb edycji wyłącza się automatycznie po 30 sekundach bezczynności.

## Przewijanie list

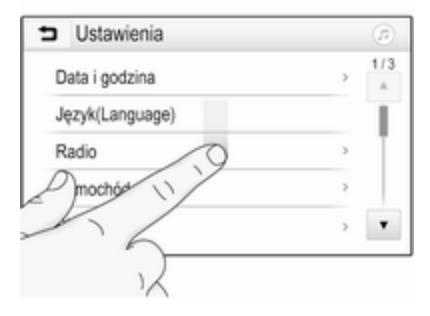

Jeśli dostępnych jest więcej elementów niż widać na ekranie, listę należy przewinąć.

Aby przewinąć listę pozycji menu, można opcjonalnie:

Dotknąć palcem dowolnego miejsca na stronie ulubionych i przesunąć palec w lewo lub w prawo.

#### Uwaga

Należy wywierać stały nacisk i poruszać palcem ze stałą szybkością.

## <span id="page-105-0"></span>106 Podstawowa obsługa

- Dotknąć V lub A na górze lub na dole paska przewijania.
- Przesuwać suwak paska przewijania w górę i w dół, używając palca.

Aby powrócić do początku listy, dotknąć tytułu listy.

#### Uwaga

W następnych rozdziałach poszczególne etapy przewijania do pozycji listy za pomocą ekranu dotykowego są opisane następująco: "... przewinąć do <nazwa pozycji>".

## Przewijanie stron

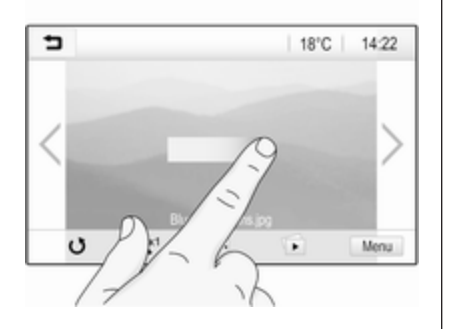

#### Uwaga

Strony można przewijać tylko wtedy, gdy jest dostępna więcej niż jedna strona.

Aby przewinąć na inną stronę:

Dotknąć palcem dowolnego miejsca na ekranie i przesunąć palec w lewo, aby przewinąć na następną stronę lub w prawo, aby przewinąć na poprzednią stronę.

#### **Uwaga**

Należy wywierać stały nacisk i poruszać palcem ze stałą szybkością.

Dotknąć  $>$  lub  $<$  na ekranie.

#### Uwaga

W następnych rozdziałach poszczególne etapy przewijania stron za pomocą ekranu dotykowego są opisane jako "...przewinąć do ... strony…".

# Ustawienia barwy dźwięku

Korzystając z menu ustawień barwy dźwięku, można dostosować charakterystykę barwy dźwięku. Dostęp do tego menu jest możliwy z każdego menu głównego audio.

Aby wyświetlić menu ustawień barwy dźwięku, nacisnąć Menu w dolnym wierszu odpowiedniego menu głównego audio. W razie potrzeby przewinąć listę pozycji menu i wybrać Ustawienia barwy dźwięku. Zostanie wyświetlone odpowiednie menu.

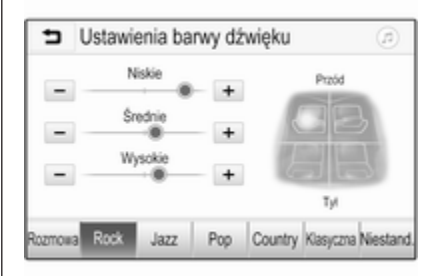

## <span id="page-106-0"></span>Tryb korektora

Użyć tego ustawienia w celu optymalnego dobrania barwy dźwięku do określonego stylu muzycznego, np. Rock lub Klasyczna.

Wybrać żądaną charakterystykę dźwięku na interaktywnym pasku wyboru na dole ekranu. Wybranie opcji Niestand. umożliwia ręczną regulację poniższych ustawień.

## Niskie

Służy do podwyższenia lub obniżenia poziomu niskich częstotliwości źródła audio.

Dotknąć + i -, aby wyregulować ustawienie.

## **Średnie**

Służy do podwyższenia lub obniżenia średnich niskich częstotliwości źródła audio.

Dotknąć + i -, aby wyregulować ustawienie.

#### Wysokie

Służy do podwyższenia lub obniżenia poziomu wysokich częstotliwości źródła audio.

Dotknąć + i -, aby wyregulować ustawienie.

#### Ustawianie balansu i fadera

Ustawić balans i fader, korzystając z ilustracji po prawej stronie menu.

Aby określić miejsce w kabinie pasażerskiej, w którym poziom dźwięku ma być najwyższy, dotknąć odpowiedniego punktu na ilustracji. Można też przesunąć czerwony punkt w odpowiednie miejsce.

#### **Uwaga**

Ustawienia balansu i fadera obowiązują dla wszystkich źródeł audio. Nie można nastawić ich indywidualnie dla poszczególnych źródeł audio.

# Ustawienia poziomu głośności

## Regulacja maksymalnej prędkości początkowej

Nacisnąć  $\mathcal{Q}$ , a następnie wybrać Ustawienia.

Wybrać Radio, przewinąć listę, a następnie wybrać Maks. głośn. począt..

Dotknąć + i -, aby wyregulować ustawienie.

## Dopasowywanie głośności do prędkości jazdy

Nacisnąć  $\mathcal{Q}$ , a następnie wybrać Ustawienia.

Wybrać Radio, przewinąć listę, a następnie wybrać Głośność automatycz..

Aby ustawić poziom dopasowania głośności, wybrać jedną opcję z listy.

Wył.: brak podwyższenia poziomu głośności wraz ze wzrostem prędkości.

## <span id="page-107-0"></span>108 Podstawowa obsługa

Wysoka: maksymalne podwyższenie poziomu głośności wraz ze wzrostem prędkości.

#### Włączanie lub wyłączanie funkcji dźwiękowego potwierdzenia dotknięcia ekranu

Jeśli funkcja dźwiękowego potwierdzenia dotknięcia ekranu jest włączona, każde dotknięcie przycisku ekranowego lub pozycji menu jest sygnalizowane dźwiękiem.

Nacisnąć «, a następnie wybrać Ustawienia.

Wybrać Radio, a następnie przewinąć listę do Reakcja sygn.dźwięk.przycisku.

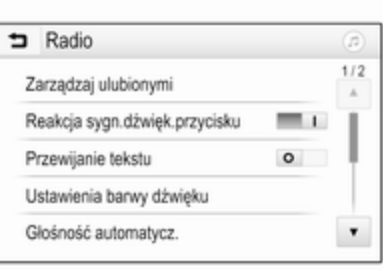

Dotknąć przycisku ekranowego obok Reakcja sygn.dźwięk.przycisku, aby włączyć lub wyłączyć funkcję.

## Głośność komunikatów dla kierowców

Aby wyregulować głośność komunikatów dla kierowców, ustawić żądaną głośność podczas odtwarzania przez system komunikatu dla kierowców. Wtedy system zapisuje odpowiednie ustawienie.

# Ustawienia systemu

Poniższe ustawienia dotyczą całego systemu. Wszystkie inne ustawienia opisano w odpowiednich tematycznie rozdziałach niniejszej instrukcji.

## Ustawianie daty i godziny

Nacisnąć «, a następnie wybrać Ustawienia.

Wybrać opcję Data i godzina, aby wyświetlić odpowiednie podmenu.

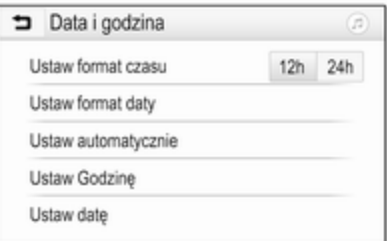

#### Ustaw format czasu

Aby wybrać żądany format godziny, dotknąć przycisku ekranowego 12 h lub 24 h.
#### Ustaw format daty

Aby wybrać żądany format daty, wybrać Ustaw format daty, a następnie jedną z dostępnych opcji w podmenu.

#### Ustaw automatycznie

Aby wybrać, czy godzina i data mają być ustawiane automatycznie czy ręcznie, wybrać Ustaw automatycznie.

Aby godzina i data były ustawiane automatycznie, wybrać Wł. - Przez RDS.

Aby godzina i data były ustawiane ręcznie, wybrać Wył. - Ręcznie. Jeśli dla opcji Ustaw automatycznie zostanie wybrane ustawienie Wył. - Ręcznie, pozycje podmenu Ustaw Godzine i Ustaw date stana się dostępne.

#### Ustawianie godziny i daty

Aby zmienić ustawienia godziny i daty, wybrać Ustaw Godzinę lub Ustaw datę.

Dotknąć + i -, aby zmienić ustawienia.

### Ustawienia języka

Nacisnać & a nastepnie wybrać Ustawienia.

Wybrać opcję Język(Language), aby wyświetlić odpowiednie menu.

Aby zmienić język wyświetlania menu, dotknąć nazwy żądanego języka.

#### Funkcja przewijania tekstu

Jeśli na ekranie jest wyświetlany długi tekst np. tytuły piosenek lub nazwy stacji, można wybrać jego przewijanie w trybie ciągłym lub przewinięcie jednokrotne i zatrzymanie w postaci obciętej.

Nacisnąć «, a następnie wybrać Ustawienia.

Wybrać opcję Radio.

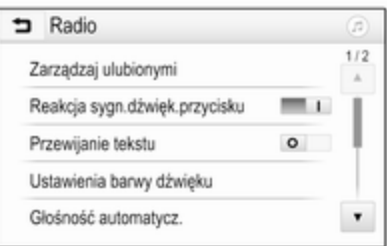

Jeśli tekst ma być przewijany w sposób ciągły, należy uaktywnić Przewijanie tekstu.

Jeśli tekst ma być przewijany partiami, wyłączyć ustawienie.

### Funkcja czarnego ekranu

Jeśli wyświetlacz nie ma być podświetlany, np. w nocy, można go wyłączyć.

Nacisnąć «, a następnie wybrać Ustawienia.

Przewinąć listę i wybrać Wyłącz wyświetlacz. Wyświetlacz zostaje wyłączony; funkcje audio pozostają aktywne.

### 110 Podstawowa obsługa

Aby włączyć wyświetlacz, dotknij ekranu lub naciśnij przycisk.

### Domyślne ustawienia fabryczne

Nacisnąć «, a następnie wybrać Ustawienia.

Przewinąć listę i wybrać Powrót do ustawień fabrycznych.

Aby przywróć wszystkie spersonalizowane ustawienia pojazdu, wybrać opcję Przywróć ustawienia pojazdu.

Aby usunąć sparowane urządzenia Bluetooth, listę kontaktów i zapamiętane numery poczty głosowej, wybrać Usuń wszystkie dane prywatne.

Aby zresetować ustawienia barwy dźwięku i poziomu głośności, usunąć wszystkie pozycje ulubione oraz anulować wybór dźwięku dzwonka, wybrać Przywróć ustawienia radia.

W każdym przypadku wyświetla się komunikat ostrzegawczy. Wybrać Dalei, aby zresetować ustawienia.

### Wersja systemu

Nacisnąć «, a następnie wybrać Ustawienia.

Przewinąć listę i wybrać Informacje o oprogramowaniu.

Jeśli jest podłączone urządzenie USB, można w nim zapisać informacje o pojeździe.

#### Wybrać opcję Aktualizacja systemu, a następnie Zapisz inform. pojazdu na USB.

Aby uaktualnić system, należy skontaktować się z warsztatem.

### Ustawienia samochodu

Ustawienia samochodu opisano w podręczniku użytkownika.

# <span id="page-110-0"></span>Radioodtwarzacz

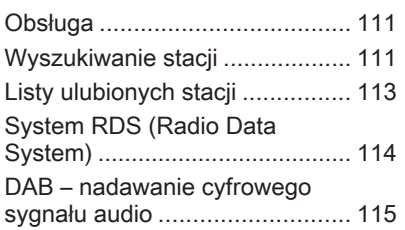

### Obsługa

### Włączanie radioodbiornika

Nacisnąć «, a następnie wybrać AUDIO. Zostanie wyświetlone ostatnio wybrane menu główne audio.

Wybrać **Źródło** w dolnym wierszu aktywnego menu głównego radioodbiornika, aby wyświetlić interaktywny pasek wyboru.

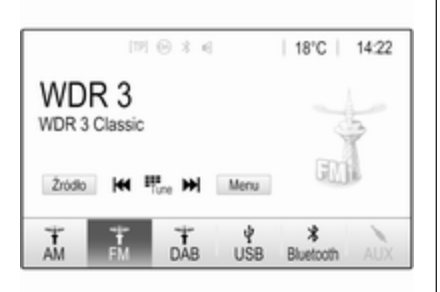

Wybrać żądany zakres.

Włączony zostanie odbiór ostatnio wybranej w tym zakresie stacji radiowej.

# Wyszukiwanie stacji

Automatyczne wyszukiwanie stacji

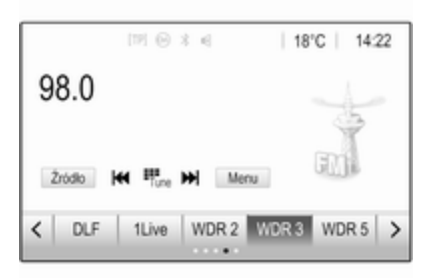

Krótko nacisnąć lub dotknąć **K4** lub v na panelu sterowania lub na ekranie, aby odtworzyć poprzednią lub następną stację zapisaną w pamięci stacji.

### Ręczne wyszukiwanie stacji

Nacisnąć i przytrzymać K4 lub DD na panelu sterowania. Zwolnić przycisk, gdy wyświetlana wartość będzie prawie odpowiadać oczekiwanej częstotliwości.

### 112 Radioodtwarzacz

Zostaje wyszukana i automatycznie włączona następna stacja, której sygnał jest odpowiednio dobry.

#### Uwaga

Zakres częstotliwości FM: w przypadku gdy włączona jest funkcja RDS, wyszukiwane są wyłącznie stacje obsługujące tę funkcję  $\dot{\triangledown}$  [114,](#page-113-0) zaś gdy włączona jest funkcja komunikatów dla kierowców (TP), wyszukiwane są wyłącznie stacje obsługujące tę funkcję  $\Leftrightarrow$  [114.](#page-113-0)

### Strojenie stacji

Dotknąć <sub>"kine</sub> na ekranie. Pokazuje się wyświetlacz Strojenie bezpośrednie.

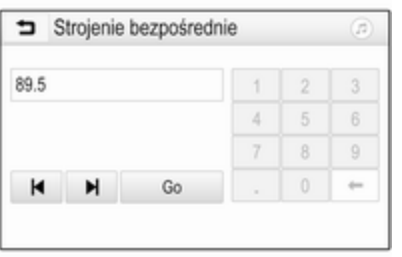

Wprowadzić żądaną częstotliwość. Użyć  $\leftarrow$ , aby usunąć wprowadzone cyfry. W razie potrzeby dotknąć i  $\blacktriangleright$ . aby wprowadzić właściwe cyfry.

Zatwierdzić wprowadzoną częstotliwość, aby rozpocząć słuchanie stacii.

### Listy stacji

Wybrać Menu w dolnym wierszu aktywnego menu głównego radioodbiornika, aby wyświetlić specjalne podmenu dla danego zakresu częstotliwości.

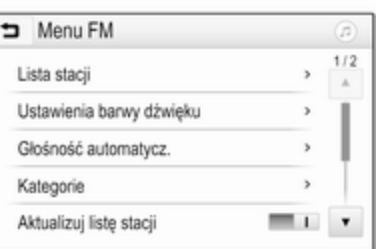

Wybrać Lista stacji dla danego pasma. Zostaną wyświetlone wszystkie stacje, które można odbierać w danym zakresie częstotliwości na danym obszarze. Wybrać żądaną stację.

#### Uwaga

Aktualnie odbierana stacja radiowa  $i$ est zaznaczona symbolem  $\blacktriangleright$  obok nazwy stacji.

### Listy kategorii

Wiele stacji radiowych przesyła kod PTY, który określa typ nadawanego programu (np. wiadomości). Niektóre stacie zmieniają również kod PTY w zależności od treści nadawanego aktualnie programu.

System audio-nawigacyjny zapisuje takie stacje na listach kategorii poszczególnych zakresów, sortując je wg typu programu.

#### **Uwaga**

Pozycja Kategorie listy jest dostępna tylko dla zakresów częstotliwości FM i DAB.

<span id="page-112-0"></span>Aby wyszukać typ programu określonego przez stacje, wybrać Kategorie.

Zostanie wyświetlona lista aktualnie dostępnych typów programów.

Wybrać żądany typ programu. Zostanie wyświetlona lista stacji, nadających wybrany typ programu. Wybrać żądaną stację.

#### Uwaga

Aktualnie odbierana stacia radiowa  $jest$  zaznaczona symbolem  $\blacktriangleright$  obok nazwy stacji.

### Aktualizowanie list stacji

Jeśli stacje zapisane w liście stacji dla danego zakresu nie są już odbierane, listy stacji AM i DAB należy uaktualnić.

#### Uwaga

Lista stacji FM uaktualnia się automatycznie.

Wybrać Menu w dolnym wierszu aktywnego menu głównego radioodbiornika, a następnie wybrać Aktualizuj listę stacji.

#### Uwaga

W przypadku zaktualizowania stacji dla danego zakresu aktualizowana jest również odpowiednia lista kategorii.

Rozpocznie się wyszukiwanie stacji i zostanie wyświetlony odpowiedni komunikat. Po zakończeniu wyszukiwania zostanie wyświetlona odpowiednia lista stacji.

#### **Uwaga**

Aktualnie odbierana stacja radiowa  $jest$  zaznaczona symbolem  $\triangleright$  obok nazwy stacji.

# Listy ulubionych stacji

Na listach ulubionych stacji można ręcznie zapisywać stacje z wszystkich zakresów.

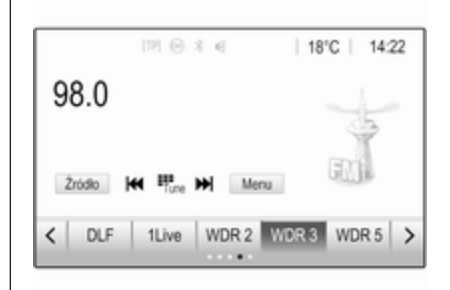

Dostępnych jest pięć list ulubionych stacji, z których każda mieści po pięć stacii.

#### Uwaga

Zaznaczona jest aktualnie odbierana stacja.

### Zapisywanie stacji

W razie potrzeby dotknąć  $\lt$  lub  $\gt$ , aby przewinąć strony pozycji ulubionych.

Aby przypisać aktualnie włączoną stację do ekranowego przycisku preselekcji, dotknąć żądanego przycisku ekranowego i przytrzymać go przez kilka sekund. Na przycisku

### <span id="page-113-0"></span>114 Radioodtwarzacz

ekranowym zostanie wyświetlona odpowiednia częstotliwość lub nazwa stacji.

#### Ponowne wybieranie stacji

W razie potrzeby dotknąć < lub >, aby przewinąć do żądanej strony pozycji ulubionych.

Wybrać ekranowy przycisk preselekcji, do którego ma zostać przypisana dana stacja.

#### Określanie liczby dostępnych stron pozycji ulubionych

Aby zdefiniować liczbę wyświetlanych stron pozycji ulubionych dostępnych do wyboru, nacisnąć « a następnie wybrać na ekranie opcję USTAWIENIA.

Wybrać opcje Radio, a następnie Zarządzaj ulubionymi, aby wyświetlić odpowiednie podmenu.

W zależności od tego, które ze stron pozycji ulubionych mają być wyświetlane, włączyć lub wyłączyć odpowiednie strony.

### System RDS (Radio Data System)

System RDS jest usługą stacji FM, która w znaczny sposób ułatwia znajdowanie poszukiwanej stacji i zapewnia jej bezproblemowy odbiór.

### Zalety systemu RDS

- Dla odbieranej stacji zamiast częstotliwości wyświetlana jest nazwa programu.
- Podczas wyszukiwania stacji system audio-nawigacyjny dostraja wyłącznie do stacji RDS.
- System audio-nawigacyjny zawsze dostraja się do najlepiej odbieranej częstotliwości dla ustawionej stacji za pomocą funkcji AF (częstotliwość alternatywna).
- W zależności od odbieranej stacji system audio-nawigacyjny może pokazywać na wyświetlaczu informacje tekstowe przesyłane ze stacji radiowej, które mogą zawierać np. informacje o bieżącym programie.

### Konfiguracja RDS

Dotknąć Menu w dolnym wierszu menu głównego pasma FM radioodbiornika, aby wyświetlić specjalne podmenu dla danego zakresu częstotliwości.

Przewinąć do RDS.

Włączanie/wyłączanie RDS.

### Stacja z informacjami drogowymi

Stacje nadające program komunikatów drogowych są stacjami RDS, które nadają informacje przeznaczone dla kierowców. Gdy funkcja komunikatów dla kierowców jest włączona, podczas nadawania komunikatów przerywane jest odtwarzanie aktualnie włączonego źródła audio.

#### Włączanie funkcji odbioru stacji z informacjami drogowymi

Wybrać Menu w dolnym wierszu menu głównego pasma FM radioodbiornika, aby wyświetlić specjalne podmenu dla danego zakresu częstotliwości.

<span id="page-114-0"></span>Dotknąć przycisku ekranowego obok Komunikaty dla kierowców, aby włączyć lub wyłączyć funkcję.

Uwaga

Na liście stacji TP jest wyświetlane obok stacji nadających informacje drogowe.

Jeśli funkcja komunikatów dla kierowców jest włączona, w górnym wierszu każdego menu wyświetlany jest symbol [TP]. Jeśli wybrana stacja nie jest stacją nadającą komunikaty dla kierowców, symbol TP jest szary i automatycznie rozpoczynane jest wyszukiwanie najbliższej stacji spełniającej ten wymóg. Symbol TP zaświeci się po znalezieniu stacji nadającej komunikaty dla kierowców. Jeśli nie zostanie znaleziona żadna stacja nadająca komunikaty dla kierowców, symbol TP pozostanie szary.

Gdy dana stacja nadaje komunikat dla kierowców, zostaje wyświetlony komunikat.

Aby przerwać komunikat i powrócić do uprzednio włączonej funkcji, należy dotknąć ekranu lub nacisnąć  $\mathcal{L}$ 

### Regionalizacja

Czasami stacje RDS nadają na różnych częstotliwościach odmienne regionalne wersje programów.

Wybrać Menu w dolnym wierszu menu głównego pasma FM radioodbiornika, aby wyświetlić specjalne podmenu dla danego zakresu częstotliwości i przewinąć do Tryb regionalny

#### Włączanie/wyłączanie Tryb regionalny.

Jeśli zostanie włączona funkcja regionalizacji, w razie potrzeby będą wybierane alternatywne częstotliwości tych samych programów regionalnych. Jeśli regionalizacja jest wyłączona, alternatywne częstotliwości stacji są wybierane niezależnie od programu regionalnego.

### DAB – nadawanie cyfrowego sygnału audio

W systemie DAB stacje radiowe nadają programy cyfrowe.

Stacje DAB są oznaczane za pomocą nazwy programu zamiast częstotliwością nadawania.

### Informacje ogólne

- Dzięki systemowi DAB kilka programów radiowych (usług) może być nadawanych na pojedynczym multipleksie.
- Oprócz wysokiej jakości cyfrowych sygnałów audio stacje DAB nadają również połączone z programem dane i wiele innych usług, takich jak komunikaty dla kierowców.
- Tak długo jak odbierany jest sygnał stacji nadawczej (nawet gdy jest on bardzo słaby), odbiornik systemu DAB poprawnie rekonstruuje przesyłany dźwięk.
- W przypadku słabego odbioru następuje automatyczne zmniejszenie głośności, aby uniknąć emisji nieprzyjemnych zakłóceń.

Gdy sygnał DAB jest zbyt słaby, by mógł być wychwycony przez odbiornik, odbiór jest przerywany

### 116 Radioodtwarzacz

całkowicie. Aby tego uniknąć, należy aktywować opcję Połączenie DAB-DAB i/lub Połączenie DAB-FM w menu systemu DAB (patrz poniżej).

- W przypadku systemu DAB nie występują zakłócenia generowane przez stacje nadające na zbliżonych częstotliwościach (zjawisko typowe dla odbioru stacji AM i FM).
- Odbijanie sygnału DAB od przeszkód naturalnych lub budynków poprawia odbioru, podczas gdy podobne okoliczności pogarszają odbiór AM i FM.
- Gdy włączony jest odbiór DAB, tuner FM systemu audionawigacyjnego pozostaje aktywny w tle, stale wyszukując stacje FM o najmocniejszym sygnale. Jeśli włączona jest funkcja TP $\diamond$  [114](#page-113-0), nadawane są komunikaty dla kierowców ze stacji FM, która jest najlepiej odbierana. Wyłączyć funkcję TP

aby odbiór DAB nie był przerywany komunikatami dla kierowców ze stacji FM.

### Komunikaty DAB

Oprócz programów muzycznych, wiele stacji DAB nadaje także komunikaty należące do różnych kategorii. W przypadku włączenia niektórych lub wszystkich kategorii, aktualnie nadawany program DAB zostanie przerwany, gdy pojawi się komunikat należący do określonej kategorii.

Wybrać Menu w dolnym wierszu menu głównego pasma DAB radioodbiornika, aby wyświetlić specjalne podmenu dla danego zakresu częstotliwości.

Przewinąć listę i wybrać Komunikaty DAB, aby wyświetlić listę dostępnych kategorii.

Włączyć wszystkie lub wybrane kategorie komunikatów. Jednocześnie można wybrać różne kategorie komunikatów.

### Połączenie DAB-DAB

Gdy funkcja ta jest włączona, urządzenie przełącza się na odbiór tej samej usługi (programu) z innego multipleksu DAB (jeśli jest dostepny) w przypadku zbyt słabego sygnału DAB, by mógł być wychwycony przez odbiornik.

Wybrać Menu w dolnym wierszu menu głównego pasma DAB radioodbiornika, aby wyświetlić specjalne podmenu dla danego zakresu częstotliwości.

Przewinąć listę i włączyć lub wyłączyć Połączenie DAB-DAB.

### Połączenie DAB-FM

Gdy funkcja ta jest włączona, urządzenie przełącza się na odbiór stacji FM odpowiadającej włączonemu programowi DAB (jeśli jest dostępna) w przypadku zbyt słabego sygnału DAB, by mógł być wychwycony przez odbiornik.

Przewinąć listę i włączyć lub wyłączyć Połączenie DAB-FM.

#### Pasmo L

Za pomocą tej funkcji można określić, które zakresy częstotliwości DAB mają być odbierane przez system audio-nawigacyjny.

Dodatkowo może być odbierane pasmo L (radio naziemne i satelitarne).

Wybrać Menu w dolnym wierszu menu głównego pasma DAB radioodbiornika, aby wyświetlić specjalne podmenu dla danego zakresu częstotliwości.

Przewinąć listę i włączyć lub wyłączyć Pasmo L.

#### Inteligentny tekst

Funkcja Intellitext umożliwia odbiór dodatkowych informacji, takich jak informacje finansowe, aktualności sportowe, wiadomości itd.

#### Uwaga

Dostępna treść zależy od stacji i regionu.

Wybrać Menu w dolnym wierszu menu głównego pasma DAB radioodbiornika, aby wyświetlić specjalne podmenu dla danego zakresu częstotliwości.

Przewinąć listę i wybrać Intellitext.

Wybrać jedną z kategorii oraz określoną pozycję, aby wyświetlić szczegółowe informacje.

### EPG

Elektroniczny przewodnik po programach dostarcza informacji o bieżących i następnych programach w odpowiedniej stacji DAB.

Wybrać Menu w dolnym wierszu menu głównego pasma DAB radioodbiornika, a następnie wybrać Lista stacii.

Aby wyświetlić program żądanej stacji, dotknąć ikony obok stacji.

# <span id="page-117-0"></span>**Urządzenia** zewnętrzne

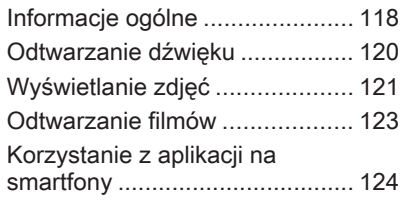

# Informacje ogólne

Gniazdo USB do podłączania urządzeń zewnętrznych znajduje się w środkowej konsoli.

#### Uwaga

Gniazdo USB musi być zawsze czyste i suche.

### Gniazdo USB

Do gniazda USB można podłączyć odtwarzacz plików MP3, pamięć USB, kartę SD (poprzez złącze/ adapter USB) lub smartfon.

Do systemu audio-nawigacyjnego mogą być podłączone maksymalnie dwa urządzenia USB.

#### **Uwaga**

Aby podłączyć dwa urządzenia USB, wymagane jest użycie zewnętrznego koncentratora USB.

System audio-nawigacyjny może odtwarzać pliki audio, wyświetlać pliki zdjęciowe i odtwarzać pliki filmowe zapisane w urządzeniach pamięci USB.

Po podłączeniu do gniazda USB, wiele różnych funkcji powyższych urządzeń można obsługiwać za pomocą elementów sterujących i opcji menu systemu audionawigacyjnego.

#### Uwaga

System audio-nawigacyjny nie obsługuje wszystkich urządzeń zewnętrznych. Sprawdzić listę kompatybilnych urządzeń zamieszczoną na naszej stronie internetowej.

#### Podłączanie/odłączanie urządzenia

Podłączyć jedno z wymienionych powyżej urządzeń do gniazda USB. W razie potrzeby użyć odpowiedniego kabla połączeniowego. Funkcja odtwarzania muzyki włączy się automatycznie.

#### **Uwaga**

W przypadku podłączenia urządzenia USB, którego nie można odczytać, pojawia się odpowiedni komunikat o błędzie i system audionawigacyjny automatycznie przełącza się na poprzednią funkcję. Aby odłączyć urządzenie USB, wybrać inną funkcję i usunąć urządzenie.

### Przestroga

Unikać odłączania urządzenia podczas odtwarzania. Może to spowodować uszkodzenie urządzenia lub systemu audionawigacyjnego.

#### Automatyczne uruchamianie urządzenia USB

Domyślnie, menu audio USB wyświetla się automatycznie po podłączeniu urządzenia USB.

Jeśli istnieje taka potrzeba, tę funkcję można wyłączyć.

Nacisnąć «, a następnie wybrać opcję Ustawienia, aby wyświetlić menu ustawień.

Wybrać Radio, przewinąć do Autostart USB i dotknąć przycisku ekranowego obok nazwy funkcji.

Aby ponownie włączyć funkcję, jeszcze raz dotknąć przycisku ekranowego.

### **Bluetooth**

Do systemu audio-nawigacyjnego można bezprzewodowo podłączać urządzenia obsługujące profile A2DP i AVRCP, które umożliwiają odtwarzanie muzyki przez łącze Bluetooth. System audionawigacyjny może odtwarzać pliki muzyczne zapisane w tych urządzeniach.

### Podłączanie urządzenia

Szczegółowy opis podłączania urządzeń przez Bluetooth, patrz  $\Leftrightarrow$  [128.](#page-127-0)

### Formaty plików i foldery

Maksymalna pojemność urządzenia obsługiwanego przez system audionawigacyjny to 2500 plików muzycznych, 2500 plików zdjęciowych, 250 plików filmowych, 2500 folderów i 10 poziomów struktury folderów. Obsługiwane są wyłącznie urządzenia sformatowane w systemie plików FAT16/FAT 32.

Jeśli metadane pliku audio zawierają obrazy, zostaną one wyświetlone na ekranie.

#### Uwaga

Niektóre pliki mogą nie być odtwarzane prawidłowo. Może to wynikać z innego formatu zapisu lub stanu pliku.

Pliki pochodzące ze sklepów internetowych objęte systemem cyfrowego zarządzania prawami (DRM) nie mogą być odtwarzane.

System audio-nawigacyjny może odtwarzać następujące formaty plików dźwiękowych, zdjęciowych i filmowych zapisanych w urządzeniach zewnętrznych.

### Pliki dźwiękowe

Odtwarzane są pliki dźwiękowe w nastepujących formatach: MP3 (MPEG-1 Layer 3, MPEG-2 Layer 3), WMA, AAC, AAC+, ALAC OGG WAF (PCM), AIFF, 3GPP (tylko dźwięk), książki audio i LPCM. Urządzenia iPod® i iPhone® odtwarzają formaty ALAC, AIFF, LPCM i książki audio.

### <span id="page-119-0"></span>120 Urządzenia zewnętrzne

Podczas odtwarzania pliku zawierającego informacje zapisane w postaci tagów ID3, system audionawigacyjny może wyświetlać te informacje, np. tytuł utworu i wykonawcę.

#### Pliki zdjęciowe

Odtwarzane formaty plików zdjęciowych to: JPG, JPEG, BMP, PNG i GIF.

Pliki JPG muszą mieć od 64 do 5000 pikseli szerokości i od 64 do 5000 pikseli wysokości.

Pliki BMP, PNG i GIF muszą mieć od 64 do 1024 pikseli szerokości i od 64 do 1024 pikseli wysokości.

Rozmiar pliku zdjęcia nie powinien przekraczać 1 MB.

#### Pliki filmowe

Odtwarzane są pliki filmowe w formatach AVI i MP4.

Maksymalna rozdzielczość to 1280 x 720 pikseli. Liczba klatek na sekundę musi być mniejsza niż 30 kl./s.

Wykorzystywany jest kodek H.264/ MPEG-4 AVC.

Odtwarzane formaty dźwięku to: MP3, AC3, AAC i WMA. Wyświetlany format napisów to: SMI.

### Odtwarzanie dźwięku

#### Włączanie funkcji odtwarzania muzyki

Jeśli urządzenie nie jest jeszcze podłączone do systemu audionawigacyjnego, należy je podłączyć  $\ddot{\triangleright}$  [118.](#page-117-0)

Zazwyczaj odpowiednie menu główne audio wyświetla się automatycznie.

Jeśli odtwarzanie nie rozpocznie się automatycznie, np. jeśli Autostart **USB** jest wyłączone  $\ddot{\triangleright}$  [118,](#page-117-0) wykonać następujące czynności:

Nacisnąć «, a następnie wybrać opcję AUDIO, aby otworzyć ostatnio wybrane menu główne audio.

Wybrać **Źródło** w interaktywnym pasku wyboru, a następnie wybrać żądane źródło audio, aby otworzyć odpowiednie menu główne audio.

Odtwarzanie utworów rozpoczyna się automatycznie.

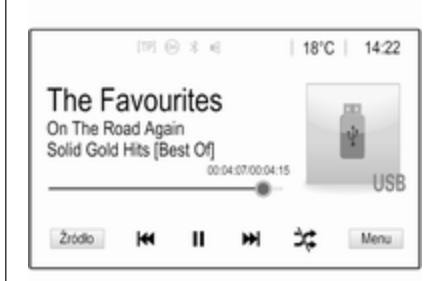

### Przyciski funkcyjne

#### Zatrzymywanie i wznawianie odtwarzania

Dotknąć II, aby przerwać odtwarzanie. Przycisk ekranowy zmienia się w  $\blacktriangleright$ .

Dotknąć ►, aby wznowić odtwarzanie.

#### Odtwarzanie następnego lub poprzedniego pliku

Dotknąć ▶▶, aby odtworzyć następny utwór.

<span id="page-120-0"></span>Dotknąć K<sup>4</sup> w ciągu pierwszych dwóch sekund odtwarzania utworu, aby wrócić do poprzedniego utworu.

#### Powrót to początku bieżącego utworu

Dotknąć K<sup>4</sup> po dwóch sekundach odtwarzania utworu.

#### Szybkie przewijanie do przodu i do tyłu

Dotknąć i przytrzymać K4 lub DH. Zwolnić, aby wrócić do trybu normalnego odtwarzania.

Można też przesunąć suwak pokazujący aktualnie odtwarzane miejsce utworu w lewo lub w prawo.

### Losowe odtwarzanie utworów

Dotknąć  $x$ , aby odtwarzać utwory w kolejności losowej. Przycisk ekranowy zmienia się w  $\ast$ .

Ponownie dotknąć \*, aby wyłączyć funkcję odtwarzania w kolejności losowej i powrócić do trybu normalnego odtwarzania.

### Funkcja Przeglądaj muzykę

Dotknąć ekranu, aby wyświetlić ekran przeglądania. Można również wybrać Menu w dolnym wierszu głównego

ekranu, aby wyświetlić odpowiednie menu audio, a następnie wybrać Przeglądaj muzykę.

Zostaną wyświetlone różne kategorie, według których są posortowane utwory, np. Listy …, Wykonawcy lub Albumy.

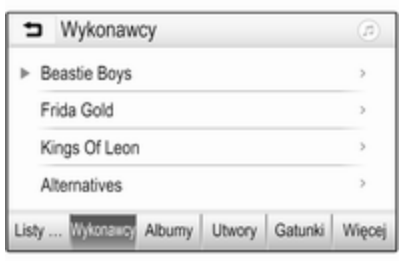

Wybrać żądaną kategorię i podkategorię (jeśli jest dostępna), a następnie wybrać utwór.

Wybrać utwór, aby rozpocząć odtwarzanie.

# Wyświetlanie zdjęć

Istnieje możliwość oglądania zdjęć z urządzenia USB.

### **Uwaga**

Dla bezpieczeństwa użytkownika niektóre funkcje są wyłączone, gdy samochód jest w ruchu.

### Włączanie funkcji wyświetlania zdjęć

Jeśli urządzenie nie jest jeszcze podłączone do systemu audionawigacyjnego, należy je podłączyć  $\Leftrightarrow$  [118](#page-117-0).

Nacisnąć «, a następnie wybrać opcję GALERIA, aby wyświetlić menu główne mediów.

Dotknąć **I**, aby otworzyć menu główne zdjęć w celu wyświetlenia listy pozycji zapisanych w urządzeniu USB. Wybrać żądane zdjęcie.

### 122 Urządzenia zewnętrzne

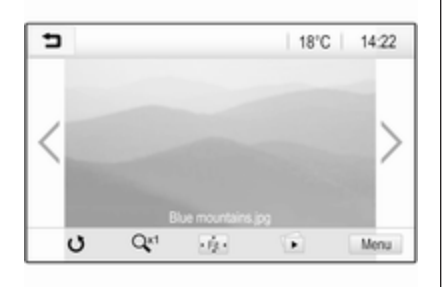

Dotknąć ekranu, aby schować pasek menu. Ponownie dotknąć ekranu, aby wyświetlić pasek menu.

### Przyciski funkcyjne

#### Tryb pełnoekranowy

Wybrać  $\dot{\phi}$ , aby wyświetlić zdjęcie w trybie pełnoekranowym. Dotknąć ekranu, aby wyjść z trybu pełnoekranowego.

#### Wyświetlanie następnego lub poprzedniego zdjęcia

Dotknąć > lub przesunąć palcem po ekranie w lewo, aby wyświetlić następne zdjęcie.

Dotknąć < lub przesunąć palcem po ekranie w prawo, aby wyświetlić poprzednie zdjęcie.

### Obracanie zdiecia

Wybrać  $\upsilon$ , aby obrócić zdjecie.

#### Powiększanie zdjęcia

Dotknąć  $Q^*$  jeden lub kilka razy, aby powiększyć zdjęcie lub wrócić do jego pierwotnego rozmiaru.

#### Oglądanie pokazu slajdów

Wybrać  $\Phi$ , aby obejrzeć zdjecia zapisane na urządzeniu USB jako pokaz slajdów.

Dotknąć ekranu, aby zakończyć pokaz slajdów.

### Menu zdjęć

Wybrać Menu w dolnym wierszu ekranu, aby wyświetlić Menu zdieć.

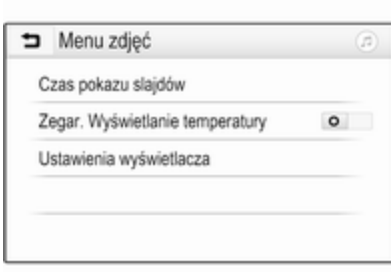

#### Czas pokazu slajdów

Wybrać Czas pokazu slajdów, aby wyświetlić listę możliwych czasów. Włączyć wymagany czas, przez który ma wyświetlać się poszczególne zdjęcie w pokazie slajdów.

#### Wyświetlanie zegara i temperatury

Aby wyświetlać czas i temperaturę w trybie pełnoekranowym, należy włączyć opcje Zegar. Wyświetlanie temperatury.

#### Ustawienia wyświetlacza

Wybrać Ustawienia wyświetlacza, aby otworzyć podmenu regulacji jasności i kontrastu.

<span id="page-122-0"></span>Dotknąć + i -, aby wyregulować ustawienia.

# Odtwarzanie filmów

Można odtwarzać filmy z urządzenia USB podłączonego do gniazda USB.

#### Uwaga

Dla bezpieczeństwa użytkownika funkcja odtwarzania filmów nie jest dostępna podczas jazdy.

### Włączanie funkcji odtwarzania filmów

Jeśli urządzenie nie jest jeszcze podłączone do systemu audionawigacyjnego, należy je podłączyć  $\Leftrightarrow$  [118](#page-117-0).

Nacisnąć «, a następnie wybrać opcję GALERIA, aby wyświetlić menu główne mediów.

Dotknąć **≤**, aby otworzyć menu główne filmów, a następnie wybrać żądany folder i/lub film.

Pokazuje się film.

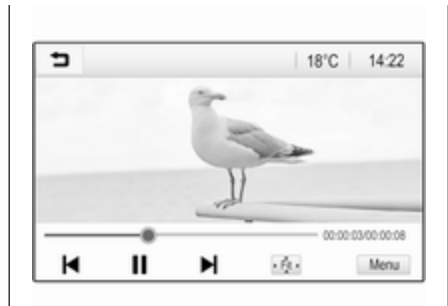

### Przyciski funkcyjne

### Pełny ekran

Wybrać  $\dot{\phi}$ , aby wyświetlić film w trybie pełnoekranowym. Dotknąć ekranu, aby wyjść z trybu pełnoekranowego.

#### Zatrzymywanie i wznawianie odtwarzania

Dotknąć II, aby przerwać odtwarzanie. Przycisk ekranowy zmienia się w  $\blacktriangleright$ .

Dotknąć ►, aby wznowić odtwarzanie.

#### Odtwarzanie następnego lub poprzedniego pliku

Dotknąć ▶, aby odtworzyć następny plik filmowy.

Dotknąć I w ciągu pierwszych pięciu sekund odtwarzania filmu, aby wrócić do poprzedniego pliku filmowego.

### Powrót to początku bieżącego filmu

Dotknąć I po pięciu sekundach odtwarzania filmu.

#### Szybkie przewijanie do przodu i do tyłu

Dotknąć i przytrzymać k lub →. Zwolnić, aby wrócić do trybu normalnego odtwarzania.

### Menu filmu

Wybrać Menu w dolnym wierszu ekranu, aby wyświetlić Menu filmów.

### <span id="page-123-0"></span>124 Urządzenia zewnętrzne

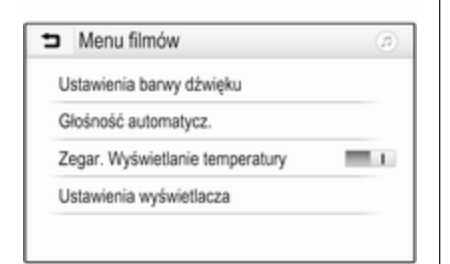

#### Wyświetlanie zegara i temperatury

Aby wyświetlać czas i temperaturę w trybie pełnoekranowym, należy włączyć opcję Zegar. Wyświetlanie temperatury.

#### Ustawienia wyświetlacza Wybrać Ustawienia wyświetlacza, aby otworzyć podmenu regulacji jasności i kontrastu.

Dotknąć + i -, aby wyregulować ustawienia.

### Korzystanie z aplikacji na smartfony

Aplikacje klonowania interfejsu użytkownika smartfona Apple CarPlay™ lub Android Auto™ wyświetlają wybrane aplikacje ze smartfona na ekranie systemu audionawigacyjnego i pozwalają na ich obsługę bezpośrednio za pomocą elementów sterujących systemu audio-nawigacyjnego.

Sprawdzić u producenta urządzenia, czy ta funkcja jest kompatybilna z danym smartfonem i czy ta aplikacja jest dostepna w danym kraju.

### Przygotowanie smartfona

Telefon z systemem Android: Pobrać aplikację Android Auto do smartfonu ze sklepu Google Play™ Store.

iPhone: Upewnić się, że w smartfonie jest aktywna funkcja SIRI®.

#### Włączanie klonowania interfejsu użytkownika smartfona

Nacisnąć «, aby wyświetlić stronę główną, a następnie wybrać USTAWIENIA.

Przewinąć listę do Apple CarPlay lub Android Auto.

Upewnić się że dana aplikacia jest włączona.

#### Podłączanie telefonu komórkowego

Podłączyć smartfon do gniazda USB  $\ddot{\triangleright}$  [118.](#page-117-0)

#### Uruchomienie klonowania interfejsu użytkownika smartfona

Aby uruchomić funkcję klonowania interfejsu użytkownika smartfona, nacisnąć  $\mathcal{Q}$  a następnie wybrać PROJEKCJA.

#### Uwaga

Jeśli system audio-nawigacyjny rozpozna aplikację, jej ikona może się zmienić na Apple CarPlay lub Android Auto.

Aby uruchomić funkcję, można również nacisnąć « i przytrzymać przez kilka sekund.

Wyświetlany ekran sklonowanego interfejsu użytkownika smartfona zależy od samego smartfona i wersji oprogramowania.

#### Powrót do ekranu systemu audionawigacyjnego

Nacisnąć ረ .

# <span id="page-125-0"></span>Rozpoznawanie mowy

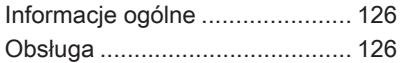

# Informacje ogólne

Aplikacja przekazywania poleceń głosowych systemu audionawigacyjnego umożliwia dostęp do poleceń systemu rozpoznawania mowy w telefonie komórkowym. Aby dowiedzieć się, czy smartfon obsługuje tę funkcję, należy skorzystać z instrukcji obsługi dostarczonej przez jego producenta. Aby można było użyć aplikacji przekazywania poleceń głosowych, smartfon musi być podłączony do systemu audio-nawigacyjnego za pośrednictwem kabla USB  $\dot{\triangledown}$  [118](#page-117-0) lub poprzez Bluetooth  $\dot{\triangledown}$  [128](#page-127-0).

# Obsługa

### Włączanie rozpoznawania mowy

Nacisnąć i przytrzymać \ na panelu sterowania lub  $\hat{\mathcal{L}}$  is na kierownicy, aby rozpocząć sesję rozpoznawania mowy. Na ekranie zostanie wyświetlone okno poleceń głosowych.

Po usłyszeniu krótkiego sygnału dźwiękowego można wypowiedzieć polecenie. Informacje dotyczące obsługiwanych poleceń można znaleźć w instrukcji obsługi smartfona.

#### Regulacja głośności komunikatów głosowych

Obrócić  $\circlearrowright$  na panelu sterowania lub nacisnąć + / - na prawej stronie kierownicy, aby zwiększyć lub zmniejszyć głośność komunikatów głosowych.

#### Wyłączanie rozpoznawania mowy

Nacisnąć ⊭∽ na kierownicy. Okno poleceń głosowych znika, a sesja rozpoznawania mowy zostaje zakończona.

# <span id="page-126-0"></span>Telefon

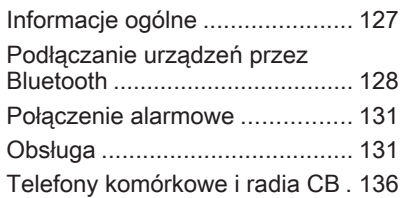

# Informacje ogólne

Interfejs telefonu umożliwia prowadzenie rozmów telefonicznych, korzystając z wbudowanego mikrofonu i głośników samochodowych, a także obsługę najważniejszych funkcji telefonu komórkowego za pomocą systemu Infotainment. Aby możliwe było korzystanie z interfejsu, telefon komórkowy musi być z nim połączony z systemem audio-nawigacyjnym za pomocą funkcji Bluetooth.

Nie wszystkie funkcje telefonu są dostępne dla wszystkich telefonów komórkowych. Dostępne funkcje są uzależnione od modelu telefonu i operatora sieci komórkowej. Więcej informacji na ten temat można znaleźć w instrukcji obsługi telefonu komórkowego lub u przedstawiciela operatora sieci komórkowej.

#### Ważne informacje dotyczące obsługi i bezpieczeństwa ruchu drogowego

### 9 Ostrzeżenie

Telefony komórkowe wykazują oddziaływanie na otoczenie. Z tej przyczyny przygotowano przepisy i wytyczne w zakresie bezpieczeństwa. Przed przystąpieniem do korzystania z funkcji telefonu należy się z nimi zapoznać.

### 9 Ostrzeżenie

Korzystanie z trybu głośnomówiącego podczas jazdy może być niebezpieczne, ponieważ prowadzenie rozmów telefonicznych osłabia koncentrację. Na czas korzystania z tego trybu należy zaparkować

### <span id="page-127-0"></span>128 Telefon

pojazd. Należy postępować zgodnie z przepisami kraju, w którym się przebywa.

Nie należy zapominać o szczególnych przepisach obowiązujących na określonych obszarach i zawsze wyłączać telefon komórkowy, jeśli jest to zakazane, jeśli telefon powoduje zakłócenia lub w przypadku możliwości wystąpienia niebezpiecznych sytuacji.

### Bluetooth

Interfejs telefonu posiada certyfikat organizacji Bluetooth Special Interest Group (SIG).

Więcej informacji dotyczących powyższej specyfikacji można znaleźć w Internecie na stronie http:// www.bluetooth.com

### Podłączanie urządzeń przez Bluetooth

Bluetooth to standard transmisji radiowej umożliwiający bezprzewodowe połączenie np. z telefonami komórkowymi, smartfonami i innymi urządzeniami.

Do parowania (wymiana kodu PIN między urządzeniem Bluetooth a systemem audio-telefonicznym) i podłączania urządzeń Bluetooth do systemu audio-nawigacyjnego służy menu Bluetooth.

### Menu Bluetooth

Nacisnąć «, a następnie wybrać USTAWIENIA.

Wybrać opcje **Bluetooth**, aby wyświetlić odpowiednie Bluetooth.

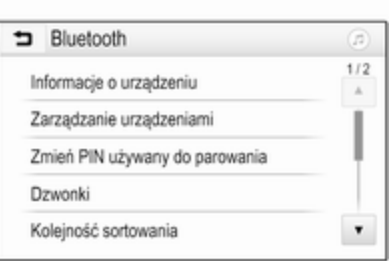

### Parowanie urządzenia

#### Ważne informacje

- Z systemem można sparować maksymalnie dziesięć urządzeń.
- W danej chwili do systemu Infotainment może być podłączone jedno sparowane urządzenie.
- Parowanie należy przeprowadzić tylko jeden raz, chyba że urządzenie zostanie usunięte z listy sparowanych urządzeń. Jeśli urządzenie było podłączone

już wcześniej, system audionawigacyjny ustanawia połączenie automatycznie.

● Działanie systemu Bluetooth powoduje znacznie szybsze rozładowanie baterii urządzenia. W związku z tym należy podłączyć urządzenie do gniazda USB w celu naładowania baterii.

#### Parowanie nowego urządzenia

- 1. Włączyć funkcję Bluetooth urządzenia Bluetooth. W celu uzyskania szczegółowych informacji należy skorzystać z instrukcji obsługi urządzenia Bluetooth.
- 2. Nacisnąć «, a następnie wybrać USTAWIENIA na wyświetlaczu systemu audio-nawigacyjnego.

Wybrać opcję Bluetooth, a następnie Zarządzanie urządzeniami, aby wyświetlić odpowiednie menu.

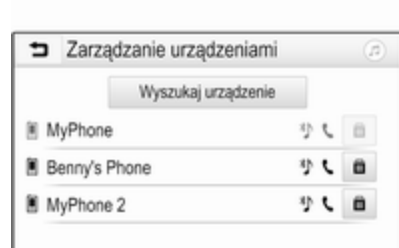

#### **Uwaga**

Jeśli nie jest podłączony telefon, do menu Zarządzanie urządzeniami można również przejść z menu telefonu: Nacisnąć «, a następnie wybrać TELEFON.

- 3. Dotknąć Wyszukaj urządzenie. Wszystkie wykrywalne urządzenia Bluetooth znajdujące się w pobliżu zostaną wyświetlone na nowej liście wyszukiwania.
- 4. Dotknąć na ekranie urządzenie Bluetooth, które ma zostać sparowane.
- 5. Potwierdzić procedurę parowania:

Jeśli jest obsługiwana funkcja SSP (bezpieczne proste parowanie):

> Potwierdzić komunikaty w systemie audionawigacyjnym i urządzeniu **Bluetooth**

Jeśli nie jest obsługiwana funkcja SSP (bezpieczne proste parowanie):

> W systemie audionawigacyjnym: zostanie wyświetlony komunikat Info z prośbą o wprowadzenie kodu PIN w urządzeniu Bluetooth.

W urządzeniu Bluetooth: wprowadzić kod PIN i potwierdzić go.

6. System audio-nawigacyjny i urządzenie są sparowane.

#### Uwaga

Jeśli urządzenie Bluetooth zostanie sparowane pomyślnie,  $\ell$  obok urządzenia Bluetooth oznacza, że funkcja telefonu jest włączona, a "

### 130 Telefon

oznacza, że włączona jest funkcja odtwarzania muzyki przez łącze **Bluetooth** 

7. Książka telefoniczna zostanie pobrana automatycznie do systemu audio-nawigacyjnego. W niektórych telefonach należy zezwolić systemowi audionawigacyjnemu na dostęp do książki telefonicznej. W razie potrzeby potwierdzić komunikaty wyświetlane w urządzeniu Bluetooth.

Jeśli funkcja ta nie jest obsługiwana przez urządzenie Bluetooth, zostanie wyświetlony odpowiedni komunikat.

#### Zmienianie kodu PIN Bluetooth

Nacisnąć «, a następnie wybrać USTAWIENIA.

Wybrać opcje **Bluetooth**, a następnie Zmień PIN używany do parowania,

aby wyświetlić odpowiednie podmenu. Wyświetla się klawiatura numeryczna.

Wprowadzić wybrany czterocyfrowy kod PIN.

Aby usunąć wpisany numer, wybrać ⇦.

Potwierdzić wprowadzenie przez wybranie Wprowadź.

#### Podłączanie sparowanego urządzenia

Nacisnąć «, a następnie wybrać USTAWIENIA.

Wybrać opcje **Bluetooth**, a następnie Zarządzanie urządzeniami, aby wyświetlić odpowiednie menu.

Wybrać urządzenie Bluetooth, które ma zostać podłączone. Urządzenie zostanie podłączone.

#### Uwaga

Podłączone urządzenie i dostępne opcje są podświetlone.

### Odłączanie urządzenia

Nacisnąć «, a następnie wybrać USTAWIENIA.

Wybrać opcję Bluetooth, a następnie Zarządzanie urządzeniami, aby wyświetlić odpowiednie menu.

Wybrać aktualnie podłączone urządzenie Bluetooth. Zostanie wyświetlone komunikat.

Wybrać Tak, aby odłączyć urządzenie.

#### Usuwanie urządzenia

Nacisnąć &, a następnie wybrać USTAWIENIA.

Wybrać opcję Bluetooth, a następnie Zarządzanie urządzeniami, aby wyświetlić odpowiednie menu.

Wybrać Usuń obok urządzenia Bluetooth. Zostanie wyświetlone komunikat.

Wybrać Tak, aby usunąć urządzenie.

#### Informacje o urządzeniu

Nacisnąć &, a następnie wybrać USTAWIENIA.

Wybrać opcję Bluetooth, a następnie Informacje o urządzeniu, aby wyświetlić odpowiednie menu.

Wyświetlane informacje obejmują Nazwa urządzenia, Adres i Kod PIN.

### <span id="page-130-0"></span>Połączenie alarmowe

### 9 Ostrzeżenie

Nie jest możliwe ustanowienie połączenia w każdej sytuacji. Dlatego też podczas wykonywania bardzo ważnych połączeń (np. kontaktu z pogotowiem) nie należy polegać wyłącznie na telefonie komórkowym.

W niektórych sieciach konieczne będzie umieszczenie w telefonie we właściwy sposób ważnej karty SIM.

### 9 Ostrzeżenie

Należy pamiętać że można nawiązywać i odbierać połączenia za pomocą telefonu komórkowego jeśli znajduje się on na obszarze objętym usługą operatora na którym sygnał jest dostatecznie silny. W niektórych okolicznościach nie można nawiązać połączeń awaryjnych w

każdej sieci komórkowej z uwagi na aktywne określone usługi sieciowe i/lub funkcje telefonu. Informacje na ten temat można uzyskać u lokalnych operatorów sieci.

Numery telefonów awaryjnych mogą się różnić zależnie od regionu i kraju. Należy uprzednio uzyskać informacje na temat prawidłowych numerów telefonów awaryjnych dla danego regionu.

#### Wykonywanie połączenia alarmowego

Wybrać numer telefonu alarmowego (np. 112).

Zestawiono połączenie telefoniczne z centrum telefonów alarmowych.

Udziel odpowiedzi na pytania pracownika telefonu alarmowego odnośnie sytuacji alarmowej.

### 9 Ostrzeżenie

Nie należy kończyć połączenia, dopóki nie poprosi o to pracownik centrum powiadamiania ratunkowego.

# Obsługa

Po ustanowieniu połączenia Bluetooth pomiędzy telefonem komórkowym a systemem Infotainment, za pomocą systemu można obsługiwać wiele funkcji telefonu.

### Uwaga

W trybie głośnomówiącym obsługa telefonu komórkowego jest nadal możliwa, np. odbieranie połączeń lub regulacja głośności.

Po ustanowieniu połączenia pomiędzy telefonem komórkowym a systemem Infotainment, następuje transfer danych z telefonu do systemu Infotainment. Może to potrwać pewien czas, w zależności od telefonu komórkowego i ilości przesyłanych danych. Podczas transferu danych obsługa telefonu za

### 132 Telefon

pomocą systemu audionawigacyjnego jest możliwa tylko w ograniczonym stopniu.

#### Uwaga

Niektóre telefony komórkowe mogą nie obsługiwać wszystkich funkcji interfejsu telefonu. Z tego względu zakres dostepnych funkcji może się różnić od opisanego poniżej.

### Menu główne telefonu

Nacisnąć  $\mathcal{Q}_1$ , a następnie TELEFON, aby wyświetlić odpowiednie menu.

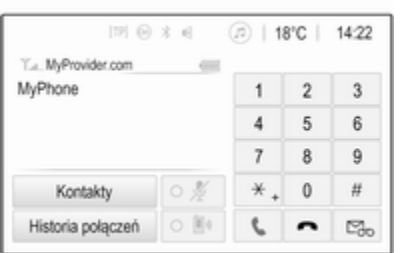

#### Uwaga

Menu główne TELEFON jest dostępne tylko wtedy gdy do systemu audio-nawigacyjnego za pośrednictwem łącza Bluetooth jest podłączony telefon komórkowy. Szczegółowy opis  $\dot{\triangledown}$  [128](#page-127-0).

Wieloma funkcjami telefonu komórkowego można sterować za pomocą menu głównego telefonu (i powiązanych z nim podmenu), a także za pomocą elementów sterowania telefonem na kierownicy.

#### Nawiązanie połączenia telefonicznego

#### Wprowadzanie numeru telefonu

Nacisnąć «, a następnie wybrać TELEFON.

Wprowadzić numer telefonu za pomocą klawiatury w menu głównym telefonu.

Aby usunąć jeden lub kilka wprowadzonych znaków, dotknąć lub dotknąć i przytrzymać ⇦.

Dotknąć **v** na ekranie lub nacisnąć  $\mathscr{O}$   $\kappa$  na kierownicy, aby rozpocząć wybieranie numeru.

### Korzystanie z książki telefonicznej

#### **Uwaga**

Przy parowaniu telefonu komórkowego z systemem audionawigacyjnym za pośrednictwem łącza Bluetooth książka telefoniczna telefonu jest pobierana automatycznie  $\dot{\triangledown}$  [128.](#page-127-0)

Nacisnąć &, a następnie wybrać TELEFON.

Wybrać pozycję **Kontakty** z menu głównego telefonu.

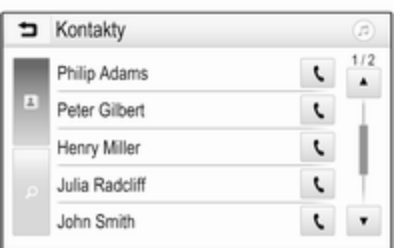

#### Szybkie wyszukiwanie

- 1. Wybrać **B**, aby wyświetlić listę wszystkich kontaktów.
- 2. Przewinąć listę kontaktów.
- 3. Dotknąć kontaktu, z którym ma zostać nawiązane połączenie. Wyświetla się menu ze wszystkimi numerami telefonów zapisanymi dla wybranego kontaktu.
- 4. Wybrać żądany numer telefonu, aby nawiązać połączenie.

### Menu wyszukiwania

Jeśli książka telefoniczna zawiera bardzo dużą liczbę wpisów, można wyszukać żądany kontakt za pomocą menu wyszukiwania.

Nacisnąć  $\rho$  w menu **Kontakty**, aby wyświetlić kartę wyszukiwania.

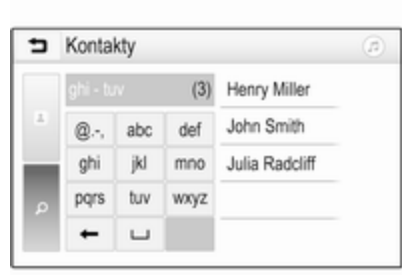

#### Do przycisków ekranowych przyporządkowane są grupy liter: abc, def, ghi, jkl, mno, pqrs, tuv i wxyz.

Użyć  $\Leftarrow$  do usunięcia grupy wprowadzonych liter.

1. Nacisnąć przycisk zawierający pierwszą literę kontaktu, który ma zostać wyszukany.

Na przykład: Jeśli szukany kontakt zaczyna się na literę "g", należy nacisnąć przycisk ekranowy ghi.

Zostaną wyświetlone wszystkie kontakty zawierające jedną z liter znajdujących się na tym

przycisku, w tym przypadku "g",  $\mathsf{h}$ " oraz  $\mathsf{h}$ ".

- 2. Nacisnąć przycisk zawierający drugą literę kontaktu, który ma zostać wyszukany.
- 3. Wprowadzać kolejne litery szukanego kontaktu, aż zostanie on wyświetlony.
- 4. Dotknąć kontaktu, z którym ma zostać nawiązane połączenie. Wyświetla się menu ze wszystkimi numerami telefonów zapisanymi dla wybranego kontaktu.
- 5. Wybrać żądany numer telefonu, aby nawiązać połączenie. Zostanie wyświetlony poniższy ekran.

### 134 Telefon

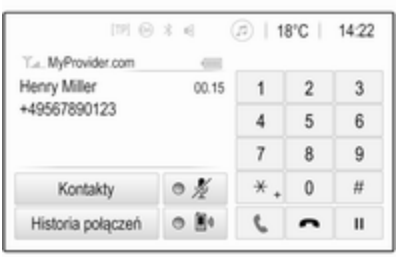

#### Ustawienia kontaktów

Kontakty mogą być uporządkowane według nazwiska lub według imienia.

Nacisnąć «, a następnie USTAWIENIA, aby wyświetlić odpowiednie menu.

Wybrać opcje **Bluetooth**, a następnie Koleiność sortowania. Uaktywnić żądaną opcję.

#### Korzystanie z historii połączeń

Rejestrowane są wszystkie połączenia przychodzące, wychodzące i nieodebrane.

Nacisnąć «, a następnie wybrać TELEFON.

Wybrać pozycję Historia połączeń z menu głównego telefonu.

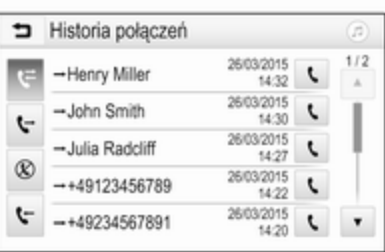

Wybrać ↔ dla połączeń wychodzących,  $\otimes$  dla połączeń nieodebranych, « dla połączeń przychodzących i  $\mathfrak F$  dla wszystkich połączeń. Zostanie wyświetlona odpowiednia lista połączeń.

Wybrać żądaną pozycję, aby nawiązać połączenie.

#### Ponowne wybieranie numeru

Można ponownie wybrać ostatnio wybierany numer telefonu.

Nacisnąć «, a następnie wybrać TELEFON.

Wybrać  $\epsilon$  na ekranie lub nacisnąć  $\mathscr{O}$   $\mathscr{C}$  na kierownicy.

#### Korzystanie z numerów szybkiego wybierania

Numery szybkiego wybierania zapisane w telefonie komórkowym można wybierać także za pomocą klawiatury w menu głównym telefonu.

Nacisnąć «, a następnie wybrać TELEFON.

Dotknąć odpowiedniej cyfry na klawiaturze i przytrzymać ją, aby nawiązać połączenie.

### Połączenie przychodzące

#### Odbieranie połączenia

Jeśli w chwili nadejścia połączenia przychodzącego włączony jest tryb audio, np. radioodbiornik lub tryb USB, źródło sygnału audio zostanie wyciszone i pozostanie w tym stanie do chwili zakończenia połączenia.

Wyświetla się komunikat z numerem lub nazwą (jeśli jest dostępna) rozmówcy.

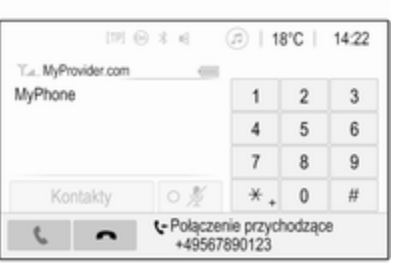

Aby odebrać połączenie, wybrać \ w komunikacie lub nacisnąć  $\mathcal{O}_k$  na kierownicy.

#### Odrzucanie połączenia

Aby odrzucić połączenie, wybrać J w komunikacie lub nacisnąć ⊭ ∞na kierownicy.

#### Zmiana sygnału dzwonka

Nacisnać «, a nastepnie wybrać USTAWIENIA.

Wybrać opcje **Bluetooth**, a następnie Dzwonki, aby wyświetlić odpowiednie menu. Zostanie wyświetlona lista wszystkich sparowanych urządzeń.

Wybierz wymagane urządzenie. Wyświetla się lista wszystkich dźwięków dzwonka dostępnych dla tego urządzenia.

Wybrać jeden z dźwięków dzwonka.

### Funkcje podczas rozmowy

W trakcie połączenia telefonicznego wyświetlane jest menu główne telefonu.

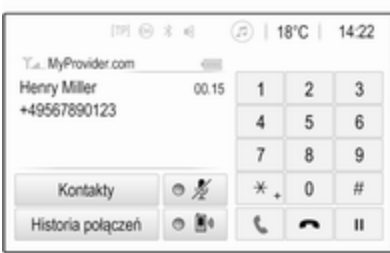

#### Tymczasowe wyłączenie trybu głośnomówiącego

Aby kontynuować rozmowę przez telefon komórkowy, włączyć  $\mathbb{D}$ .

Aby powrócić do trybu głośnomówiącego, wyłączyć  $\mathbb{D}$ .

#### Tymczasowe wyłączenie mikrofonu

Aby wyłączyć mikrofon, włączyć opcje  $\mathcal{N}$ .

Aby ponownie włączyć mikrofon, wybrać  $\ell$ .

#### Zakończenie połączenia telefonicznego

Wybrać opcję  $\bullet$ , aby zakończyć połączenie.

### Poczta głosowa

Pocztę głosową można obsługiwać za pośrednictwem systemu audionawigacyjnego.

#### Numer poczty głosowej

Nacisnąć «, a następnie wybrać USTAWIENIA.

Wybrać opcję Bluetooth. Przewinąć listę i wybrać Numery skrzynki głosowej.

Zostanie wyświetlona lista wszystkich sparowanych urządzeń.

Wybrać odpowiedni telefon. Wyświetla się klawiatura numeryczna.

### <span id="page-135-0"></span>136 Telefon

Wprowadź numer poczty głosowej dla odpowiedniego telefonu.

#### Połączenie z pocztą głosową

Nacisnąć &, a następnie wybrać TELEFON.

Wybrać  $\mathbb{S}_0$  na ekranie. Zostanie nawiązane połączenie z pocztą głosową.

Numer poczty głosowej można również wprowadzić za pomocą klawiatury.

### Telefony komórkowe i radia CB

#### Instrukcja instalacji i wskazówki dotyczące obsługi

Podczas instalacji i korzystania z telefonu komórkowego należy przestrzegać zaleceń montażowych i instrukcji obsługi producenta telefonu i zestawu głośnomówiącego. W przeciwnym razie może dojść do naruszenia warunków homologacji pojazdu (Dyrektywa UE 95/54/WE).

Zalecenia dotyczące bezproblemowej eksploatacji:

- Zainstalowana przez profesjonalistę antena zewnętrzna umożliwiająca uzyskanie najlepszego możliwego zasięgu.
- Maksymalna moc nadawcza 10 W.
- Podczas instalacji telefonu we właściwym miejscu należy uwzględnić odpowiednią uwagę znajdującą się w Podręczniku użytkownika w rozdziale Poduszki powietrzne.

Przed przystąpieniem do instalacji warto zasięgnąć informacji na temat odpowiednich miejsc montażu anteny zewnętrznej i uchwytu telefonu oraz na temat korzystania z urządzeń o mocy nadawczej powyżej 10 W.

Zestawu głośnomówiącego bez anteny zewnętrznej zgodnego ze standardem telefonii GSM 900/1800/1900 oraz UMTS można używać wyłącznie wtedy, gdy maksymalna moc nadawcza telefonu komórkowego nie przekracza

2 watów w przypadku korzystania z sieci GSM 900 oraz 1 wata w innych przypadkach.

Ze względów bezpieczeństwa nie należy używać telefonu w trakcie jazdy. Nawet korzystanie z zestawu głośnomówiącego może odwracać uwagę kierowcy.

### 9 Ostrzeżenie

Urządzenia radiowe oraz telefony komórkowe niezgodne z powyższymi standardami mogą być używane wyłącznie w przypadku podłączenia ich do anteny zamontowanej na zewnątrz samochodu.

#### Przestroga

W przypadku niezastosowania się do obowiązujących instrukcji korzystanie w pojeździe z telefonów komórkowych i urządzeń radiowych bez anteny zewnętrznej może być przyczyną

nieprawidłowego działania podzespołów elektronicznych samochodu.

# Indeks

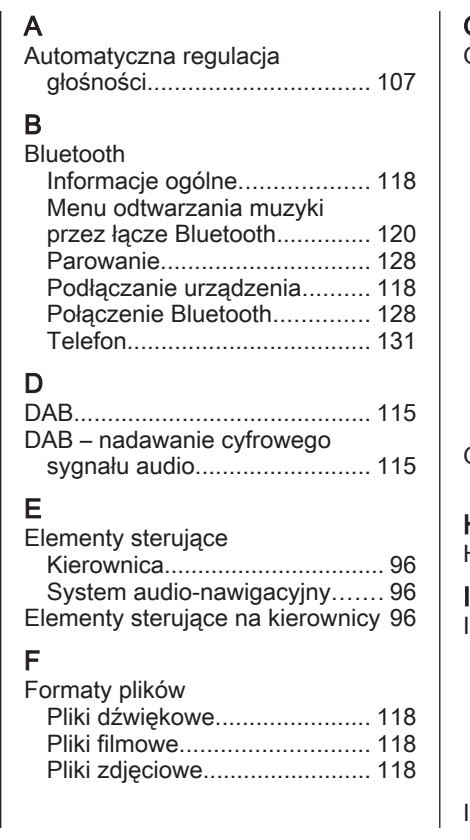

### G

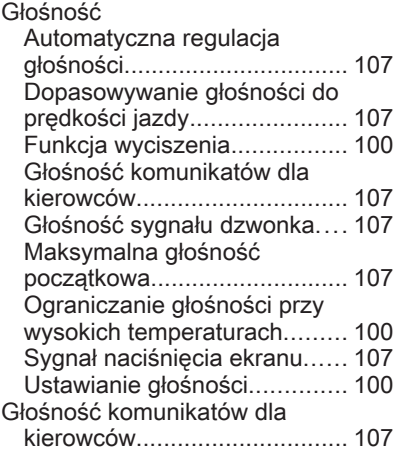

### H

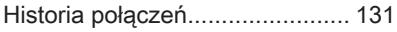

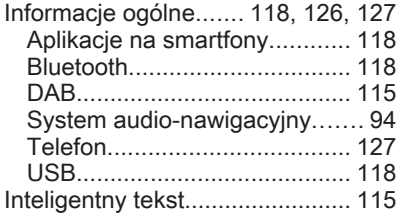

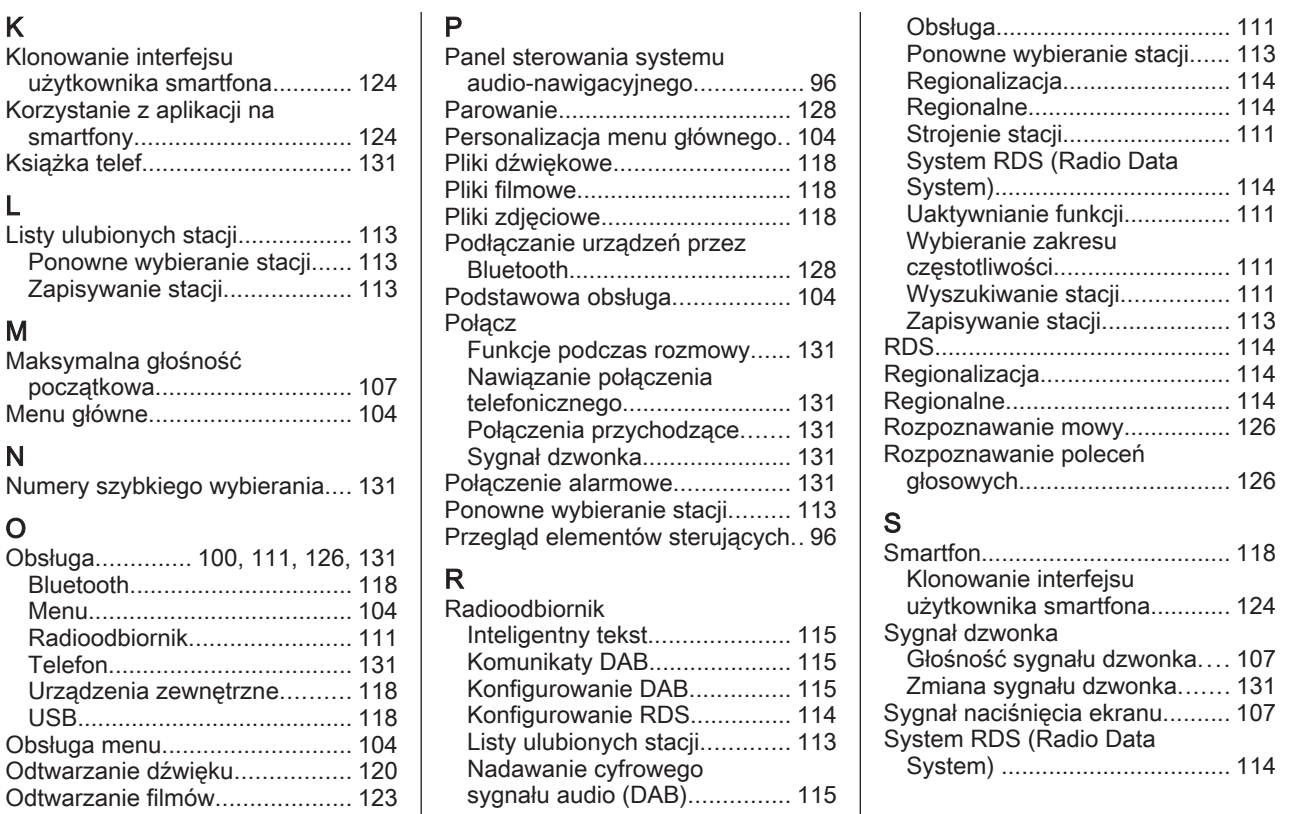

139

## T

#### Telefon Bluetooth................................. [127](#page-126-0) Funkcje podczas rozmowy...... [131](#page-130-0) Historia połączeń..................... [131](#page-130-0) Informacje ogólne................... [127](#page-126-0) Książka telef............................ [131](#page-130-0) Menu główne telefonu............. [131](#page-130-0) Numer szybkiego wybierania. . [131](#page-130-0) Połączenia alarmowe.............. [131](#page-130-0) Połączenia przychodzące....... [131](#page-130-0) Połączenie Bluetooth.............. [128](#page-127-0) Wprowadzanie numeru........... [131](#page-130-0) Wybór sygnału dzwonka......... [131](#page-130-0) Telefony komórkowe i radia CB . [136](#page-135-0)

#### U USB

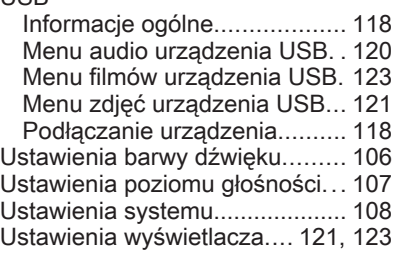

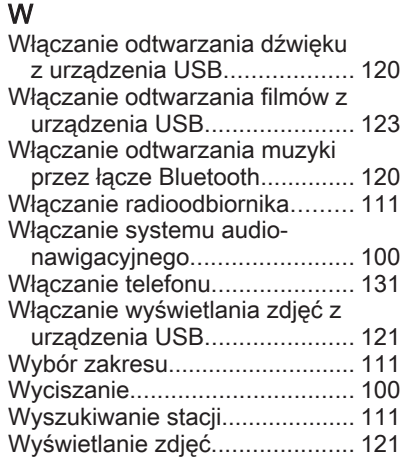

### Z

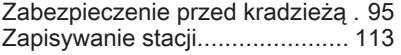

#### **www.opel.com**

Wszelkie prawa zastrzeżone przez firmę ADAM OPEL AG, Rüsselsheim, Germany.

Wszystkie informacje zawarte w niniejszej publikacji są oparte na najnowszych informacjach o produktach dostępnych w momencie druku, zgodnie z datą podaną poniżej. Adam Opel AG zastrzega sobie prawo do wprowadzania zmian w danych technicznych, wyposażeniu i konstrukcji samochodów w stosunku do informacji zawartych w niniejszej instrukcji obsługi, jak również zmian w samej instrukcji obsługi.

Edycja: marzec 2017, ADAM OPEL AG, Rüsselsheim.

Wydrukowano na papierze wybielanym bezchlorowo.

### ID-OINBILSE1703-pl

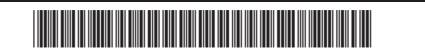